# **CASIO.** Цифровая камера EX-H10 **Руководство пользователя**

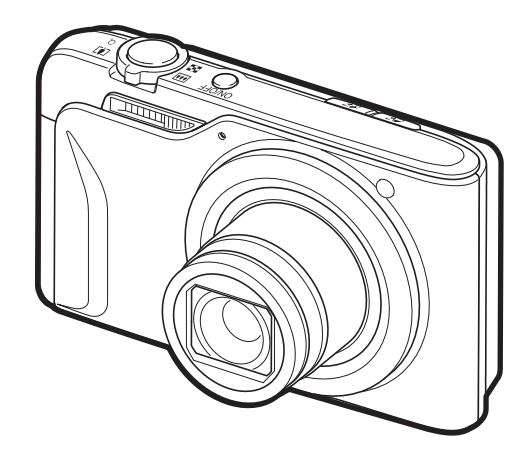

Благодарим за приобретение продукции CASIO.

- Перед началом использования камеры обязательно ознакомьтесь с мерами предосторожности, описанными в данном руководстве пользователя.
- Храните руководство пользователя в безопасном месте обращайтесь к нему по мере необходимости.
- Для того чтобы получить новейшую информацию о данном продукте, официальный вебсайт EXILIM по адресу http://www.exilim.com/

**Нажмите здесь, чтобы перейти к разделу «Оптимальный результат с функцией [Dynamic Photo».](#page-176-0)**

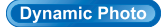

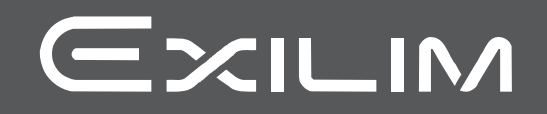

#### <span id="page-1-1"></span><span id="page-1-0"></span>**Распаковывание**

Убедитесь в том, что в упаковке имеются все указанные ниже предметы. В случае отсутствия какой-либо детали обратитесь к продавцу.

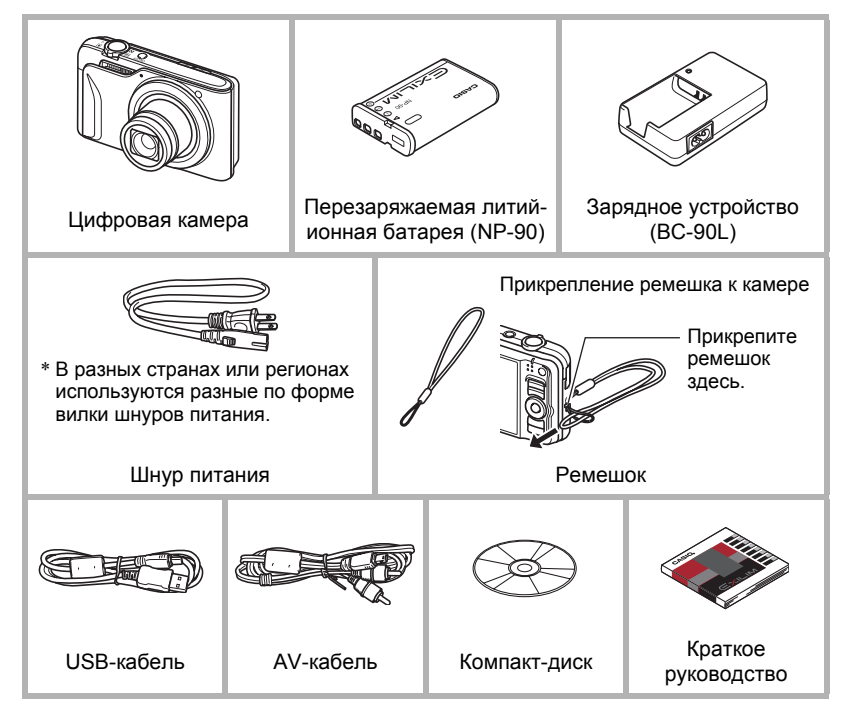

#### <span id="page-2-0"></span>**Сначала ознакомьтесь с данным разделом!**

- Содержание данного руководства и поставляемого в комплекте Краткого руководства подлежит изменению без предварительного уведомления.
- Содержание данного руководства проверялось на каждом этапе производственного процесса. В случае обнаружения спорных или ошибочных моментов просим вас обращаться к нам.
- Запрещается всяческое копирование содержания данного руководства пользователя, как частично, так и полностью. Использование содержания данного руководства без разрешения CASIO COMPUTER CO., LTD. в любых целях, кроме целей личного использования, запрещено законодательством об авторском праве.
- CASIO COMPUTER CO., LTD. не несёт ответственности за какой-либо ущерб или упущенную выгоду, понесённые вами или какими-либо третьими сторонами в связи с использованием или неисправностью данного изделия.
- CASIO COMPUTER CO., LTD. не несёт ответственности за какой-либо ущерб или упущенную выгоду, а также по претензиям третьих сторон, вызванным использованием Photo Transport, Dynamic Photo Manager или YouTube Uploader for CASIO.
- CASIO COMPUTER CO., LTD. не несёт ответственности за какой-либо ущерб или упущенную выгоду, понесённые в результате утраты содержимого памяти в связи с неисправностью, в результате ремонта или по другим причинам.
- Обратите внимание на то, что примеры экранных изображений и изображения изделия, содержащиеся в данном руководстве пользователя, могут несколько отличаться от экранов и конфигурации настоящей камеры.

#### **Жидкокристаллический дисплей**

При производстве жидкокристаллической панели экрана монитора использована высокоточная технология, обеспечивающая использование 99,99% пикселов. Это значит, что незначительное количество пикселов может не отображаться или же наоборот, отображаться постоянно. Это связано с характеристиками жидкокристаллического дисплея и не свидетельствует о неисправности.

#### **Сделайте несколько пробных снимков.**

Перед съёмкой окончательного изображения сделайте пробный снимок, чтобы убедиться в правильности работы камеры.

## **Оглавление**

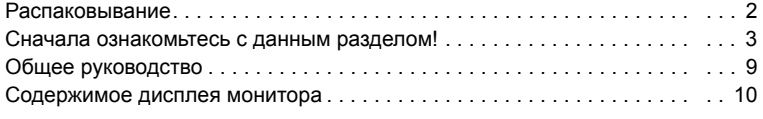

## ❚❙ **Краткое [руководство](#page-11-0) 12**

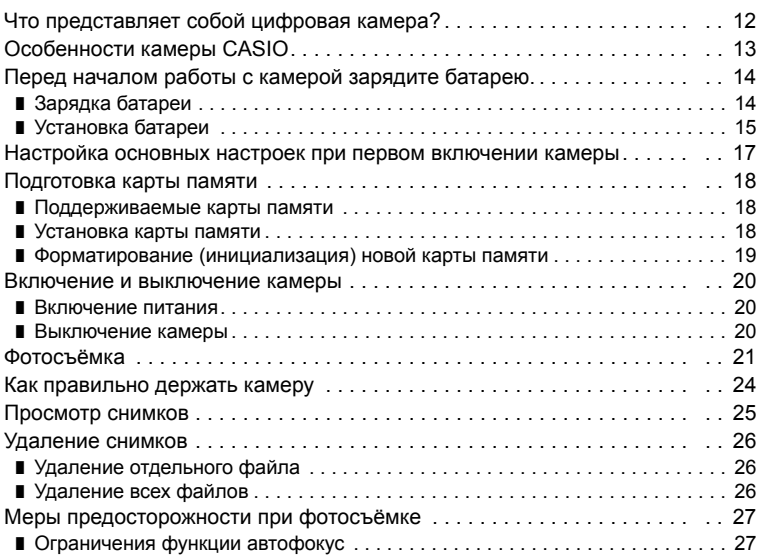

## ❚❙ **Учебное пособие по [созданию](#page-27-0) снимков 28**

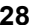

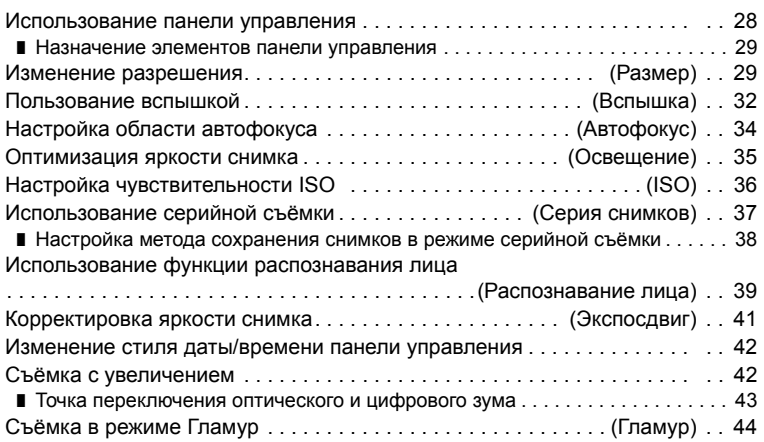

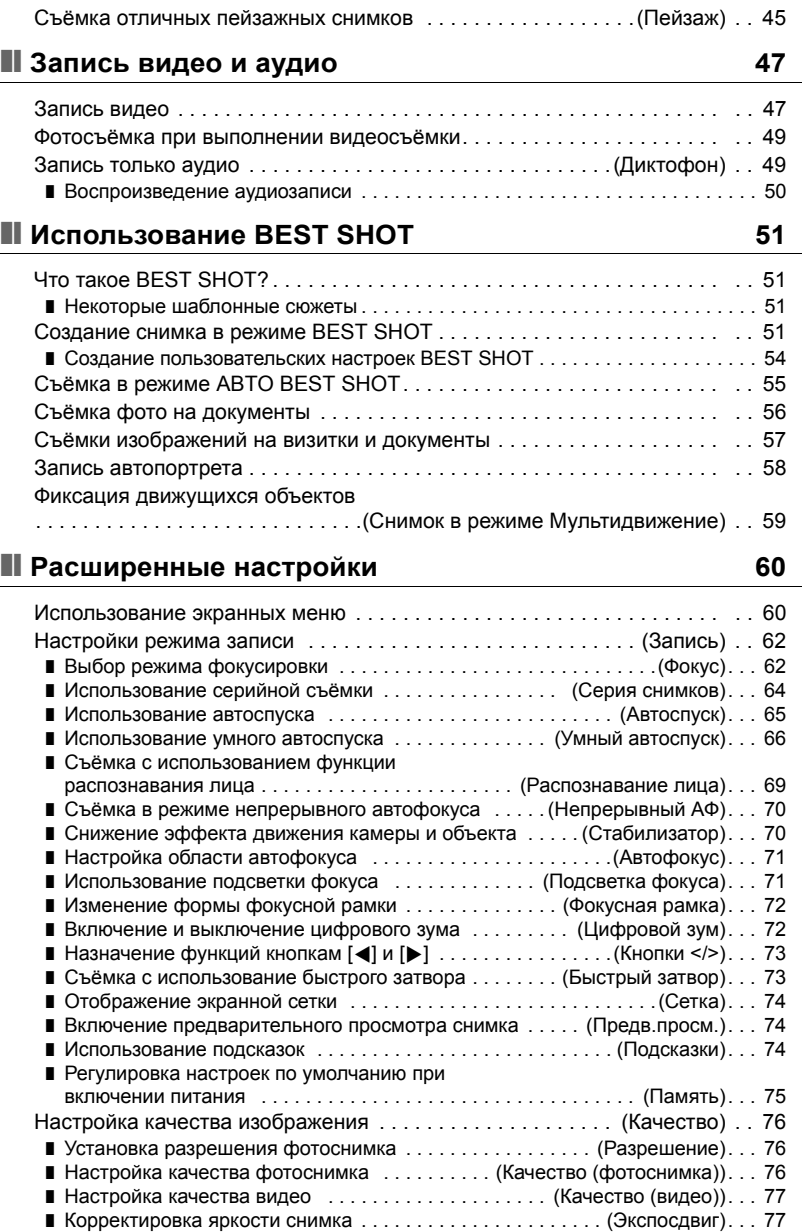

۰

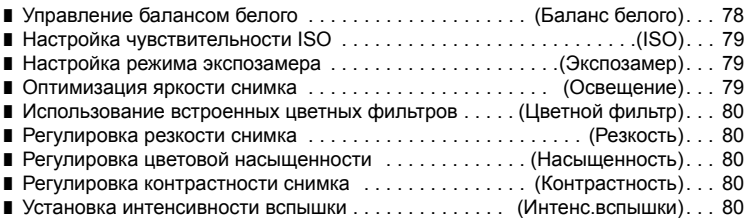

## ❚❙ **[Просмотр](#page-80-0) снимков и видео 81**

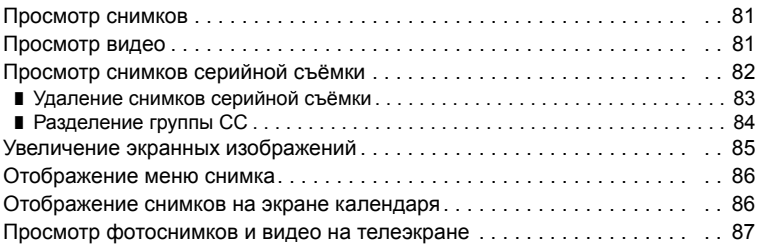

## ❚❙ **Другие функции [воспроизведения](#page-88-0) (Просмотр) 89**

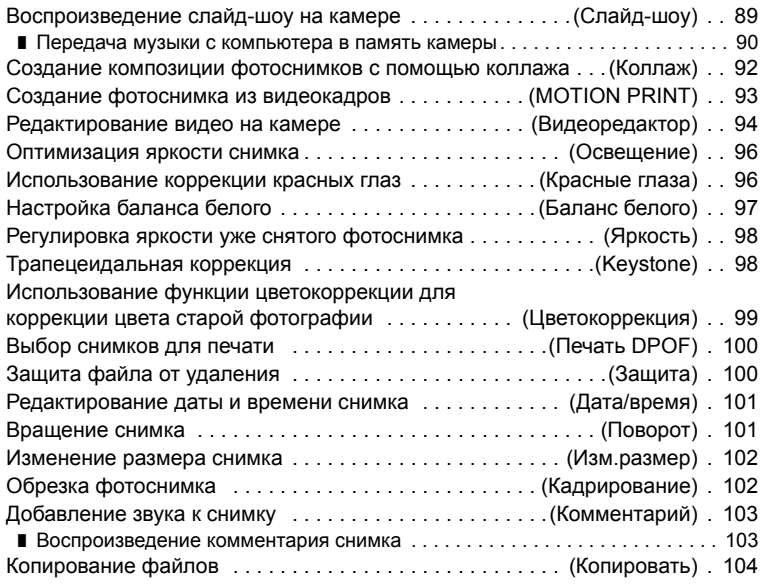

## ❚❙ **[Динамическое](#page-104-0) фото 105**

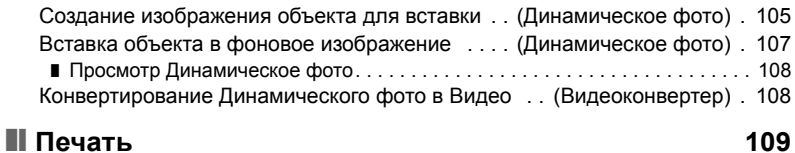

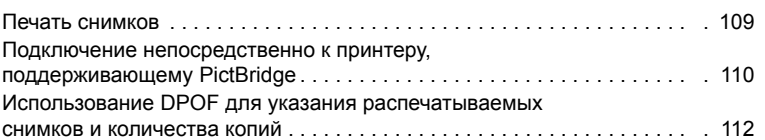

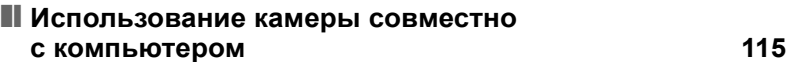

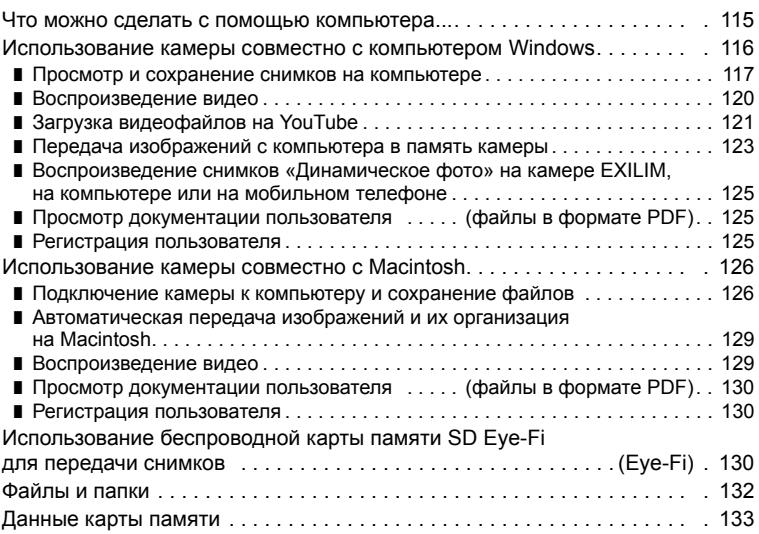

## ❚❙ **Другие настройки [\(](#page-134-0)Настройки) 135**

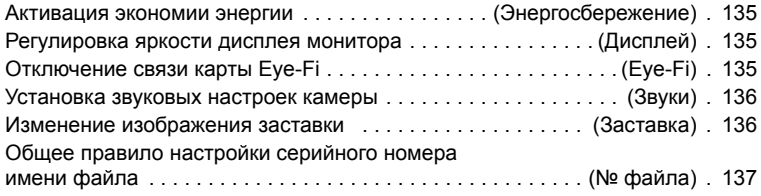

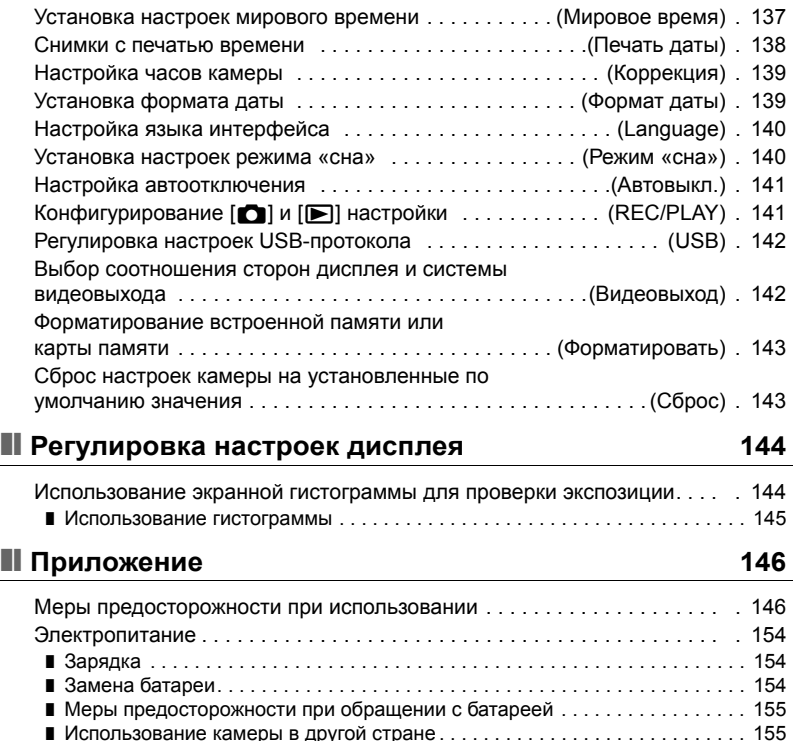

Использование карты памяти [. . . . . . . . . . . . . . . . . . . . . . . . . . . . . . . . . . 156](#page-155-0) ❚ Замена карты памяти [. . . . . . . . . . . . . . . . . . . . . . . . . . . . . . . . . . . . . . . . . . . 156](#page-155-1)

обеспечения [. . . . . . . . . . . . . . . . . . . . . . . . . . \(](#page-157-0)комплектный CD-ROM) . 158 Сброс на исходные настройки по умолчанию [. . . . . . . . . . . . . . . . . . . . . 159](#page-158-0) Если что-то не так[… . . . . . . . . . . . . . . . . . . . . . . . . . . . . . . . . . . . . . . . . . 162](#page-161-0) ❚ Поиск и устранение неисправностей[. . . . . . . . . . . . . . . . . . . . . . . . . . . . . . . 162](#page-161-1) ❚ Отображаемые сообщения [. . . . . . . . . . . . . . . . . . . . . . . . . . . . . . . . . . . . . . 167](#page-166-0)

Время записи диктофоном [. . . . . . . . . . . . . . . . . . . . . . . . . . . . . . . . . . . . 170](#page-169-0) Технические характеристики[. . . . . . . . . . . . . . . . . . . . . . . . . . . . . . . . . . . 172](#page-171-0)

Системные требования комплектного программного

Количество фотоснимков/Время видеозаписи/

#### <span id="page-8-0"></span>**Общее руководство**

Цифры в скобках указывают номер страницы, где приведено объяснение каждого элемента.

## . **Камера**

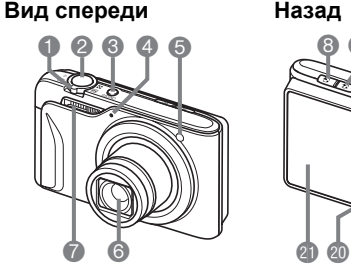

- 1Контроллер увеличения (стр. [21](#page-20-0), [42,](#page-41-1) [85,](#page-84-1) [86](#page-85-2))
- 2Кнопка спуска затвора (стр. [21](#page-20-0))
- 3[ON/OFF] (Питание) (стр. [20](#page-19-0))
- 4Микрофон (стр. [48](#page-47-0), [103\)](#page-102-2)
- 5Передний индикатор (стр. [24](#page-23-0), [65,](#page-64-0) [71\)](#page-70-1)
- 6Объектив
- 7Вспышка (стр. [32](#page-31-0))

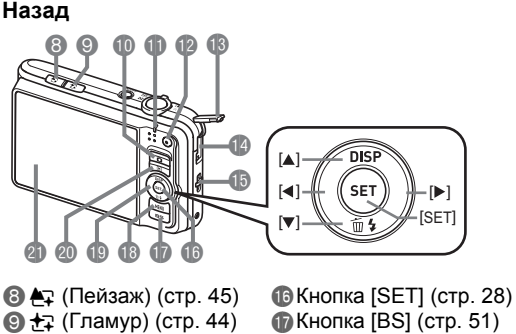

- $\odot$  $\leftarrow$  (Гламур) (стр. [44\)](#page-43-0)  $\bigcirc$  Кнопка [ $\bigcirc$ ] (Запись) (стр. [20](#page-19-0), [21\)](#page-20-0) **В**Задний индикатор (стр. [20](#page-19-0), [22,](#page-21-0) [32\)](#page-31-0)  $\bigcirc$  Кнопка  $\bigcirc$ ] (видео)
- (стр. [47](#page-46-1)) **В** Крышка соединителя
- 
- **C** Порт USB/AV (стр. [87](#page-86-1), [110](#page-109-1), [118,](#page-117-0) [127\)](#page-126-0) **ВОтверстие для**
- ремешка (стр. [2](#page-1-1))
- **B** Кнопка [MENU] (стр. [60\)](#page-59-1) **В Кнопки управления**  $(|\blacktriangle| |\blacktriangledown| |\blacktriangle| |\blacktriangleright|)$ (стр. [26,](#page-25-0) [28](#page-27-1), [32,](#page-31-0) [60,](#page-59-1)
- [144](#page-143-2))  $@$ Кнопка [ $\blacktriangleright$ ] (Просмотр)
	- (стр. [20,](#page-19-0) [25](#page-24-0))
- **Ф** Дисплей монитора (стр. [10,](#page-9-0) [144\)](#page-143-2)

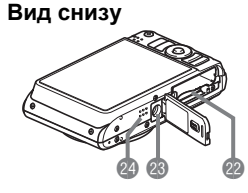

**@Гнездо для батареи/карты памяти** (стр. [15,](#page-14-0) [18](#page-17-2), [154](#page-153-3), [156\)](#page-155-2) **© Отверстие для штатива** Устанавливайте штатив в это отверстие. **24 Динамик** 

#### . **Зарядное устройство**

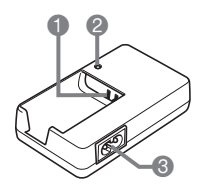

 $\bigcirc$   $\oplus$   $\ominus$  Контакты **2 Индикатор [CHARGE] <sup>3</sup>** Разъём для шнура питания

#### <span id="page-9-0"></span>**Содержимое дисплея монитора**

На дисплее монитора отображаются различные индикаторы, пиктограммы и значения, информирующие вас о состоянии камеры.

• Образцы экранов, приведённые в данном разделе, ознакомят Вас с расположением всех индикаторов и показателей, появляющихся на экране в различных режимах. Эти образцы не являются реальными экранами, отображаемыми на дисплее камеры.

#### . **Запись фотоснимка**

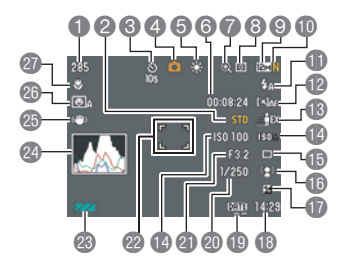

- 1Оставшийся объём памяти для записи фотоснимков (стр. [170](#page-169-1))
- 2Качество видео (стр. [77\)](#page-76-0)
- 3Автоспуск (стр. [65\)](#page-64-0)
- 4Режим записи (стр. [21](#page-20-0))
- 5Настройка баланса белого (стр. [78](#page-77-0))
- 6Оставшийся объём памяти для видеозаписи (стр. [47](#page-46-1))
- 7Индикатор ухудшения качества снимка (стр. [43\)](#page-42-0)
- 8Режим экспозамера (стр. [79\)](#page-78-1)
- 9Разрешение фотоснимка (стр. [29](#page-28-1))
- bkКачество фотоснимка (стр. [76](#page-75-2))
- blВспышка (стр. [32](#page-31-0))
- $\blacksquare$ Автофокус (стр. [34\)](#page-33-0)
- **ВОсвещение (стр. [35\)](#page-34-0)**
- **В Чувствительность ISO (стр. [36\)](#page-35-0)**
- bpСерийная съёмка (стр. [37](#page-36-0))
- **В Распознавание лица/Гламур/Пейзаж** (стр. [39](#page-38-0), [44](#page-43-0), [45\)](#page-44-0)
- В Компенсация экспозиции (стр. [41](#page-40-0))
- **В Дата/время (стр. [42\)](#page-41-0)**
- btИндикатор печати даты (стр. [138](#page-137-1))
- **@** Выдержка
- clЗначение диафрагмы
- cmФокусная рамка (стр. [21](#page-20-0), [34](#page-33-0))
- **© Индикатор заряда батареи (стр. [16](#page-15-0))**
- coГистограмма (стр. [144\)](#page-143-3)
- cpСтабилизатор (стр. [70](#page-69-1))
- **©** Умный автоспуск (стр. [66](#page-65-0))
- crРежим фокусировки (стр. [62\)](#page-61-1)

#### ПРИМЕЧАНИЕ

• Если установленная диафрагма, выдержка, чувствительность ISO или автоматическая экспозиция неверны, данная настройка отобразится оранжевым цветом при полунажатии кнопки спуска затвора.

#### . **Режим видеозаписи**

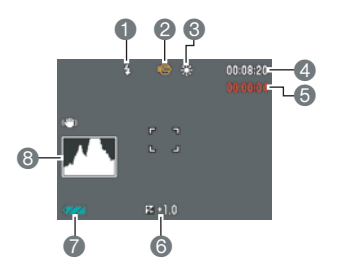

 $\bigoplus$  Вспышка (стр. [32\)](#page-31-0) Режим записи (стр. [47\)](#page-46-1) Настройка баланса белого (стр. [78](#page-77-0)) Оставшийся объём памяти для видеозаписи (стр. [47\)](#page-46-1) Время записи видео (стр. [47](#page-46-1)) Компенсация экспозиции (стр. [41\)](#page-40-0) Индикатор заряда батареи (стр. [16\)](#page-15-0) Гистограмма (стр. [144\)](#page-143-3)

#### . **Просмотр фотоснимков**

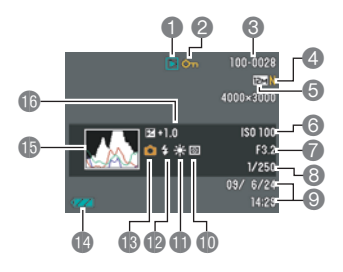

- Тип файла
- Индикатор защиты (стр. [100](#page-99-2))
- Имя папки/имя файла (стр. [132\)](#page-131-1)
- Качество фотоснимка (стр. [76\)](#page-75-2)
- Разрешение фотоснимка (стр. [29](#page-28-1))
- Чувствительность ISO (стр. [36\)](#page-35-0)
- Значение диафрагмы
- Выдержка
	- Дата/время (стр. [42](#page-41-0))
	- $\mathbb{\Omega}$  Режим экспозамера (стр. [79\)](#page-78-1)
- blНастройка баланса белого (стр. [97](#page-96-1))
- $\blacksquare$ Вспышка (стр. [32\)](#page-31-0)
- **В** Режим записи
- boИндикатор заряда батареи (стр. [16\)](#page-15-0)
- bpГистограмма (стр. [144\)](#page-143-3)
- В Компенсация экспозиции (стр. [41\)](#page-40-0)

#### . **Воспроизведение видео**

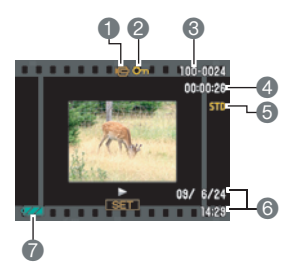

#### Тип файла

- Индикатор защиты (стр. [100](#page-99-2))
- **6 Имя папки/имя файла (стр. [132\)](#page-131-1)**
- Время записи видео (стр. [81](#page-80-3))
- Качество видео (стр. [77\)](#page-76-0)
- Дата/время (стр. [42](#page-41-0))
- Индикатор заряда батареи (стр. [16\)](#page-15-0)

## <span id="page-11-0"></span>**Краткое руководство**

## <span id="page-11-1"></span>**Что представляет собой цифровая камера?**

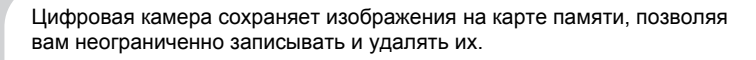

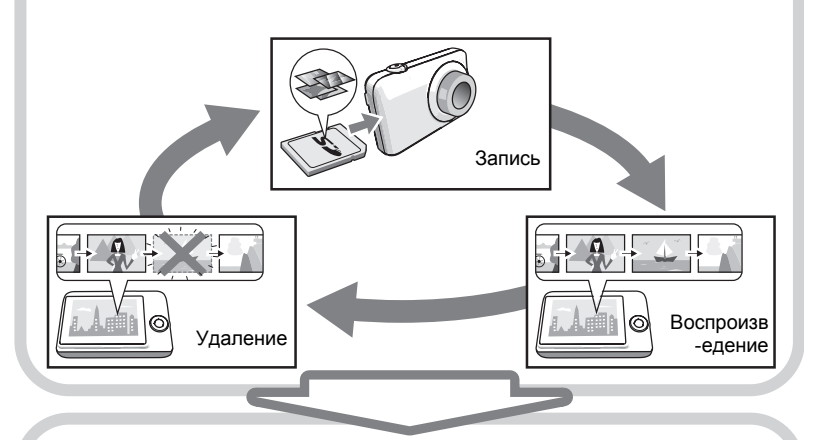

Вы можете использовать записанные изображения различными способами.

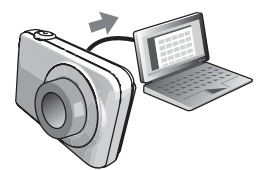

Сохранять их на компьютере.

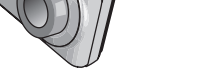

Распечатывать их. Прикреплять изображения к электронным сообщениям.

## <span id="page-12-0"></span>**Особенности камеры CASIO**

В камере CASIO предусмотрен мощный набор свойств функций, позволяющих упростить запись цифровых изображений. К таким функциям относятся и три нижеупомянутые:

## **Динамическое фото**

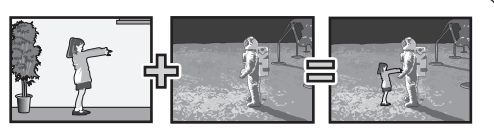

Извлеките движущийся объект из серии отснятых снимков Серийной съёмки и вставьте их в другое изображение, создав снимок Оптимальный результат с функцией «Динамическое фото» с движущимся объектом внутри.

Дополнительная информация указана на стр. **[105](#page-104-2)**.

## **Режим Гламур / Режим Пейзаж**

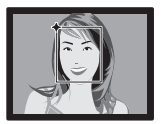

Нажатие <u>†</u> позволяет настроить камеру для сглаживания текстуры кожи объекта и смягчения теней на лице, возникающих в резком солнечном свете, таким образом усовершенствуя портрет.

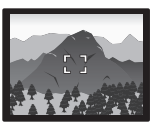

Нажатие кнопки А⊋ делает цвет более ярким и выполняет другие действия для повышения красоты естественного пейзажа.

## Дополнительная информация указана на стр. **[44](#page-43-0)**, **[45](#page-44-0)**.

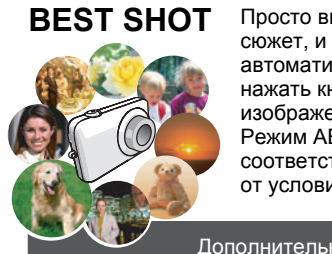

Просто выберите соответствующий шаблонный сюжет, и настройка камеры выполнится автоматически. Теперь Вам всего лишь нужно нажать кнопку спуска затвора и получить идеальное изображение. Режим ABTO BEST SHOT автоматически выбирает

соответствующий сюжет BEST SHOT в зависимости от условий съёмки.

Дополнительная информация указана на стр. **[51](#page-50-0)**.

### <span id="page-13-0"></span>**Перед началом работы с камерой зарядите батарею.**

Обратите внимание на то, что батарея новой камеры не заряжена. Для того чтобы полностью зарядить батарею, выполните шаги, указанные в разделе «Зарядка батареи».

• Питание данной камеры осуществляется от перезаряжаемой литий-ионной батареи CASIO (NP-90). Не пытайтесь воспользоваться другим типом батареи.

## <span id="page-13-1"></span>**Зарядка батареи**

- *1.* **Совместив положительную ⊕ и отрицательную**  $\ominus$  клеммы **батареи с соответствующими клеммами зарядного устройства, вставьте батарею в зарядное устройство.**
- *2.* **Включите зарядное устройство в стенную розетку.**

Для полной зарядки батареи необходимо примерно 180 мин. Индикатор [CHARGE] погаснет, как только завершится процесс зарядки. Выньте шнур питания из розетки, а затем выньте батарею из зарядного устройства.

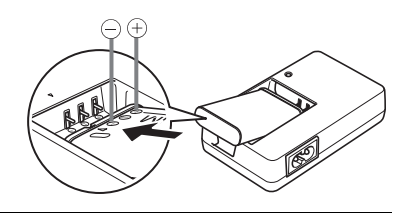

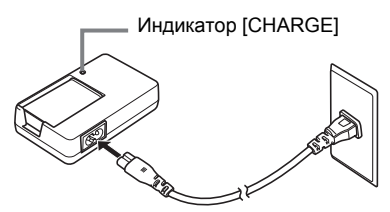

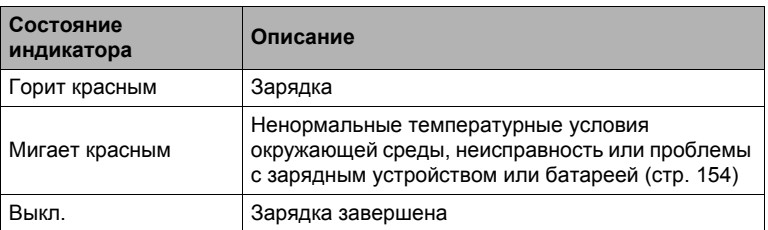

#### **Прочие меры предосторожности в процессе зарядки**

- Для зарядки специальной литий-ионной батареи (NP-90) воспользуйтесь специальным зарядным устройством (BC-90L). Никогда не используйте другие типы зарядных устройств. Использование другого зарядного устройства может привести к непредвиденной ситуации.
- Тёплая после недавнего использования батарея может не зарядиться полностью. Перед зарядкой дайте батарее остыть.
- Батарея слегка разряжается, даже если она не используется в камере. Поэтому рекомендуется заряжать батарею непосредственно перед использованием.
- Зарядка аккумулятора камеры может создавать помехи приёму теле- и радиосигналов. В этом случае вставьте шнур питания зарядного устройства в розетку подальше от телевизора или радио.
- Реальное время зарядки зависит от степени заряда батареи и условий зарядки.

## <span id="page-14-0"></span>**Установка батареи**

#### *1.* **Откройте крышку батарейного отсека.**

Переместите ползунок крышки аккумуляторного отсека в сторону OPEN и откройте крышку в направлении, изображённом на иллюстрации стрелками.

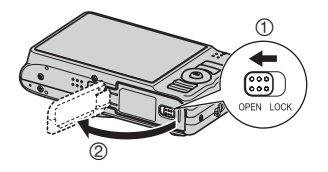

#### *2.* **Установите батарею.**

Повернув логотип EXILIM на батарее вниз (по направлению к объективу), удерживайте стопор рядом с батареей в направлении, указанном стрелкой, вставляя батарею в камеру. Нажимайте на батарею, пока стопор не будет надёжно удерживать её на месте.

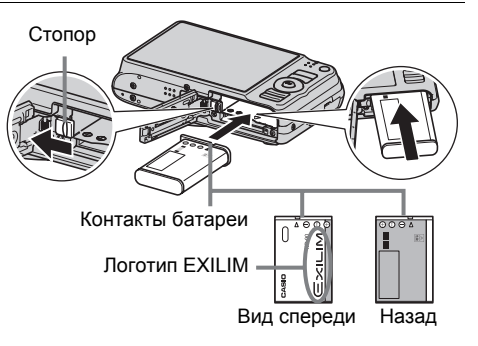

#### *3.* **Закройте крышку батарейного отсека.** Закройте крышку батарейного отсека и переместите ползунок в сторону LOCK. • Информация о замене батареи

приведена на стр. [154.](#page-153-3)

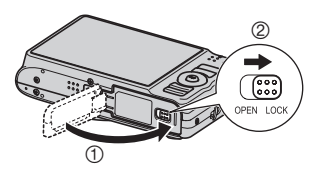

#### <span id="page-15-0"></span>**Проверка уровня заряда батареи**

По мере потребления заряда батареи индикатор уровня заряда на экране указывает уровень заряда согласно указанным ниже рисункам.

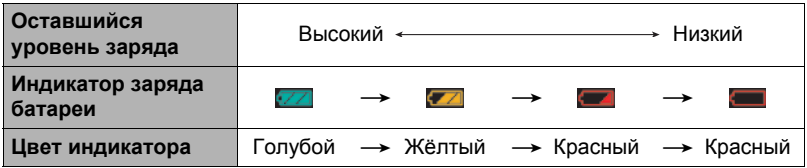

указывает на низкий уровень заряда батареи. Как можно быстрее зарядите батарею.

При отображении **запись невозможна. Немедленно зарядите батарею.** 

- Уровень заряда, отображаемый индикатором, может изменяться в случае переключения между режимами записи и просмотра.
- Неиспользование камеры в течение примерно двух дней с разряженной батареей приведёт к обнулению даты и времени. При следующем включении камеры после восстановления подачи питания появится сообщение, требующее настроить время и дату. В этом случае настройте время и дату (стр. [139](#page-138-2)).
- Информация о сроке службы батарей и объёме памяти приведена на стр. [174.](#page-173-0)

#### **Советы по экономии энергии батареи**

- Если для съёмки вам не нужна вспышка, выбирайте **@** (Вспышка выкл.) в настройки вспышки (стр. [32\)](#page-31-0).
- Активируйте функции «Автовыкл.» и «Режим сна», таким образом вы снизите расход заряда аккумулятора в том случае, если забудете выключить камеру (стр. [140](#page-139-2), [141\)](#page-140-2).
- Выберите «Выкл.» для «Непрерывный АФ» (стр. [70\)](#page-69-0).

#### <span id="page-16-0"></span>**Настройка основных настроек при первом включении камеры**

После первой установки батареи в камеру на экране отобразится настройка языка дисплея, даты и времени. Неправильная настройка даты и времени приведёт к тому, что изображения будут записываться с несоответствующими датой и временем.

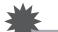

#### ВНИМАНИЕ!

- Экран для выбора языка не появится в шаге 2 нижеописанной процедуры, если вы приобрели камеру, ориентированную на рынок Японии. В этом случае, чтобы изменить язык интерфейса с японского, выполните процедуру, которая описана в разделе «Настройка языка [интерфейса](#page-139-3) (Language)» (стр. [140](#page-139-3)). Обратите внимание на то, что версия данного руководства по эксплуатации в выбранном вами языке может не входить в комплект камеры, которая ориентирована на рынок Японии.
- *1.* **Нажмите [ON/OFF], чтобы включить камеру.**
- *2.* **Воспользуйтесь кнопками [**8**], [**2**], [**4**] и [**6**], чтобы выбрать соответствующий язык, а затем нажмите [SET].**

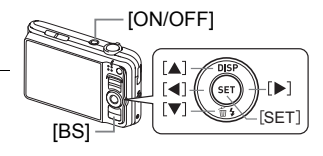

*3.* **Воспользуйтесь кнопками [**8**] и [**2**], чтобы выбрать формат даты, а затем нажмите [SET].**

Пример: 19. 12. 09 год/мес/день  $\rightarrow$  09/12/19 день/мес/год  $\rightarrow$  19/12/09 мес/день/год  $\rightarrow$  12/19/09

#### *4.* **Установите дату и время.**

Воспользуйтесь кнопками [◀] и [▶], чтобы выбрать настройку, которую Вы хотите изменить, и измените её с помощью кнопок [▲] и [▼].

Для того чтобы переключиться между 12-часовым и 24-часовым форматом времени, нажмите [BS].

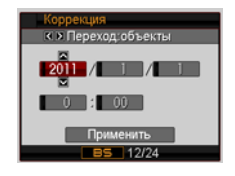

#### *5.* **После установки даты и времени воспользуйтесь кнопками [**4**] и [**6**], чтобы выбрать «Применить», а затем нажмите [SET].**

В случае возникновения ошибки во время настройки языка отображения, даты или времени с помощью вышеописанной процедуры, ознакомьтесь с инструкциями по исправлению настройках, указанными на следующих страницах.

- Язык интерфейса: стр. [140](#page-139-3)
- Дата и время: стр. [139](#page-138-2)

## ПРИМЕЧАНИЕ.

- Каждая страна устанавливает местную временную компенсацию и использование летнего времени, поэтому эти настройки могут изменяться.
- Удаление батареи из камеры сразу же после первой настройки даты и времени может привести к сбросу настроек на заводские установленные по умолчанию значения. Не вынимайте батарею в течение минимум 24 часов после изменения настроек.

#### <span id="page-17-0"></span>**Подготовка карты памяти**

Несмотря на то что в камере имеется встроенная память, которую можно использовать для сохранения изображений и видео, Вы можете захотеть приобрести дополнительную карту памяти с целью увеличения объёма памяти. Камера поставляется без карты памяти. Изображения, записанные на камеру со вставленной картой памяти, сохраняются на карту. Изображения, записанные на камеру без карты памяти, сохраняются во встроенную память.

• Информация об объёме карты памяти приведена на стр. [170.](#page-169-1)

### <span id="page-17-1"></span>**Поддерживаемые карты памяти**

- Карта памяти SD
- Карта памяти SDHC

Используйте одну из вышеуказанных карт памяти.

#### <span id="page-17-2"></span>**Установка карты памяти**

*1.* **Нажмите [ON/OFF], чтобы выключить камеру, и откройте крышку батарейного отсека.**

Переместите ползунок крышки аккумуляторного отсека в сторону OPEN и откройте крышку в направлении, изображённом на иллюстрации стрелками.

#### *2.* **Вставьте карту памяти.**

Повернув карту памяти лицевой стороной вверх (по направлению к экрану камеры), до конца вставьте её в слот для карты до характерного щелчка.

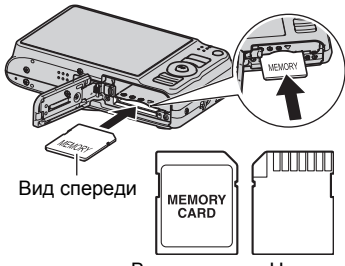

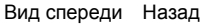

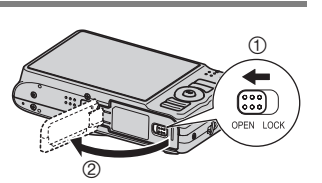

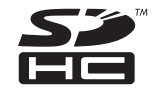

## *3.* **Закройте крышку батарейного отсека.**

Закройте крышку батарейного отсека и переместите ползунок в сторону LOCK.

• Информация о замене карты памяти приведена на стр. [156.](#page-155-2)

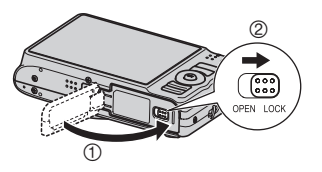

#### ВНИМАНИЕ!

- Никогда не вставляйте в слот для карты никакие другие предметы, кроме поддерживаемых карт памяти (стр. [18](#page-17-1)).
- В случае попадания воды или посторонних предметов в слот для карты памяти немедленно выключите камеру, выньте батарею и обратитесь к продавцу или в ближайший официальный сервисный центр CASIO.

#### <span id="page-18-0"></span>**Форматирование (инициализация) новой карты памяти**

Перед первым использованием карты памяти её необходимо отформатировать.

- *1.* **Включите камеру и нажмите [MENU].**
- *2.* **Выберите вкладку «Настройки», затем «Форматировать» и нажмите [**6**].**
- *3.* **Воспользуйтесь кнопками [**8**] и [**2**], чтобы выбрать «Форматировать», а затем нажмите [SET].**

#### ВНИМАНИЕ!

- Форматирование карты памяти с уже записанными на ней снимками или другими файлами удалит всё её содержимое. Обычно Вам не придётся снова форматировать карту памяти. Однако в случае замедления процесса сохранения данных на карту или других необычных ситуаций, отформатируйте карту ещё раз.
- Для форматирования карты обязательно используйте камеру. Форматирование карты на компьютере и её последующее использование в камере может замедлять обработку данных камерой. В случае использования карт памяти SD или SDHC форматирование на компьютере может стать причиной несоответствия формату SD, что вызовет причины с совместимостью, эксплуатацией и т.д.
- Перед форматированием новой карты Eye-Fi перед первым использованием, копируйте файлы установки Eye-Fi Manager на ваш компьютер. Выполните эту процедуру перед форматированием карты.

#### <span id="page-19-0"></span>**Включение и выключение камеры**

#### <span id="page-19-1"></span>**Включение питания**

Для того чтобы войти в режим записи, нажмите [ON/OFF] (питание) или [<sup>1</sup>] (Запись). Для того чтобы войти в режим просмотра, нажмите [▶] (Просмотр). Задний индикатор мгновенно загорится (зелёным цветом), камера включится. Если вы включаете камеру в режиме записи, в этот момент объектив выдвинется из камеры.

- Убедитесь в том, что ничто не препятствует и не ограничивает выдвижение объектива. Препятствуя выдвижению объектива рукой, Вы можете повредить камеру.
- Нажатие  $[\triangleright]$  (Просмотр) в режиме записи переключает камеру в режим просмотра. Объектив выдвигается примерно через 10 сек. после переключения режимов.

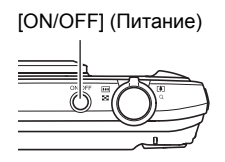

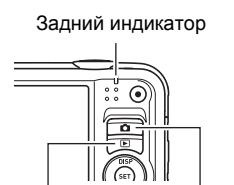

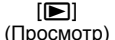

[n] (Запись)

• Функция «режима сна» или «Автовыкл.» (стр. [140,](#page-139-2) [141\)](#page-140-2) автоматически отключает питание, если Вы не выполняете какие-либо действия в течение установленного периода времени.

## <span id="page-19-2"></span>**Выключение камеры**

Нажмите [ON/OFF] (Питание).

• Вы можете настроить камеру таким образом, чтобы питание не отключалось при нажатии [r] (Запись) или [p] (Просмотр). Вы также можете настроить камеру таким образом, чтобы она отключалась при нажатии [1] (Запись) или  $[\blacksquare]$  (Просмотр) (стр. [141](#page-140-3)).

#### <span id="page-20-0"></span>*1.* **Нажмите [**r**] (Запись), чтобы включить камеру.**

Убедитесь в том, что на экране отобразится [•]. Если это не так, см. стр. [51](#page-50-3).

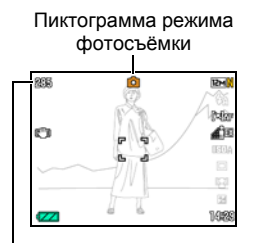

Оставшийся объём памяти для записи фотоснимков (стр. [170\)](#page-169-1)

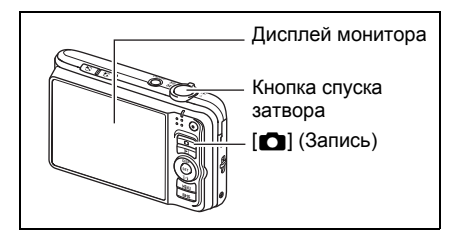

*2.* **Наведите камеру на снимаемый объект.**

При желании Вы можете увеличить изображение.

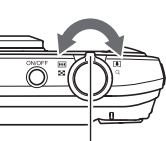

Контроллер увеличения

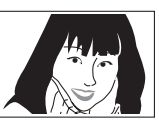

**WE Широкоуг. [4] Телефото** 

*3.* **Нажмите кнопку спуска затвора до половины, чтобы сфокусироваться на изображении.**

По завершении фокусировки камера издаст звуковой сигнал, задний индикатор загорится зелёным цветом, и фокусная рамка станет зелёной.

<span id="page-21-0"></span>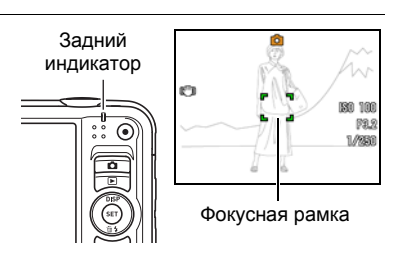

#### **Нажатие до половины** Слегка нажмите кнопку до её остановки.

Сигнал, сигнал (изображение в фокусе.) При нажатии кнопки спуска затвора до половины камера автоматически регулирует экспозицию и фокусируется на объекте, на который она направлена. Освоение необходимой силы нажатия кнопки спуска затвора до половины и полностью является важным навыком, позволяющим создавать хорошие изображения.

- Фокусная рамка на снимках, включённая в данное руководство, отображается в виде  $\lceil$  7. Помните о том, что при желании вы можете изменить форму фокусной рамки (стр. [72\)](#page-71-0).
- *4.* **Продолжая ровно удерживать камеру, нажмите кнопку спуска затвора до упора вниз.**

В результате будет сделан снимок.

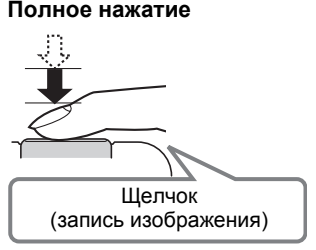

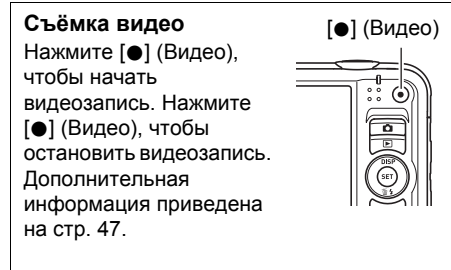

#### . **Использование быстрого затвора**

Полностью нажав кнопку затвора, не дожидаясь срабатывания Автофокуса, приведёт к выполнению съёмки с помощью быстрого затвора (стр. [73](#page-72-1)).

- С помощью быстрого затвора камера фокусируется быстрее, чем с использованием Автофокуса, а это значит, что вы можете быстрее снимать движущиеся объекты. При этом помните о том, что при использовании быстрого затвора некоторые изображения могут быть несфокусированы.
- По возможности старайтесь нажимать кнопку спуска затвора до половины, тем самым достигая необходимой степени фокусировки.

#### . **Если камера не фокусируется на изображении...**

Если фокусная рамка остаётся красной, а задний индикатор мигает зелёным цветом, это значит, что камера не сфокусировалась на изображении (объект находится слишком близко и т.д.). Ещё раз направьте камеру на объект и попытайтесь сфокусироваться на изображении.

#### . **Если объект находится не в центре рамки...**

«Фиксация фокусировки» (стр. [64\)](#page-63-1) название метода, который можно использовать для съёмки изображений, объект которых находится не в фокусной рамке и не в центре экрана.

#### . **Отслеживание движения движущегося объекта**

Воспользуйтесь кнопками [◀] и [▶] для отслеживания и автоматической фокусировки на движущемся объекте, не прибегая к нажатию кнопки спуска затвора до половины. См. раздел «**[3]]** следящий» (стр. [34](#page-33-0)) для получения подробной информации.

#### <span id="page-23-0"></span>**Как правильно держать камеру**

Снимаемые изображения получатся нечёткими, если Bы сдвинете камеру при нажатии кнопки спуска затвора. Нажимая кнопку спуска затвора, обязательно держите камеру, как показано на рисунке ниже; удерживайте её неподвижно, крепко прижимая руки к корпусу камеры в процессе съёмки.

Удерживая камеру неподвижно, осторожно нажмите кнопку спуска затвора и старайтесь избегать любых движений при отпускании кнопки и в течение нескольких секунд после этого. Это особенно важно при недостаточном освещении, замедляющим скорость срабатывания затвора.

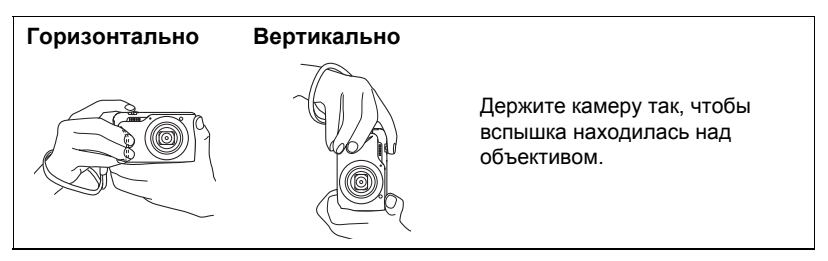

#### ПРИМЕЧАНИЕ \_

- Крепко держите камеру в левой руке, обхватив пальцами захват, расположенный на передней части камеры справа.
- Убедитесь в том, что Вы не закрываете пальцами или ремешком камеры ни одну из обозначенных на рисунке областей.
- Для предотвращения неожиданного падения камеры прикрепите к ней ремешок и обязательно надевайте его на запястье или на пальцы во время работы с камерой.
- Никогда не обкручивайте камеру ремешком.
- Поставляемый в комплекте ремешок предназначен только для использования с камерой. Никогда не используйте его в других целях.

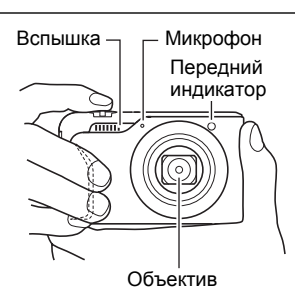

#### ВНИМАНИЕ!

• Убедитесь в том, что пальцы не закрывают вспышку и не расположены слишком близко от нее. Такое положение пальцев может привести к появлению нежелательных теней при использовании вспышки.

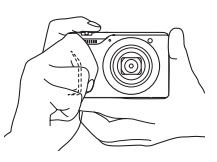

#### <span id="page-24-0"></span>**Просмотр снимков**

Для просмотра снимков на дисплее камеры выполните следующие действия.

- Информация о воспроизведении видео приведена на стр. [81](#page-80-3).
- *1.* **Для того чтобы войти в режим просмотра, нажмите [**p**] (Просмотр).**
	- В результате отобразится один из снимков, сохранённых в памяти.
	- Также отобразится информация об отображаемом снимке (стр. [170\)](#page-169-1).
	- Вы также можете скрыть информацию, отобразив только сам снимок (стр. [144\)](#page-143-2).

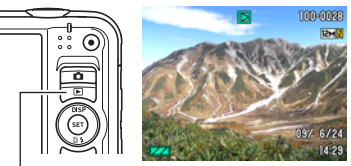

[p] (Просмотр)

- Вы можете увеличить изображение, переместив контроллер увеличения по направлению к [4] (стр. [85](#page-84-1)). Если Вы снимаете очень важный для Вас кадр, рекомендуется увеличить изображение и проверить всё необходимое сразу после его записи.
- *2.* **Для перехода от одного изображения к другому воспользуйтесь кнопками [**4**] и [**6**].**
	- Удерживание нажатой любой из этих кнопок позволит просмотреть изображения в быстром режиме.

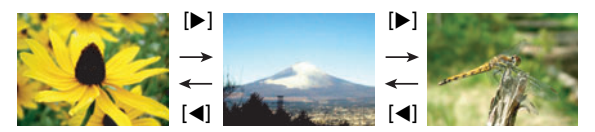

## **ПРИМЕЧАНИЕ.**

• Нажатие кнопки спуска затвора до половины в режиме просмотра или в процессе отображения экрана меню переключает камеру непосредственно в режим записи.

### <span id="page-25-0"></span>**Удаление снимков**

В случае заполнения памяти вы можете удалять ненужные снимки, чтобы освободить память для записи следующих снимков.

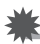

#### ВНИМАНИЕ!

- Помните о том, что операцию удаления файла (снимка) нельзя отменить.
- В результате удаления звукового файла (стр. [103](#page-102-3)) удаляется и снимок, и звуковой файл.

## <span id="page-25-1"></span>**Удаление отдельного файла**

*1.* **Нажмите [**p**] (Просмотр), для того чтобы войти в режим просмотра, а затем нажмите [▼] (**  $\Uparrow$  $\sharp$  **).** 

Удалить все файлы Удалить Отмена

- *2.* **Для перехода от одного файла к другому при поиске необходимого файла воспользуйтесь кнопками [**4**] и [**6**].**
- *3.* **Воспользуйтесь кнопками [**8**] и [**2**], чтобы выбрать «Удалить», а затем нажмите [SET].**
	- Повторите действия, описанные в пунктах 2 и 3, чтобы удалить другие файлы.
	- Для того чтобы выйти из функции удаления, нажмите [MENU].

## <span id="page-25-2"></span>**Удаление всех файлов**

- *1.* **Нажмите [**p**] (Просмотр), для того чтобы войти в режим просмотра, а затем нажмите** [▼] (  $\tilde{m}$   $\tilde{\underline{\imath}}$  ).
- *2.* **Воспользуйтесь кнопками [**8**] и [**2**], чтобы выбрать «Удалить все файлы», а затем нажмите [SET].**
- *3.* **Воспользуйтесь кнопками [**8**] и [**2**], чтобы выбрать «Да», а затем нажмите [SET], чтобы удалить все файлы.**

В результате отобразится сообщение «Нет файлов.».

#### <span id="page-26-0"></span>**Меры предосторожности при фотосъёмке**

#### **Эксплуатация**

- Никогда не открывайте крышку батарейного отсека, если задний индикатор мигает зелёным цветом. Такие действия могут привести к некорректному сохранению только что отснятого снимка, повреждению других сохранённых в памяти снимков, неисправности самой камеры и т.д.
- В случае попадания нежелательного света в объектив, затените объектив рукой в момент съёмки.

#### **Дисплей монитора при съёмке снимков**

- Степень яркости объекта может вызвать медленную реакцию дисплея монитора и создать цифровые помехи на снимке, отображаемом на дисплее.
- Отображаемое на дисплее изображение предназначено для проверки композиции. Конечный снимок будет записан в качестве, установленном в настройках качества снимка (стр. [76\)](#page-75-2).

#### **Съёмка в помещении при свете лампы дневного света**

• Мерцание флуоресцентного света может повлиять на яркость или цвет снимка.

### <span id="page-26-1"></span>**Ограничения функции автофокус**

- Любое из нижеуказанных условий может помешать сфокусироваться на изображении надлежащим образом.
	- Стена однородного цвета или другой низкоконтрастный объект
	- Сильно подсвеченный сзади объект
	- Очень яркий объект
	- Жалюзи и другие предметы с повторяющимся горизонтальным рисунком
	- Расположение множества предметов на различном расстоянии от камеры
	- Расположение объекта в тёмном месте
	- Объект съёмки находится слишком далеко для освещения его подсветкой фокуса
	- Движение камеры во время съёмки
	- Быстро движущийся объект
	- Предметы за пределами зоны фокусировки камеры
- Если Вы не можете достичь необходимого уровня фокусировки, попробуйте воспользоваться фиксацией фокусировки (стр. [64\)](#page-63-1) или Ручным фокусом (стр. [62\)](#page-61-1).

## <span id="page-27-0"></span>**Учебное пособие по созданию снимков**

#### <span id="page-27-1"></span>**Использование панели управления**

Панель управления используется для настройки функций камеры.

#### *1.* **Находясь в режиме записи, нажмите [SET].**

В результате на экране появится панель управления и её настройки.

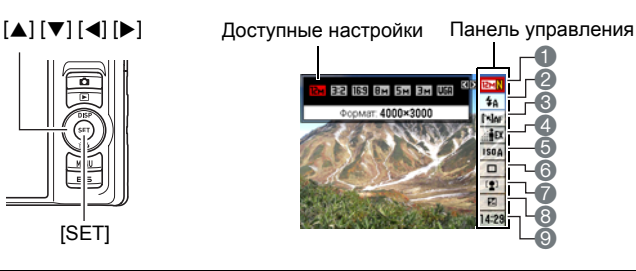

- *2.* **Воспользуйтесь кнопками [**8**] и [**2**], чтобы выбрать настройку, которую Вы хотите изменить.**
	- 1Разрешение/Качество \* (стр. [29](#page-28-1), [76](#page-75-2))
	- 2Вспышка (стр. [32](#page-31-0))
	- **6 Автофокус (стр. [34](#page-33-0))**
	- 4Освещение (стр. [35\)](#page-34-0)
	- **6 Чувствительность ISO (стр. [36\)](#page-35-0)**
- 6Серийная съёмка (стр. [37\)](#page-36-0)
- 7Распознавание лица/Гламур/ Пейзаж (стр. [39,](#page-38-0) [44](#page-43-0), [45](#page-44-0))
- 8Экспосдвиг (стр. [41\)](#page-40-0)
- 9Дата/время (стр. [42\)](#page-41-0)

\* Качество фотоснимка нельзя изменить с помощью панели управления.

- *3.* **Для того чтобы изменить настройки, воспользуйтесь кнопками [**4**] и [**6**].**
- *4.* **Повторите действия, описанные в пунктах 2 и 3, чтобы изменить другую настройку.**
- *5.* **После установки необходимых значений настроек нажмите [SET].** Все выполненные настройки будут применены, а Вы вернётесь в режим записи.

## ПРИМЕЧАНИЕ <sub>—</sub>

- Вы также можете выполнить и другие настройки, отличные от указанных выше (стр. [60\)](#page-59-1).
- Панель управления не отображается, если камера находится в режиме работы Динамическое фото, Видео для YouTube или Диктофона.

## <span id="page-28-0"></span>**Назначение элементов панели управления**

Для назначения функций элементам панели управления выполните нижеописанную процедуру.

- *1.* **Во время отображения панели управления нажмите [MENU].**
	- В результате отобразится меню элементов панели управления, на которой выбранные в данный момент элементы будут отображаться зелёным цветом.

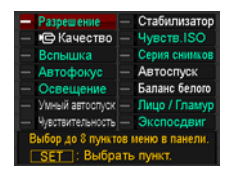

*2.* **С помощью кнопок [**8**], [**2**], [**4**] и [**6**] выберите элемент на панели управления и нажмите [SET].**

В результате загорится соответствующий этому элементу индикатор.

*3.* **Повторите вышеописанный шаг, чтобы выбрать восемь элементов на панели управления.**

После выбора восьмого элемента камеры переключится в режим записи, а на экране отобразится панель управления.

• Для того чтобы выйти из функции выбора элементов, нажмите [MENU].

## **ПРИМЕЧАНИЕ-**

- Элемент «Дата/время» внизу панели управления зафиксирован и не может быть изменён.
- Изображения, представленные в данном руководстве, показывают изначально выбранные по умолчанию элементы панели управления.
- Для того чтобы сбросить элементы панели управления на установленные по умолчанию значения, сбросьте настройки камеры (стр. [143\)](#page-142-2).

## <span id="page-28-1"></span>**Изменение разрешения (Размер)**

#### . **Пикселы**

Изображение цифровой камеры представляет собой набор мелких точек, называемых «пикселами». Чем больше пикселов в изображении, тем более детальным будет изображение. Тем не менее, обычно Вы можете работать с меньшим количеством пикселов при распечатке изображений (формата L) с помощью функции печати, прикреплении изображения к e-mail, при просмотре изображения на компьютере и т.д.

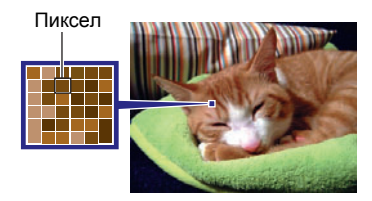

## . **О разрешениях**

Разрешение изображения указывает, сколько в нём содержится пикселов, и выражается в произведении горизонтальных  $\times$  вертикальных пикселов.

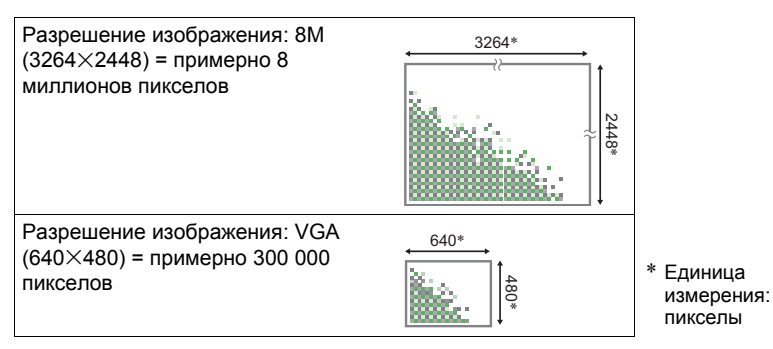

#### **Советы по выбору разрешения**

Обратите внимание на то, что в больших изображениях содержится больше пикселов, поэтому они занимают больший объём памяти.

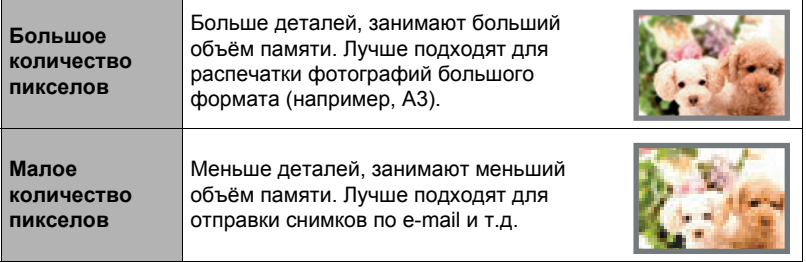

- Информация о разрешении изображения, его качестве и количестве изображений, которые можно сохранить в память, указана на стр. [170](#page-169-1).
- Информация о разрешении видео указана на стр. [77.](#page-76-0)
- Информация об изменении уже отснятых снимков указана на стр. [102](#page-101-2).

#### . **Выбор разрешения**

- *1.* **Находясь в режиме записи, нажмите [SET].**
- *2.* **Воспользуйтесь кнопками [**8**] и [**2**], чтобы выбрать верхнюю опцию панели управления (Разрешение).**
- *3.* **Воспользуйтесь кнопками [**4**] и [**6**], чтобы выбрать разрешение, а затем нажмите [SET].**

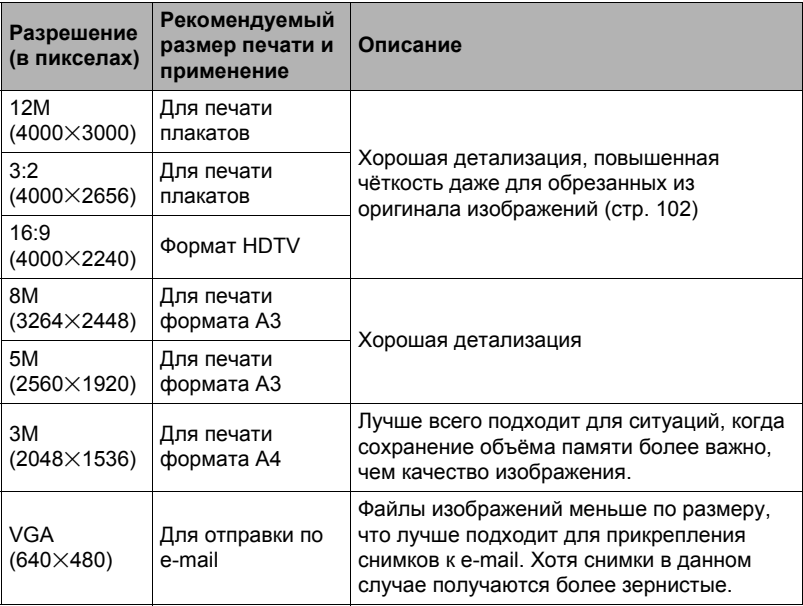

• Изначально установленный на заводе размер снимка составляет «12М».

- Выбор настройки «3:2» позволит записать снимки в формате 3:2, что соответствует стандартному формату печатной бумаги.
- Аббревиатура «Формат HDTV» обозначает «High Definition Television». HDTV экран имеет формат 16:9, что делает его более широким, чем обычный формат 4:3 экранов предыдущих поколений телевизоров. Данная камера может записывать снимки, соответствующие формату экрана HDTV.
- Рекомендуемые здесь форматы бумаги следует рассматривать только в качестве рекомендаций (разрешение печати - 200 точек на дюйм).

### <span id="page-31-0"></span>**Пользование вспышкой (Вспышка)**

- *1.* **Находясь в режиме записи, один раз нажмите** [▼] (  $\text{w}$  \$).
- *2.* **Воспользуйтесь кнопками [**4**] и [**6**], чтобы выбрать желаемую настройку вспышки, а затем нажмите [SET].**

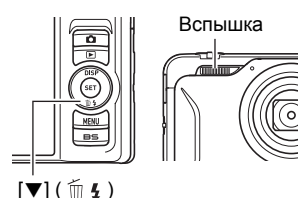

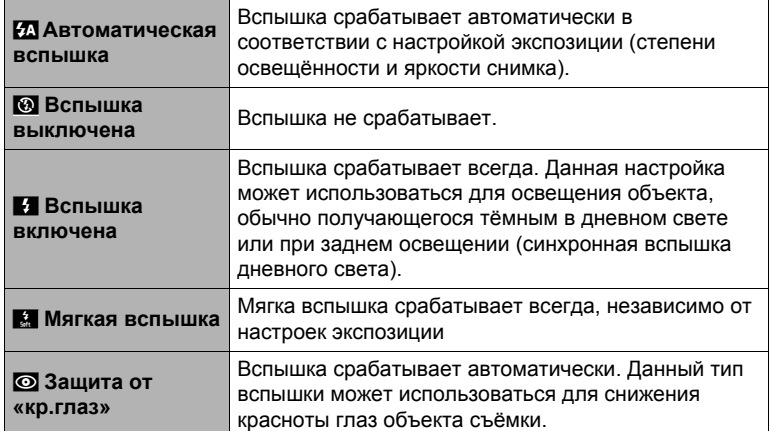

*3.* **Нажмите кнопку спуска затвора, чтобы сделать снимок.**

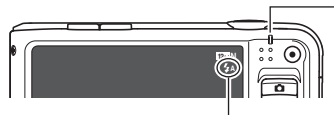

< указывает на срабатывание вспышки.

#### **Задний индикатор**

Во время зарядки вспышки мигает оранжевым цветом, указывая на невозможность съёмки.

- Вы не сможете сделать следующий снимок со вспышкой, пока индикатор не перестанет мигать оранжевым цветом, указывая на окончание зарядки.
- Информация о диапазоне срабатывания вспышки указана на стр. [173.](#page-172-0)

## ПРИМЕЧАНИЕ.

- Следите за тем, чтобы не закрыть вспышку пальцами или ремешком.
- Желаемый эффект съёмки со вспышкой невозможен, если объект находится слишком далеко или слишком близко.
- Время зарядки вспышки (стр. [173](#page-172-1)) зависит от условий эксплуатации (уровня заряда батареи, окружающей температуры и т.д.).
- Отключение съёмки со вспышкой при выполнении съёмки в тусклом освещении приводит к увеличению выдержки, что может стать причиной съёмки размытого снимка в результате сдвига камеры. В такой ситуации закрепите камеру на штативе и т.д.
- При включённой функции защиты от красных глаз вспышка срабатывает автоматически, в соответствии с экспозицией. Вспышка не срабатывает в условиях яркого освещения.
- Присутствие солнечного света вне помещения, флуоресцентного освещения или других источников света может стать причиной получения снимков с неестественными цветами.
- Выберите @ (Вспышка выкл.) в настройки вспышки при съёмке в местах, где запрещена съёмка со вспышкой.

#### **Защита от красных глаз**

Использование вспышки ночью или в плохо освещённых помещениях может привести к появлению красных точек в глазах снимаемых людей. Такой эффект возникает в результате отражения света вспышки в сетчатке глаза. Если в качестве режима вспышки выбрана защита от «красных глаз», камера активирует предварительную вспышку, таким образом закрывая радужную оболочку глаз снимаемых людей, что снижает вероятность появления красных глаз. В камере также предусмотрена функция автоматической коррекции красных глаз, устраняющая красноту глаз на отснятых снимках. В случае использования функции защиты от красных глаз обратите внимание на следующие моменты:

- Функция защиты от красных глаз не сработает, если снимаемые люди не смотрят непосредственно в камеру (на вспышку).
- Функция защиты от красных глаз может не дать желаемого эффекта, если объект съёмки расположен слишком далеко от камеры.

#### **Другие полезные функции вспышки**

• Изменение интенсивности вспышки (стр. [80\)](#page-79-4)

## <span id="page-33-0"></span>**Настройка области автофокуса (Автофокус)**

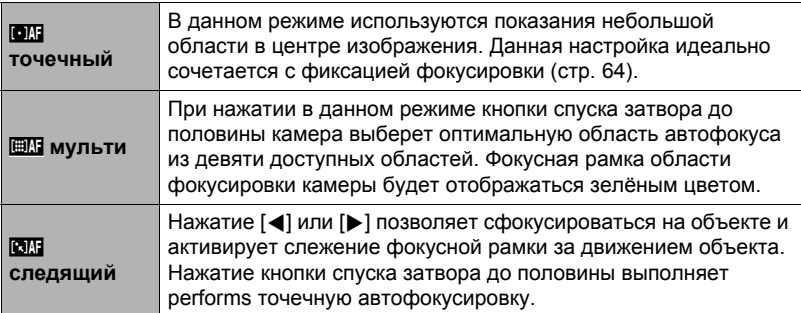

- *1.* **Находясь в режиме записи, нажмите [SET].**
- *2.* **Воспользуйтесь кнопками [**8**] и [**2**], чтобы выбрать третью опцию панели управления сверху (Автофокус).**
- *3.* **Воспользуйтесь кнопками [**4**] и [**6**], чтобы выбрать желаемую настройку, а затем нажмите [SET].**
- *4.* **Наведите камеру на объект и наполовину нажмите кнопку спуска затвора. Дождитесь, пока камера автоматически отрегулирует экспозицию и сфокусируется.**
- *5.* **Нажмите кнопку спуска затвора до конца.**
	- « **ОЛЕ** ТОЧЕЧНЫЙ» ИЛИ « **В. В** СЛЕДЯЩИЙ»

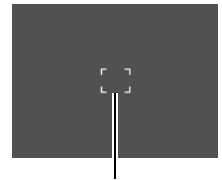

Фокусная рамка Фокусная рамка

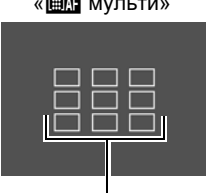

#### ВНИМАНИЕ!

- Настройку « ВИ мульти» нельзя выбрать для области Автофокуса, если вы используете функцию распознавания лица (стр. [39\)](#page-38-0).
- В случае выбора «ВИ следящий» просто нажмите [<] или [>]. Фокусная рамка отследит движение объекта, даже если вы не нажали кнопку спуска затвора до половины.
- Если выбран «**БЕЛ** следящий» кнопки [<1] и [▶] не выполняют закрепленные за ними функции (стр. [73](#page-72-0)).
- Настройку « **ВЛЕ** следящий» нельзя выбрать для области Автофокуса, если Вы используете функцию умного автоспуска (стр. [66\)](#page-65-0).
- Выбор «ВИ следящий» может вызвать вибрацию и появление шума от работы объектива при отслеживании снимаемого объекта. Это не свидетельствует о неисправности.

#### <span id="page-34-0"></span>**Оптимизация яркости снимка (Освещение)**

Данная настройка используется для оптимизации баланса между яркими и тёмными областями снимка.

- *1.* **Находясь в режиме записи, нажмите [SET].**
- *2.* **Воспользуйтесь кнопками [**8**] и [**2**], чтобы выбрать четвёртую опцию панели управления сверху (Освещение).**
- *3.* **Воспользуйтесь кнопками [**4**] и [**6**], чтобы выбрать желаемую настройку, а затем нажмите [SET].**

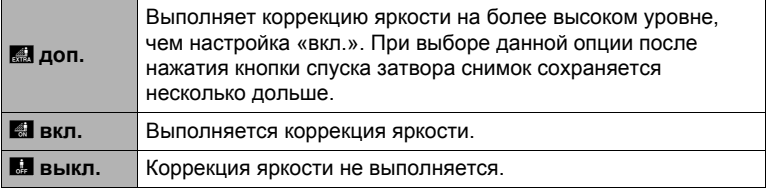

• Данную настройку также можно использовать для оптимизации баланса между яркими и тёмными областями уже отснятых снимков (стр. [96](#page-95-2)).

## <span id="page-35-0"></span>**Настройка чувствительности ISO (ISO)**

Чувствительность ISO определяет чувствительность к свету.

- *1.* **Находясь в режиме записи, нажмите [SET].**
- *2.* **Воспользуйтесь кнопками [**8**] и [**2**], чтобы выбрать пятую опцию панели управления сверху (Чувствительность ISO).**
- *3.* **Воспользуйтесь кнопками [**4**] и [**6**], чтобы выбрать желаемую настройку, а затем нажмите [SET].**

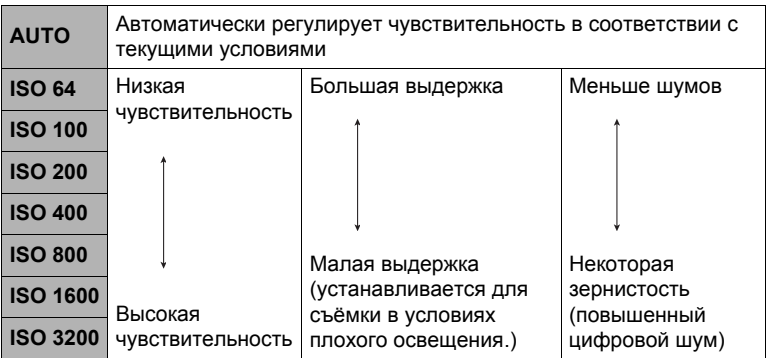

- Для видеосъёмки всегда применяется чувствительность ISO «АUТО», независимо от текущей настройки параметра чувствительности ISO.
- Выбор более высоких уровней чувствительности ISO является причиной появления цифрового шума на снимках.
## <span id="page-36-0"></span>**Использование серийной съёмки (Серия снимков)**

В данной камере предусмотрено четыре режима серийной съёмки.

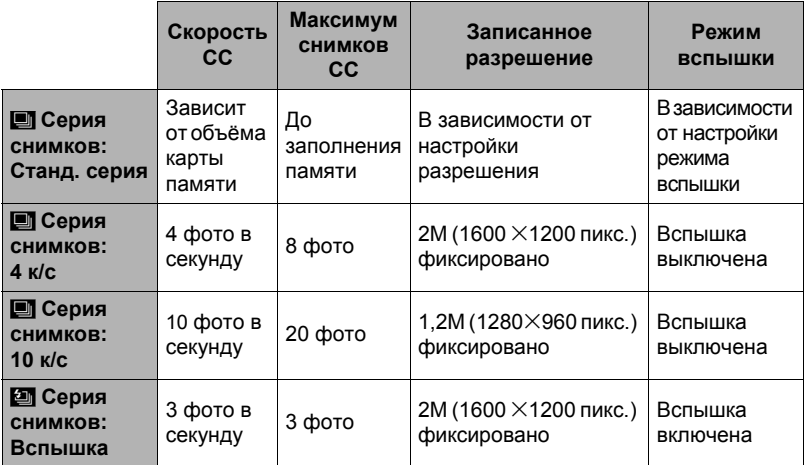

• Для того чтобы отключить режим серийной съёмки, нажмите «Выкл.».

\* кадр./сек. (кадров в секунду) - единица измерения, указывающая количество кадров, записываемых или воспроизводимых в течение секунды.

### *1.* **Находясь в режиме записи, нажмите [SET].**

- *2.* **Воспользуйтесь кнопками [**8**] и [**2**], чтобы выбрать шестую опцию панели управления сверху (Серийная съёмка).**
- *3.* **Воспользуйтесь кнопками [**4**] и [**6**], чтобы выбрать необходимый тип серийной съёмки, а затем нажмите [SET].**

#### *4.* **Нажмите кнопку спуска затвора, чтобы сделать снимок.**

Снимки будут записываться, пока вы удерживаете нажатой кнопку спуска затвора. Отпускание кнопки спуска затвора останавливает съёмку.

#### **Настройка метода сохранения снимков в режиме серийной съёмки**

Укажите метод сохранения снимков, записанных в нижеуказанных режимах серийной съёмки (СС). Серия снимков: 4 к/с / 10 к/с

*1.* **По завершении серийной съёмки воспользуйтесь кнопками [**8**] и [**2**], чтобы выбрать необходимый метод сохранения, а затем нажмите [SET].**

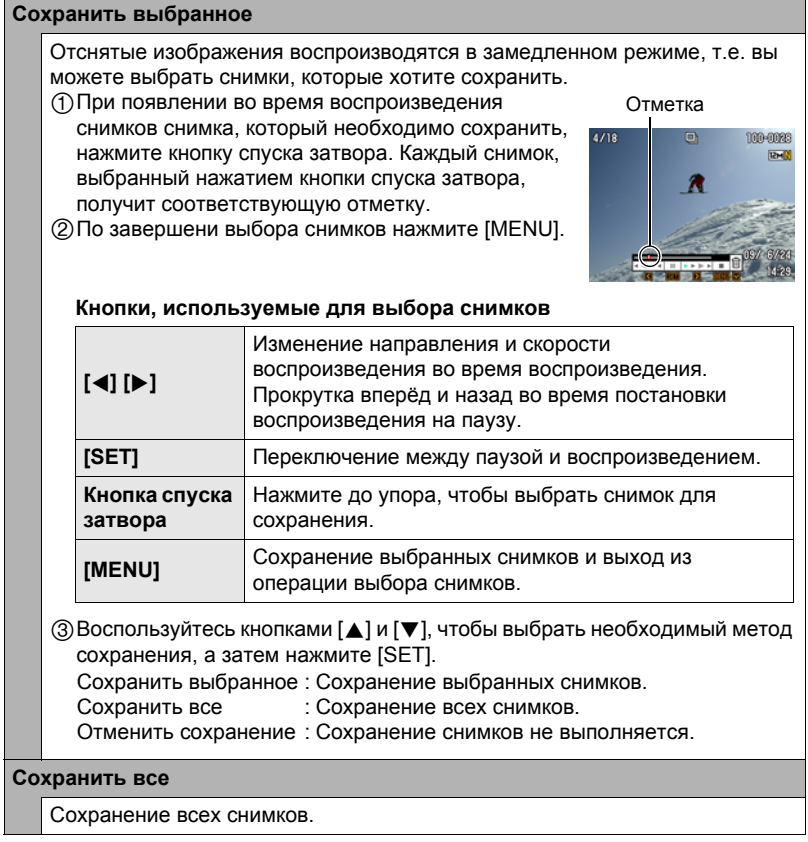

• Не сохраняйте изображения, пока выбрано «Отменить сохранение».

### ВНИМАНИЕ!

- Если на карте памяти недостаточно места, вы не сможете записать количество снимков СС, указанное на дисплее монитора. Перед выполнением серийной съёмки убедитесь в том, что на карте памяти имеется достаточно свободного места.
- В режиме серийной съёмки выставленные для первого снимка экспозиция и фокус также применяются для всех последующих снимков.
- При использовании режима серийной съёмки удерживайте камеру неподвижно до окончания всей съёмки.
- Режим серийной съёмки не может использоваться одновременно с любой из нижеуказанных функций:
	- Некоторые шаблонные сюжеты BEST SHOT (ABTO BEST SHOT, Динамическое фото, Мультидвиж, Фото на док-ты, Визитки и документы, Белая доска и т.д., Видео для YouTube, Диктофон)
	- Режим Гламур, Режим Пейзаж
- Скорость «Серия снимков: Станд. серия» зависит от типа установленной в камере карты памяти и объёма свободного пространства для сохранения снимков. При сохранении снимков во встроенную память режим серийной съёмки может работать относительно медленно.
- Скорость «Серия снимков: Станд. серия» медленнее скорости съёмки со вспышкой.
- Невозможно использовать автоспуск совместно с «Серия снимков: Станд. серия», «Серия снимков: 4 к/с», «Серия снимков: 10 к/с».
- Обратите внимание на то, что снимки, записанные в режимах «Серия снимков: 4 к/с», «Серия снимков: 10 к/с» и «Серия снимков: Вспышка», записываются в несколько более низком разрешении и более подвержены цифровому шуму, чем снимки, записанные в режиме «Серия снимков: Станд. серия».
- Настройка чувствительности ISO всегда «AUTO» для «Серия снимков: 4 к/с», «Серия снимков: 10 к/с» и «Серия снимков: Вспышка», независимо от текущей настройки чувствительности ISO камеры.
- Диапазон срабатывания вспышки для СС со вспышкой уже, чем в режиме обычной съёмки со вспышкой.
- Съёмка очень яркого объекта может вызвать появления вертикальной полосы или розоватого пятна на изображении на дисплее. Это не свидетельствует о неисправности.

## <span id="page-38-0"></span>**Использование функции распознавания лица (Распознавание лица)**

При съёмке людей функция распознавания лица обнаруживает лица максимум десяти человек и соответствующим образом регулирует фокус и яркость.

## *1.* **Находясь в режиме записи, нажмите [SET].**

#### *2.* **Воспользуйтесь кнопками [**8**] и [**2**], чтобы выбрать седьмую опцию панели управления (Распознавание лица).**

#### *3.* **Воспользуйтесь кнопками [**4**] и [**6**], чтобы выбрать «**G **Распозн. лица: вкл.», и нажмите [SET].**

*4.* **Наведите камеру на снимаемый(е) объект(ы).**

Камера распознает лица людей и отобразит рамку вокруг каждого из них.

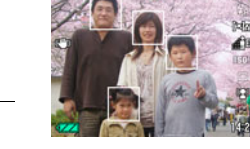

*5.* **Нажмите кнопку спуска затвора до половины.**

Камера сфокусируется, а рамки вокруг лиц станут зелёными.

#### *6.* **Нажмите кнопку спуска затвора до конца.**

#### **Советы по достижению лучшего результата распознавания лиц**

- Если камера не обнаруживает лица, она фокусируется на центре изображения.
- При съёмке с функцией распознавания лица всегда проверяйте, выбран ли в качестве режима фокусировки Автофокус (AF).
- Распознавание лица может занять несколько больше времени, если Bы держите камеру боком.
- Не поддерживается распознавание лиц следующих типов.
	- Лицо, закрытое волосами, очками, шляпой и т.д., или лицо, находящееся в тени
	- Профиль или лицо, расположенное под углом
	- Слишком далеко расположенное или слишком маленькое лицо, или слишком близко расположенное или большое лицо
	- Лицо, расположенное в тёмном месте
	- Морда животного или других субъектов, кроме человека

## ВНИМАНИЕ!

- Функция распознавания не может использоваться одновременно с любой из нижеуказанных функций:
	- Некоторые сюжеты BEST SHOT (Динамическое фото, Фото на док-ты, Визитки и документы, Белая доска и т.д., Видео для YouTube, Диктофон)
	- Режим видеозаписи
- Нижеуказанная функция деактивируется при съёмке с функцией распознавания лица.
	- Мульти автофокус

## **Корректировка яркости снимка (Экспосдвиг)**

Перед началом съёмки вы можете вручную отрегулировать экспозиционное число (значение EV) снимка.

- Диапазон компенсации экспозиции: от –2.0EV до +2.0EV
- Единица измерения: 1/3 EV
- *1.* **Находясь в режиме записи, нажмите [SET].**
- *2.* **Воспользуйтесь кнопками [**8**] и [**2**], чтобы выбрать вторую снизу опцию панели управления (Экспосдвиг).**
- *3.* **Для того чтобы настроить значение компенсации экспозиции, воспользуйтесь кнопками [**4**] и [**6**].**
	- [6]:Увеличивает значение EV. Более высокое значение EV лучше всего подходит для съёмки объектов в светлых тонах и объектов, освещаемых сзади.
	- [4]:Уменьшает значение EV. Более низкое значение EV лучше всего подходит для съёмки объектов в тёмных тонах и уличной съёмки в ясный день.

Для того чтобы отменить компенсацию экспозиции, установите значение параметра EV на 0.0.

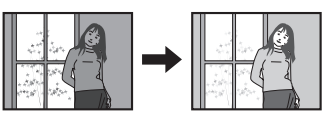

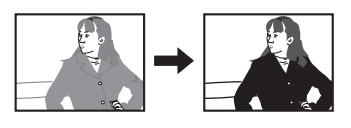

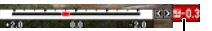

Значение компенсации экспозиции

## *4.* **Нажмите [SET].**

В результате будет применено значение компенсации экспозиции. Установленное Вами значение компенсации экспозиции останется активным до следующего изменения значения.

## ПРИМЕЧАНИЕ -

• При выполнении съёмки в очень тёмных или очень ярких условиях Вы можете не добиться хорошего результата даже после регулировки компенсации экспозиции.

### **Изменение стиля даты/времени панели управления**

#### *1.* **Находясь в режиме записи, нажмите [SET].**

*2.* **Воспользуйтесь кнопками [**8**] и [**2**], чтобы выбрать нижнюю опцию панели управления (Дата/время).**

Для того чтобы выбрать дату и время, воспользуйтесь кнопками [4] и [ $\blacktriangleright$ ].

## ПРИМЕЧАНИЕ <sub>-</sub>

- Можно выбрать один из двух форматов отображения даты (стр. [139\)](#page-138-0): месяц/ день или день/месяц.
- Время отображается в 24-часовом формате.

## <span id="page-41-0"></span>**Съёмка с увеличением**

В данной камере предусмотрен 10-разовый оптический зум (изменяющий фокусное расстояние объектива), который можно использовать вместе с цифровым зумом (цифровая обработка центральной части снимка с целью увеличения) для увеличения общего масштаба от 10X до 159,4X. Точка ухудшения качества снимка зависит от размера изображения (стр. [44](#page-43-0)).

#### *1.* **В режиме записи установите контроллер увеличения на увеличение.**

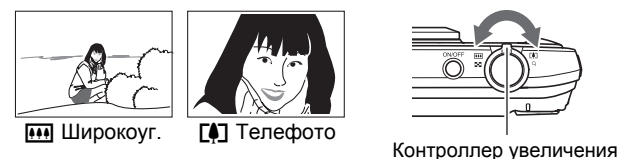

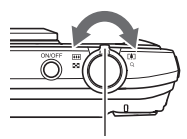

**[44]** (Широкоуг.) : уменьшает размер объекта и увеличивает диапазон съёмки ГАД (Телефото): увеличивает объект и сужает диапазон съёмки

#### *2.* **Нажмите кнопку спуска затвора, чтобы сделать снимок.**

### ВНИМАНИЕ!

• Цифровой зум деактивируется, если включено указание даты (стр. [138](#page-137-0)).

## **ПРИМЕЧАНИЕ**

- Чем выше коэффициент цифрового зума, тем более зернистым получится снимок. Помните о том, что в камере также предусмотрен зум, позволяющий записывать снимки с помощью цифрового зума, избегая ухудшения качества снимка (стр. [44](#page-43-0)).
- Для уменьшения размытости снимка в результате движения камеры при съёмке в режиме телефото рекомендуется использовать штатив.
- Увеличение масштаба изображения изменяет диафрагму объектива.
- Цифровой зум доступен только в режиме видеосъёмки. Перед нажатием кнопки [0] (Видео) Вы можете настроить оптический зум, чтобы начать видеозапись.

## **Точка переключения оптического и цифрового зума**

Удерживая контроллер увеличения по направлению к [4] (Телефото), Вы остановите операцию увеличения, как только коэффициент оптического зума достигнет максимума. Мгновенное отпускание контроллера увеличения и продолжение удерживания его по направлению к [4] (Телефото) снова переведёт камеру в цифровой режим, который можно использовать для установки ещё большего коэффициента увеличения.

• Во время увеличения панель зума на дисплее отобразит текущую настройку увеличения.

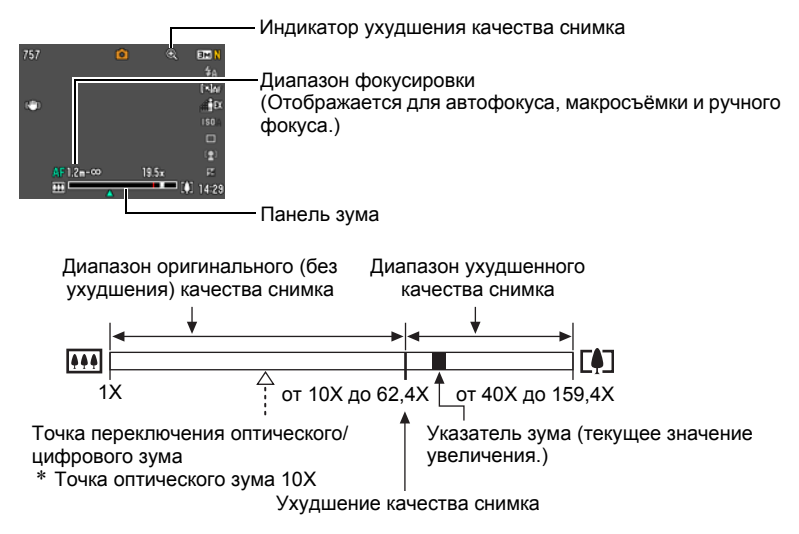

- <span id="page-43-0"></span>• Точка ухудшения качества снимка зависит от разрешения изображения (стр. [29\)](#page-28-0). Чем меньше размер изображения, тем больший коэффициент увеличения можно использовать до достижения точки ухудшения качества изображения.
- Хотя цифровой зум обычно ухудшает качество изображения, некоторая степень цифрового увеличения возможна и без ухудшения качества для снимков размером до «8M».

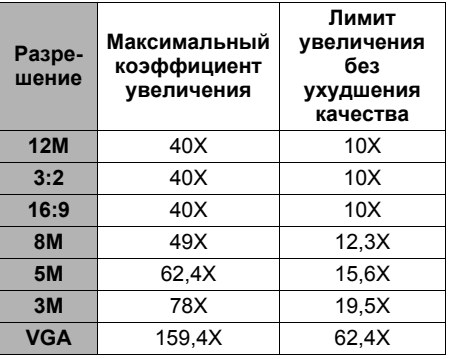

Диапазон использования цифрового зума без ухудшения качества снимка указывается на дисплее. Точка ухудшения качества снимка зависит от разрешения снимка.

## <span id="page-43-1"></span>**Съёмка в режиме Гламур (Гламур)**

Режим Гламур сглаживает текстуру кожи объекта и смягчает тени на лице, возникающие в резком солнечном свете, таким образом усовершенствуя портрет.

#### *1.* **Находясь в режиме записи, нажмите** ½**.**

• Вы перейдёте в режим Гламур, обозначаемый на панели управления пиктограммой  $\boxtimes$ .

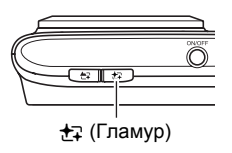

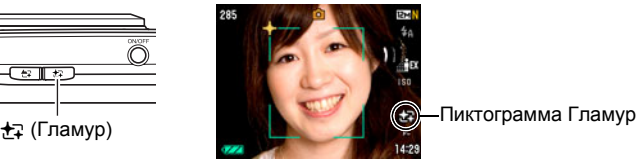

#### *2.* **Воспользуйтесь кнопками [**4**] и [**6**], чтобы выбрать «Кач-во Гламур» (седьмая пиктограмма сверху на панели управления), а затем нажмите [SET].**

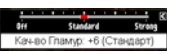

• Вы можете выбрать один из 13 уровней в диапазоне от «0 (Выкл.)» (без коррекции) до «+12 (Макс.)» (максимальная коррекция). Чем больше значение, тем больше степень обработки.

## *3.* **Наведите камеру на объект(ы).**

Камера распознает лица людей и отобразит рамку вокруг каждого из них.

*4.* **Нажмите кнопку спуска затвора до половины.**

Камера сфокусируется на лице, а рамки вокруг лиц станут зелёными.

*5.* **Если вы уже готовы сделать снимок, нажмите кнопку спуска затвора до упора.**

## ПРИМЕЧАНИЕ -

- Кнопки  $\pm$ 7 и  $\pm$ 7 могут использоваться совместно. При нажатии одной из этих кнопок, а затем другой, будет выполнено действие, связанное с нажатием последней из кнопок (стр. [45](#page-44-0)).
- Нижеуказанные функции не могут использоваться совместно с режимом Гламур.

Серийная съёмка, Тройной автоспуск, Распозн. лица, Режим Пейзаж, некоторые сюжеты BEST SHOT

## <span id="page-44-0"></span>**Съёмка отличных пейзажных снимков (Пейзаж)**

Режим Пейзаж делает цвета более яркими, убирает дымку и выполняет другие действия, повышающие качество естественного пейзажа.

## **1.** Находясь в режиме записи, нажмите  $\blacktriangle$ .

• На панели управления отобразится  $\mathbb{R}$ , указывая на переход в режим Пейзаж.

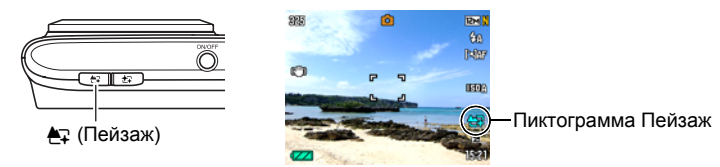

*2.* **Нажмите [SET], а затем воспользуйтесь кнопками [**8**] и [**2**], чтобы выбрать седьмую опцию панели управления (Режим Пейзаж).**

*3.* **Воспользуйтесь кнопками [**4**] и [**6**], чтобы выбрать настройку режима Пейзаж, которую вы хотите изменить.**

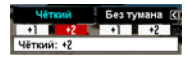

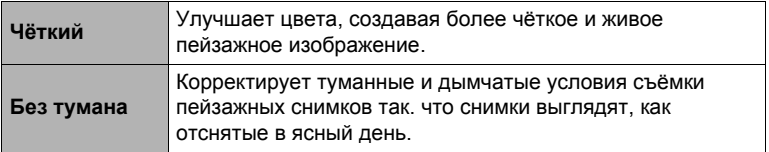

- Доступные настройки уровней: «+1» (слабый) и «+2» (сильный).
- *4.* **По достижении необходимого результата нажмите [SET].** В результате будут применён выбранный эффект.
- *5.* **Наведите камеру на пейзаж, который хотите снять.**
- *6.* **Нажмите кнопку спуска затвора, чтобы сделать снимок.**

## ПРИМЕЧАНИЕ -

- Кнопки  $\pm$  и  $\pm$  могут использоваться совместно. При нажатии одной из этих кнопок, а затем другой, будет выполнено действие, связанное с нажатием последней из кнопок (стр. [44](#page-43-1)).
- На камере в режиме Пейзаж деактивируются следующие функции: Серийная съёмка (СС), Тройной автоспуск, Режим Гламур, Распозн. лица, Освещение, Цветной фильтр, Резкость, Насыщенность, Контрастность, некоторые сюжеты BEST SHOT

## **Запись видео и аудио**

### **Запись видео**

#### *1.* **Настройте качество видеоизображения (стр. [77](#page-76-0)).**

Длина видео, которое Вы сможете записать, будет зависеть от выбранной настройки качества.

*2.* **В режиме записи наведите камеру на объект и нажмите [**0**] (Видео).**

В результате начнётся запись, и на дисплее отобразится В Режим видеозаписи включает монофоническое аудио.

• Сразу же после нажатия  $\lceil \bullet \rceil$ камера автоматически сфокусируется на объекте в центре экрана монитора. После этого фокус фиксируется на весь процесс выполнение видеосъёмки.

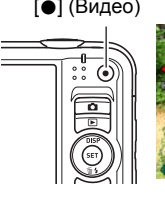

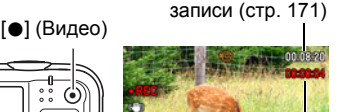

Оставшееся время

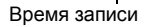

## *3.* **Ещё раз нажмите [**0**], чтобы остановить запись.**

• Каждый видеоролик может быть длиной до 10 мин. Видеозапись автоматически прекращается по истечении 10 мин. Видеозапись также автоматически останавливается в случае заполнения памяти до того, как вы остановите запись, нажав [0].

### **Съёмка в режиме BEST SHOT**

С помощью BEST SHOT (стр. [51\)](#page-50-0) Вы можете выбрать шаблонный сюжет, соответствующий типу снимаемого Вами видео, и камера соответствующим образом сменит настройки, обеспечивая возможность оптимального качества съёмки в любых условиях. Например, настройка сюжета BEST SHOT под названием «Ночной сюжет» настроит камеру для более чёткой и яркой съёмки в ночное время.

#### **Минимизация эффекта движения камеры и во время видеозаписи**

Вы можете настроить камеру таким образом, чтобы минимизировать эффект движения камеры во время видеозаписи (стр. [70](#page-69-0)). При этом обратите внимание на то, что эта функция не поможет избежать размытия изображения в результате движения объекта и сузит зону обзора.

## **ПРИМЕЧАНИЕ**

- Выполнение видеозаписи в течение продолжительного времени может привести к тому, что камера слегка нагреется. Это нормально и не является неисправностью.
- Данная камера также записывает аудио. При выполнении видеосъёмки обратите внимание на следующие моменты:
	- Следите за тем, чтобы микрофон не был закрыт пальцами или другими предметами.
	- Невозможно достичь хорошего результата записи, если камера находится слишком далеко от записываемого объекта.
	- Работа с кнопками камеры во время выполнения съёмки может привести к записи звука срабатывания кнопок.
- Съёмка очень яркого объекта может вызвать появления вертикальной полосы или розоватого пятна на изображении на дисплее. Это не свидетельствует о неисправности.
- Использование определённых типов карт памяти может увеличивать время записи видео, что может привести к потере видеорамок. О такой ситуации сигнализирует **води свез**, мигающие на дисплее монитора. Во избежание потери видеорамок рекомендуется использовать карту памяти с максимальной скоростью передачи данных в 10 Мб/сек (стр. [157](#page-156-0)).
- Для увеличения масштаба во время видеозаписи может использоваться только цифровой зум. Поскольку использование оптического зума во время выполнения видеозаписи невозможно, выполните необходимую степень увеличения до нажатия [0], начинающей запись.
- Эффект движения камеры на изображении становится более заметным, если Вы выполняете макросъёмку или используете высокий коэффициент увеличения. Именно поэтому в таких ситуациях рекомендуется использовать штатив.
- Непрерывный АФ деактивируется. а фокус фиксируется на весь период выполнения видеосъёмки (стр. [70\)](#page-69-1).

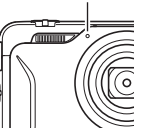

Микрофон

## **Фотосъёмка при выполнении видеосъёмки**

#### *1.* **Во время выполнения видеозаписи нажмите кнопку спуска затвора.**

Видеозапись продолжится после записи фотоснимка.

## **ПРИМЕЧАНИЕ -**

- Во время выполнения видеосъёмки вы можете воспользоваться кнопкой  $[\blacktriangledown]$  $(\bar{m}$   $\bar{t}$ ), чтобы изменить настройку режима вспышки.
- Видеозапись на несколько секунд прерывается в момент записи фотоснимка.
- Запись фотоснимка во время выполнения видеозаписи невозможна, если выбран любой из нижеуказанных режимов BEST SHOT. Динамическое фото, Мультидвиж, Фото на док-ты, Визитки и документы, Белая доска и т.д., Видео для YouTube, Диктофон

## **Запись только аудио (Диктофон)**

Диктофон позволяет записывать только аудио, без записи фотоснимков или видео.

- Информация об объёме диктофона приведена на стр. [171.](#page-170-1)
- *1.* **Находясь в режиме записи, нажмите [BS].**
- *2.* **Воспользуйтесь кнопками [**8**], [**2**], [**4**] и [**6**], чтобы выбрать «Диктофон», а затем нажмите [SET].** На экране отобразится  $\mathbf U$ .

#### *3.* **Для начала видеосъемки нажмите кнопку спуска затвора.**

- В процессе выполнения записи задний индикатор мигает зелёным цветом.
- Нажатие [SET] во время выполнения записи позволит вставить маркер в запись. Во время воспроизведения Вы сможете переходить к имеющимся в записи маркерам.

#### *4.* **Для прекращения аудиозаписи нажмите кнопку спуска затвора ещё раз.**

- Для того чтобы создать другой аудиофайл, повторите действия, описанные в пунктах 3 и 4.
- Для того чтобы выключить Диктофон, нажмите [BS] и выберите **[•]** (Авто).

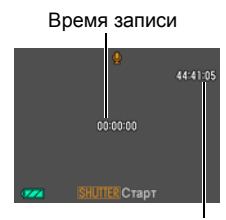

Оставшееся время для записи

## ПРИМЕЧАНИЕ

- С помощью [A] (DISP) Вы можете изменить содержание отображаемой на дисплее информации во время аудиозаписи.
- Если отображение содержимого на дисплее отключено, выбор сюжета «Диктофон» немедленно отключает дисплей (стр. [144\)](#page-143-0).

#### **Аудиоданные**

- Аудиофайлы можно воспроизводить на компьютере в программах Windows Media Player или QuickTime.
	- Аудиоданные: WAVE/IMA-ADPCM (расширение WAV)

### **Воспроизведение аудиозаписи**

*1.* **В режиме просмотра воспользуйтесь кнопками [**4**] и [**6**], чтобы отобразить записанный Диктофоном, который вы хотите воспроизвести.** Вместо изображения для файла Диктофона

отображается символ  $Q$ .

## *2.* **Нажмите [SET], чтобы начать воспроизведение.**

#### **Элементы управления воспроизведением записи Диктофона**

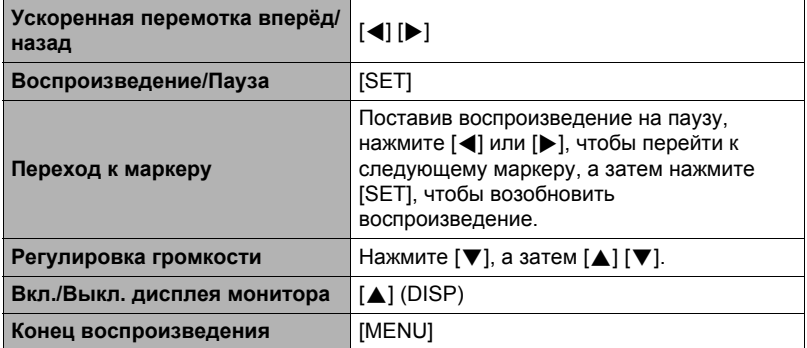

100-0041 00:00:05

## <span id="page-50-0"></span>**Использование BEST SHOT**

## **Что такое BEST SHOT?**

BEST SHOT представляет собой набор шаблонных «сюжетов» самых разнообразных типов условий съёмки. Если Вам нужно изменить настройки камеры, просто отыщите отвечающий Вашим требованиям сюжет, и камера будет настроена автоматически. Такая функция позволяет минимизировать шансы испортить снимок в результате неправильных настроек экспозиции и выдержки.

## **Некоторые шаблонные сюжеты**

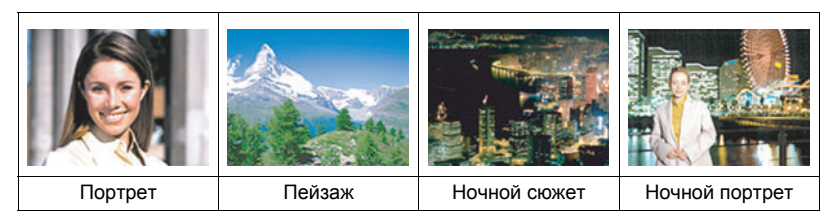

## **Создание снимка в режиме BEST SHOT**

#### *1.* **Находясь в режиме записи, нажмите [BS].**

В результате отобразится меню сюжетов BEST SHOT.

- Изначально по умолчанию выбран Го (Авто).
- *2.* **Воспользуйтесь кнопками [**8**], [**2**], [**4**] и [**6**], чтобы переместить рамку на нужный Вам сюжет.**
	- Меню сюжетов имеет несколько страниц. Для перехода по страницам меню используйте кнопки  $[4]$  и  $[4]$ .

Выбранный в данный момент сюжет (в рамке)

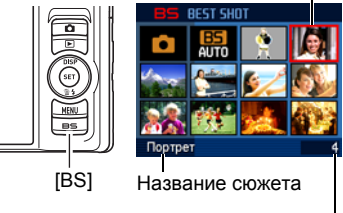

Номер сюжета

- Вы сможете просмотреть информацию о текущем выбранном сюжете. Дополнительная информация приведена на стр. [52.](#page-51-0)
- Для того чтобы вернуться к стандартной записи снимков, выберите Сюжет 1 **[•]** (Авто). Нажатие [MENU] во время отображения экрана выбора сюжета или экрана информации о сюжете приведёт к перемешению рамки прямо на Го (Авто).

#### *3.* **Нажмите [SET], чтобы выполнить настройки камеры для текущего выбранного сюжета.**

В результате Вы вернётесь в режим записи.

- Настройки выбранного Вами сюжета останутся активными до момента выбора другого сюжета.
- Для того чтобы выбрать другой сюжет BEST SHOT, повторите вышеописанную процедуру, начиная с шага 1.

#### *4.* **Нажмите кнопку спуска затвора (если записывается фотоснимок) или [**0**] (если выполняется видеозапись).**

## ПРИМЕЧАНИЕ.

• Сюжет BEST SHOT для YouTube настроит камеру на запись видео, оптимизированного для загрузки на YouTube. Видео, записанное в режиме сюжета для YouTube, сохраняется в специальную папку, позволяющую легко отыскать изображения для загрузки (стр. [133](#page-132-0)). Максимальное время записи в режиме сюжета для YouTube составляет 10 мин.

### <span id="page-51-0"></span>. **Использование экрана информации о сюжете**

Для того чтобы больше узнать о сюжете, установите на нём рамку в экране выбора сюжета, а затем переместите контроллер зума в любом направлении.

- Для того чтобы вернуться в меню сюжета, ещё раз переместите контроллер увеличения.
- Для перехода между сюжетами воспользуйтесь кнопками  $\left[\blacktriangleleft\right]$  и  $\left[\blacktriangleright\right]$ .

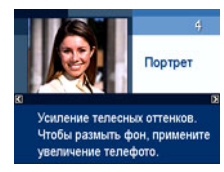

• Для того чтобы выполнить настройки камеры для текущего выбранного сюжета, нажмите [SET]. Для того чтобы вернуться к экрану информации о текущем выбранном сюжете BEST SHOT, нажмите [BS].

#### . **Меры предосторожности при работе с BEST SHOT**

• Ниже указаны сюжеты BEST SHOT, которые не могут использоваться при видеозаписи:

Динамическое фото, Мультидвиж, Фото на док-ты, Визитки и документы, Белая доска и т.д., Автопорт. (1 чел.), Автопорт. (2 чел.)

- Ниже указан сюжет BEST SHOT, который не может использоваться при записи снимка: Видео для YouTube.
- Сюжет Диктофон невозможно использовать при съёмке фотоснимка или выполнении видеозаписи.
- Некоторые сюжеты, например, Ночной сюжет и Салют, записываются при большой настройке выдержки. Поскольку большая выдержка повышает вероятность появления цифрового шума на снимке, камера автоматически выполняет операцию шумоподавления при выборе любого из этих сюжетов. В результате снимок сохраняется несколько дольше, о чём свидетельствует мигающий зелёным цветом задний индикатор. В это время не выполняйте никаких операций с кнопками. Во избежание размытия снимка в результате движения камеры при съёмке с большой выдержкой можно использовать штатив.
- В данной камере предусмотрена шаблонный сюжет, оптимизирующий настройки снимков для аукционных сайтов. В зависимости от модели камеры такой шаблонный сюжет называется либо «For eBay» либо «Аукцион». Снимки, записанные в режиме шаблонного сюжета для аукционного сайта, сохраняются в специальную папку, позволяющую легко отыскать их на компьютере (стр. [133](#page-132-0)).
- Высокая чувствительность
	- Настройка высокой чувствительности деактивируется в момент срабатывания вспышки камеры.
	- Функция высокой чувствительности может не дать ожидаемого результата при съёмке в очень тёмных условиях.
	- При съёмке с большой выдержкой во избежание размытия изображения в результате движения камеры используйте штатив.
	- В определённых условиях освещения камера выполняет операцию автоматического отсеивания шумов с целью снижения цифрового шума снимка. В результате такой операции камера дольше чем обычно сохраняет снимок и готовится к следующему кадру.
- Снимки сюжетов BEST SHOT не были созданы с помощью этой камеры.
- Снимки, сделанные с помощью сюжетов BEST SHOT, могут не дать ожидаемого результата в зависимости от условий съёмки и других факторов.
- Вы можете изменить настройки камеры, выполненные после выбора сюжета BEST SHOT. Тем не менее, обратите внимание на то, что настройки BEST SHOT возвращаются к значениям по умолчанию в случае выбора другого сюжета BEST SHOT или выключения камеры.

## **Создание пользовательских настроек BEST SHOT**

Всего можно сохранить до 999 настроек камеры в качестве пользовательских сюжетов BEST SHOT для мгновенного использования в соответствующих условиях.

- *1.* **В меню сюжетов BEST SHOT выберите сюжет BEST SHOT (Создать свой сюжет).**
- *2.* **Воспользуйтесь кнопками [**4**] и [**6**], чтобы выбрать снимок или видео, настройки которых вы хотите сохранить.**
- *3.* **Воспользуйтесь кнопками [**8**] и [**2**], чтобы выбрать «Сохранить», а затем нажмите [SET].**

Пользовательский сюжет BEST SHOT получит имя «Вызвать свой сюжет» и специальный номер.

## $\|$  примечание  $\_$

- Сюжеты снимков BEST SHOT могут использоваться только для фотоснимков, а видеосюжеты - только для видео.
- Настройки выбранного в данный момент сюжета BEST SHOT можно проверить, отобразив меню настроек камеры.
- Пользовательские сюжеты фотоснимков получают последовательные номера: SU1, SU2 и т.д.,а видео - последовательные номера: MU1, MU2 и т.д.
- Ниже указаны настройки, сохраняемые для каждого пользовательского сюжета фотоснимков BEST SHOT. Распозн. лица, Фокус, Экспосдвиг, Баланс белого, Bспышка, Чувств.ISO, Экспозамер, Освещение, Режим Гламур, Интенс.вспышки, Цветной фильтр, Резкость, Насыщенность, Контрастность
- Ниже указаны настройки, сохраняемые для каждого пользовательского видеосюжета BEST SHOT. Фокус, Экспосдвиг, Баланс белого, Цветной фильтр, Pезкость, Hасыщенность, Контрастность
- Пользовательские сюжеты BEST SHOT сохраняются в папке SCENE (фотоснимки) или MSCENE (видео) во флэш-памяти (стр. [133\)](#page-132-1).
- Форматирование флеш-памяти камеры (стр. [143](#page-142-0)) удаляет все пользовательские сюжеты BEST SHOT.
- Если вы хотите удалить пользовательский сюжет BEST SHOT, выполните нижеописанную процедуру.
	- 1 Отобразите экран информации (стр. [52\)](#page-51-0) пользовательского сюжета BEST SHOT, который вы хотите удалить.
	- $(2)$  Нажмите [ $\Pi$ ] ( $\tilde{m}$   $I$ , ), чтобы выбрать «Удалить», а затем нажмите [SET].

## **Съёмка в режиме ABTO BEST SHOT**

В режиме ABTO BEST SHOT камера автоматически выбирает сюжет BEST SHOT в соответствии с объектом и условиями съёмки, выполняя соответствующие настройки. Ниже указаны сюжеты, автоматически выбираемые в режиме ABTO BEST SHOT.

Портрет, Пейзаж, Ночной сюжет, Ночной портрет, Макросъемка, Спорт и т.д.

## *1.* **Нажмите [BS] и выберите сюжет «ABTO BEST SHOT».**

#### *2.* **Наведите камеру на снимаемый объект.** Камера автоматически выбирает сюжет BEST SHOT в соответствии с объектом и условиями съёмки, выполняя соответствующие настройки. В случае изменения условий съёмки камера может автоматически выбрать другой сюжет BEST

• На несколько секунд на экране камеры отображается выбранный сюжет.

Пиктограмма ABTO BEST SHOT

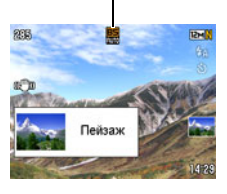

### *3.* **Нажмите кнопку спуска затвора, чтобы сделать снимок.**

• Режим ABTO BEST SHOT остаётся активным, так что камера выбирает сюжет BEST SHOT для следующего снимка после выполнения записи предыдущего снимка.

#### . **Смена сюжета BEST SHOT**

Если вы не хотите использовать автоматически выбранный камерой сюжет BEST SHOT, нажмите [SET], воспользуйтесь кнопками [◀] и [▶], чтобы выбрать другой сюжет, и снова нажмите [SET].

#### ВНИМАНИЕ!

SHOT.

- Некоторые объекты и/или условия съёмки не позволяют камере подобрать соответствующий сюжет.
- Вы можете при необходимости включать или выключать функцию автоматического выбора сюжета, нажимая кнопки [4] или [6].
- Съёмка с ABTO BEST SHOT может вызвать вибрацию и шум от работы объектива. Это не свидетельствует о неисправности.

## **Съёмка фото на документы**

Данная процедура может использоваться для съёмки портрета и его распечатки в нижеуказанных форматах для документов:  $30\times24$  мм,  $40\times30$  мм,  $45\times35$  мм, 50x40 мм, 55x45 мм.

- *1.* **Нажмите [BS] и выберите сюжет «Фото на док-ты».**
- *2.* **Нажмите кнопку спуска затвора, чтобы снять портрет на документы.**
- *3.* **Откорректируйте расположение лица на снимке.**  $[\triangle][\blacktriangledown][\blacktriangle][\blacktriangleright]$  : Перемещение портрета вверх, вниз, влево и

вправо.

Контроллер увеличения: Увеличение и уменьшение масштаба портрета.

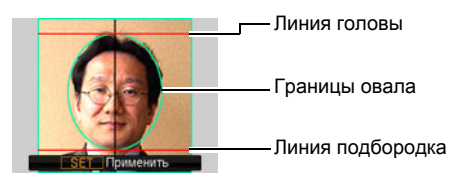

### *4.* **Нажмите [SET].**

Снимок будет сохранён в память.

• Конечный снимок всегда имеет размер 5М (2560 $\times$ 1920 пикс.), независимо от настройки разрешения камеры.

#### **Печать фото на документы**

В результате печати создаётся несколько копий одного снимка на одном листе в различных форматах фото на документы. При необходимости обрежьте снимок.

- Реальные снимки имеют несколько больший размер, чем стандартные фото на документы, что позволяет кадрировать снимки.
- При распечатке фото на документы обязательно выберите «10 $\times$ 15 см» для настройки формата бумаги (стр. [111](#page-110-0)).
- При распечатке фото на документы обязательно настройте принтер на «печать без полей». Для получения дополнительной информации ознакомьтесь с пользовательской документацией, поставляемой в комплекте с принтером.

## **Съёмки изображений на визитки и документы**

Процесс, называемый «трапецеидальная коррекция», выравнивает линии и делает их

более естественными даже при съёмке прямоугольных объектов под углом.

CASIO CASIO Robert Smith **Robert Smith** Перед выполнением После выполнения трапецеидальной трапецеидальной коррекции коррекции **ALL CAN ... VWXYZ** Hereafter the co *<u>States of the States</u>*  $\mathbb{R}^n$ ಾಖ 山田 太郎 ھە visionalidae<br>Nosse Estraggianaen<br>No distintanti **Council** 

BEST SHOT имеет два сюжета.

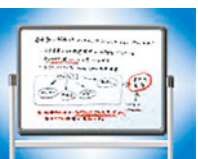

Визитки и документы Белая доска и т.д.

*1.* **Нажмите [BS] и выберите сюжет «Визитки и документы» или «Белая доска и т.д.».**

### *2.* **Нажмите кнопку спуска затвора, чтобы сделать снимок.**

Изображение появится на экране с красными границами вокруг области, выбранной для выполнения трапецеидальной коррекции. Отображение чёрной границы свидетельствует о том, что камера определила более одной области

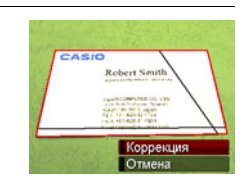

для трапецеидальной коррекции. Воспользуйтесь кнопками [4] и [6], чтобы переместить границы на область выполнения трапецеидальной коррекции.

- При отсутствии областей для выполнения трапецеидальной коррекции на экране появится сообщение «Невозможно изменить снимок!», и снимок будет сохранён в память как есть.
- *3.* **Воспользуйтесь кнопками [**8**] и [**2**], чтобы выбрать «Коррекция», а затем нажмите [SET].**

В результате снимок будет откорректирован и сохранён в окончательном (откорректированном) виде.

## ПРИМЕЧАНИЕ.

- При составлении композиции снимка, подобного изображённому выше, убедитесь в том, что общий вид снимаемого объекта помещается на экране монитора.
- Убедитесь в том, что объект снимается на выделяющем его границы фоне.
- Снимки формата VGA сохраняются в формате VGA. Все остальные снимки сохраняются в размере 2M (1600 $\times$ 1200 пикс.).
- Цифровой зум отключается при съёмке сюжетов «Белая доска и т.д.» и «Визитки и документы». Но при этом можно использовать оптический зум (стр. [42\)](#page-41-0).

## **Запись автопортрета**

С помощью данной функции невозможно снять автопортрет, просто направив камеру на своё лицо.

В сюжетах BEST SHOT есть два автопортретных сюжета.

- Автопорт. (1 чел.): Съёмка при обнаружении минимум одного человека, включая вас.
- Автопорт. (2 чел.): Съёмка при обнаружении минимум двух человек, включая вас.
- *1.* **Нажмите [BS] и выберите «Автопорт. (1 чел.)» или «Автопорт. (2 чел.)».**
- *2.* **До конца нажмите кнопку спуска затвора и направьте объектив камеры на себя.**

В течение примерно трёх сек. после нажатия кнопки спуска затвора камера перейдёт в режим ожидания умного автоспуска и начнёт процесс распознавания лиц. Камера перейдёт в режим ожидания умного автоспуска и распознает лица людей на изображении.

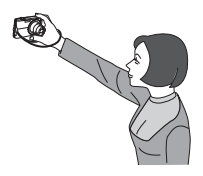

Когда камера сможет определить количество человек, она автоматически активирует затвор в момент определения отсутствия размытия изображения.

- Камера издаст звук срабатывания затвора, а передний индикатор дважды мигнёт в момент спуска затвора.
- Для того чтобы отменить режим ожидания умного автоспуска, нажмите [SET].

## ПРИМЕЧАНИЕ.

• Для создания автопортрета в режиме серийной съёмки (СС) (стр. [37\)](#page-36-0), отключите режим Гламур (стр. [44](#page-43-1)). Процесс аналогичен использования серийной съёмки (СС) совместно с умным автоспуском. Дополнительная информация указана на стр. [68](#page-67-0).

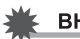

#### ВНИМАНИЕ!

- Если камера остаётся в режиме умного автоспуска, а затвор так и не срабатывает, вы можете сделать снимок, повторно нажав кнопку спуска затвора до упора.
- В результате съёмки с помощью функции автопортрета в условиях тусклого освещения, вызывающего установку настройки большой выдержки, могут создаваться размытые изображения.
- Время срабатывания функции «Автовыкл.» (стр. [141](#page-140-0)) в режиме умного автоспуска установлено на пять мин. При использовании умного автоспуска режим «сна» (стр. [140\)](#page-139-0) отключён.

### **Фиксация движущихся объектов (Снимок в режиме Мультидвижение)**

Режим Мультидвижение может использоваться для фиксации движущегося объекта в ряду нескольких изображений и его размещения на неподвижном фоне. При работе в режиме Мультидвижение убедитесь в том, что камера установлена неподвижно и не вибрирует.

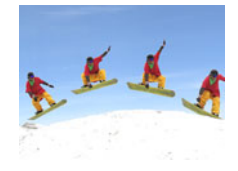

*1.* **Нажмите [BS] и выберите сюжет «Мультидвиж».**

## *2.* **Для начала съёмки нажмите кнопку спуска затвора.**

Через некоторое время серийная съёмка прекратится, и окончательное изображение появится на диспле монитора.

- Держите камеру прямо до тех пор, пока не закончится выполнение серийной съёмки.
- При использовании данной функции размер снимков зафиксирован на 3M (2048x1536 пикс.).

# **Расширенные настройки**

Ниже приведена операции с меню, которые можно использовать для установки различных настроек камеры.

• Вы всегда можете использовать панель управления (стр. [28\)](#page-27-0), чтобы установить некоторые настройки, появляющиеся на экране меню. Информация об установке настроек с помощью панели управления дана на страницах, указанных в данном разделе в скобках.

### **Использование экранных меню**

#### <span id="page-59-0"></span>. **Пример работы с экраном меню**

Для того чтобы отобразить экран меню, нажмите [MENU].

• Содержимое меню в режиме записи и режиме просмотра отличается.

Пример: Меню режима записи

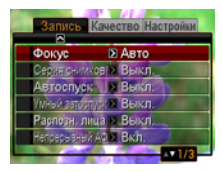

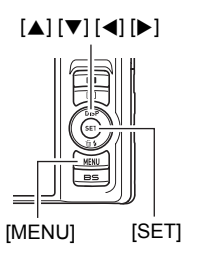

#### **Кнопки работы с экраном меню**

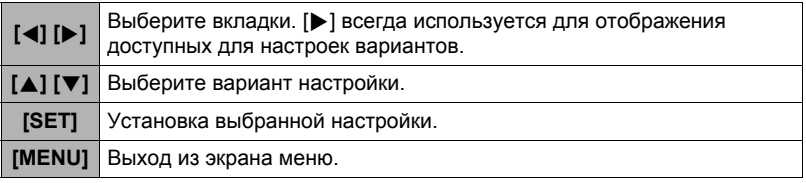

#### *1.* **Находясь в режиме записи, нажмите [MENU].**

Отобразится экран меню.

*2.* **Воспользуйтесь кнопками [**4**] и [**6**], чтобы выбрать соответствующую вкладку, где расположен элемент, который Вы хотите настроить.**

- *3.* **Воспользуйтесь кнопками [**8**] и [**2**], чтобы выбрать соответствующий элемент меню, а затем нажмите [**6**].**
- *4.* **Для того чтобы изменить настройки, воспользуйтесь кнопками [**8**] и [**2**].**
- *5.* **После установки необходимых значений настроек нажмите [SET].**
	- Нажав [4], Bы зафиксируете выбранную настройку и вернётесь в меню.
	- Для того чтобы отрегулировать настройки другой вкладки после нажатия [4] и возвращения в меню, с помощью кнопки [8] выделите вкладки, и воспользуйтесь кнопками [4] и [6], чтобы выбрать необходимую вкладку.

Пример: Если на вкладке «Запись» выбран «Фокус»

#### Вкладки

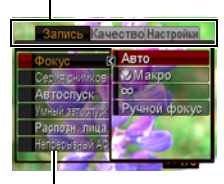

Настройки

#### . **Кнопки меню в данном руководстве**

Кнопки меню представлены в данном руководстве следующим образом: Нижеописанная операция аналогична описанной в разделе «[Пример](#page-59-0) работы с [экраном](#page-59-0) меню» на стр. [60.](#page-59-0)

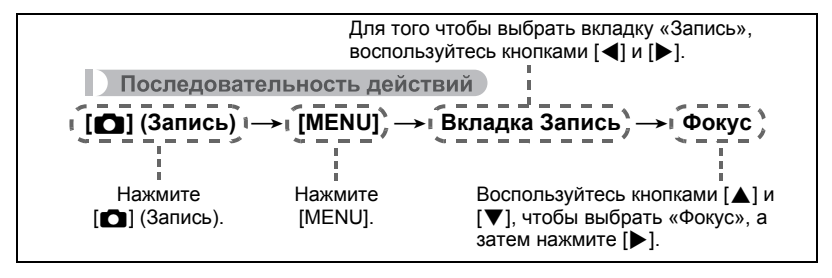

## **Настройки режима записи (Запись)**

#### I **Выбор режима фокусировки (Фокус)**

Последовательность действий

#### **[**r**] (Запись)** \* **[MENU]** \* **Вкладка Запись** \* **Фокус**

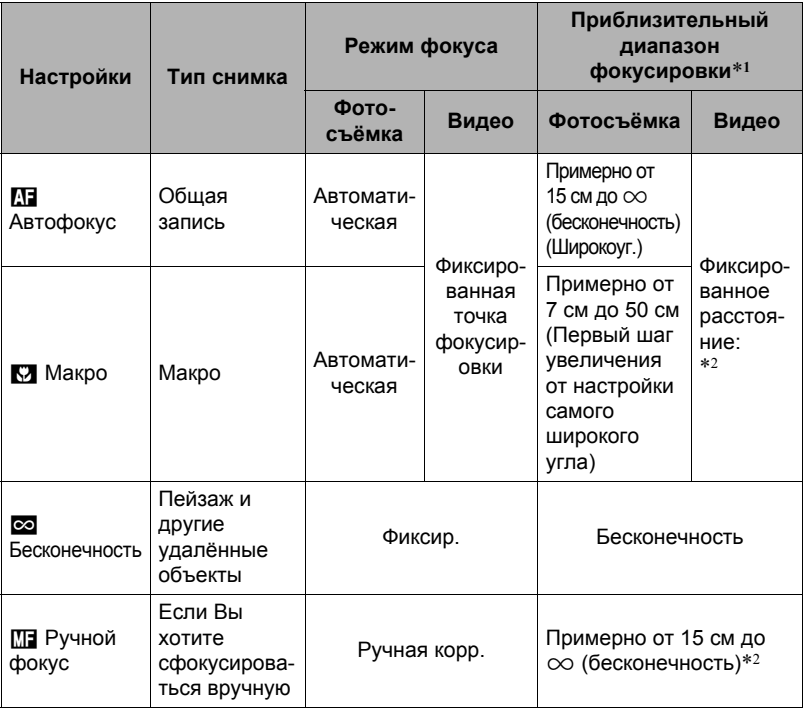

\*1 Диапазон фокусировки – это расстояние от поверхности объектива до объекта.

\*2 Возможны только минимальные изменения с помощью настройки оптического зума.

#### **Фокусировка с помощью ручного фокуса**

- *1.* **На дисплее монитора воссоздайте композицию таким образом, чтобы объект фокусировки располагался в жёлтой рамке.**
- *2.* **Следя за изображением на дисплее монитора, отрегулируйте фокус с помощью [**4**] и [**6**].**

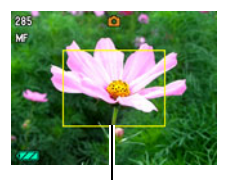

Жёлтая рамка

• В это время находящееся в рамке изображение будет увеличиваться и заполнить весь дисплей, что поможет Вам сфокусироваться. Если Вы не выполните никаких действий в течение двух сек. отображения увеличенного изображения на экране, снова появится экран шага 1.

## ПРИМЕЧАНИЕ -

- Функция автоматической макросъёмки определяет, насколько далеко объект находится от объектива и автоматически выбирает для съёмки либо режим макросъёмки, либо автофокус.
- Использование вспышки в режиме макросъёмки может привести к блокированию света вспышки, что может вызвать появление на снимке нежелательных теней от объектива.
- Автоматическая макросъёмка может использоваться только при записи фотоснимков.
- При выполнении операций с оптическим зумом во время съёмки с помощью Автофокуса, Макросъёмки или Ручного фокуса соответствующее значение появляется на дисплее монитора, подтверждая диапазон фокусировки, как показано ниже.

Пример:  $\bigcap$  см -  $\infty$ 

 $*$   $\bigcirc$   $\bigcirc$  - реальное значение диапазона фокусировки.

• Операции, присвоенные кнопкам  $[\blacktriangleleft]$  и  $[\blacktriangleright]$  настройкой «Кнопки </>» (стр. [73\)](#page-72-0), неактивны, если в качестве режима фокусировки выбран Ручной фокус.

#### **Использование фиксации фокусировки**

«Блок фокусировки» - метод, который можно использовать для составления композиции изображений, объект которых находится не в фокусной рамке и не в центре экрана.

- Для использования фиксации фокусировки, выберите «**Голя** точечный» или «ГОЛЯ следящий» для области Автофокуса (стр. [34](#page-33-0)).
- *1.* **Выровняйте фокусную рамку дисплея монитора по объекту, на котором вы фокусируетесь, а затем нажмите кнопку спуска затвора наполовину.**
- *2.* **Удержание кнопки спуска затвора нажатой наполовину (что поддерживает настройку фокуса) перемещает камеру с целью создания композиции изображения.**
	- В случае выбора для области автофокусировки настройки «ЕСЛЕ следящий» фокусная рамка будет автоматически перемещаться, следя за объектом.
- *3.* **Если Вы уже готовы сделать снимок, нажмите кнопку спуска затвора до упора.**

### ПРИМЕЧАНИЕ \_\_

• Фиксация фокусировки также фиксирует экспозицию (АE).

## **Использование серийной съёмки (Серия снимков)**

Последовательность действий

#### **[**r**] (Запись)** \* **[MENU]** \* **Вкладка Запись** \* **Серия снимков**

Для получения дополнительной информации см. описание процедуры работы с панелью управления на стр. [37](#page-36-0).

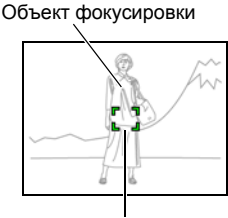

Фокусная рамка

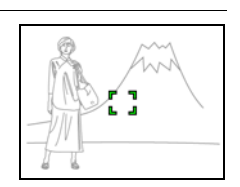

Последовательность действий

### **[**r**] (Запись)** \* **[MENU]** \* **Вкладка Запись** \* **Автоспуск**

Нажатие кнопки спуска затвора запускает таймер, если активирован Автоспуск. Отпустите кнопку затвора, после чего снимок будет сделан через установленный промежуток времени.

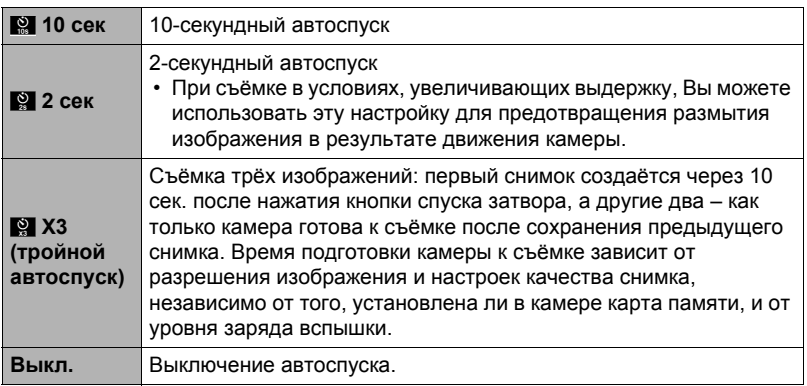

- В процессе выполнения отсчёта времени функцией Автоспуска передний индикатор мигает. Передний индикатор
- Вы можете прервать отсчёт времени Автоспуском, нажав [SET].

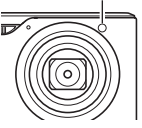

## I ПРИМЕЧАНИЕ <sub>-</sub>

• Функция Автоспуска не может использоваться совместно с нижеуказанными функциями.

Серия снимков: Станд. серия / 4 к/с / 10 к/с, сюжет BEST SHOT (Диктофон)

• Тройной автоспуск не может использоваться совместно с нижеуказанными функциями.

Умный автоспуск, Серия снимков: Вспышка, Видео, Режим Гламур, режим Пейзаж, некоторые сюжеты BEST SHOT (Динамическое фото, Мультидвиж, Фото на док-ты, Визитки и документы, Белая доска и т.д., Bидео для YouTube)

## **Использование умного автоспуска (Умный автоспуск)**

Последовательность действий

#### **[**r**] (Запись)** \* **[MENU]** \* **Вкладка Запись** \* **Умный автоспуск**

С помощью умного автоспуска камера автоматически активирует затвор, когда устанавливается наличие определённых условий.

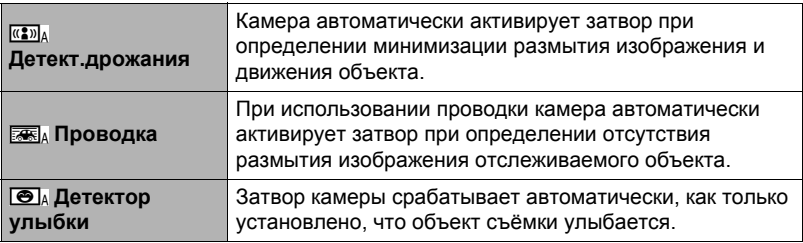

#### . **Применение детектора дрожания с целью минимизации размытия изображения (Детект.дрожания)**

*1.* **Наведите камеру на объект и наполовину нажмите кнопку спуска затвора. Дождитесь, пока камера автоматически отрегулирует экспозицию и сфокусируется.**

#### *2.* **Нажмите кнопку спуска затвора до конца.** Камера переходит в режим ожидания и начинает детекцию дрожания рук и движения объекта. Камера автоматически активирует затвор в момент определения отсутствия размытия изображения.

• На экране монитора в процессе определения размытия изображения в результате дрожания рук или движения объекта мигает « • Auto».

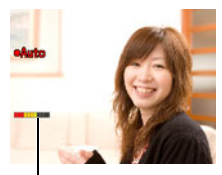

Индикатор: Когда камера готова к срабатыванию затвора, цвет индикатора меняется с красного на зелёный.

#### . **Применение проводки с целью минимизации размытия изображения (Проводка)**

- *1.* **Направьте камеру на место появления объекта и до половины нажмите кнопку спуска затвора, чтобы выполнить автоматическую коррекцию экспозиции и фокуса.**
- *2.* **Нажмите кнопку спуска затвора до конца.** В результате камера перейдёт в режим умного автоспуска. Перемещайте камеру, следя за движением объекта. Камера автоматически активирует затвор в момент определения отсутствия размытия изображения отслеживаемого объекта.
	- На экране монитора в процессе выполнения проводки мигает «0 Аuto».

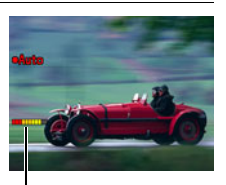

Индикатор: Когда камера готова к срабатыванию затвора, цвет индикатора меняется с красного на зелёный.

- . **Применение детектора улыбки для записи объекта с улыбкой (Детектор улыбки)**
- *1.* **Наведите камеру на объект и наполовину нажмите кнопку спуска затвора. Дождитесь, пока камера автоматически отрегулирует экспозицию и сфокусируется.**
- *2.* **Нажмите кнопку спуска затвора до конца.** Камера переходит в режим ожидания и начинает детекцию улыбки на лице объекта. Камера автоматически активирует затвор в момент определения улыбки на лице объекта.
	- На экране монитора в процессе работы детектора улыбки мигает «0 Аuto».

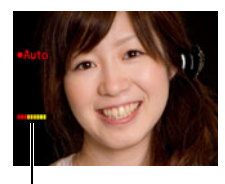

Индикатор: Когда камера готова к срабатыванию затвора, цвет индикатора меняется с красного на зелёный.

#### . **Изменение чувствительности срабатывания умного автоспуска (Чувствительность)**

- *1.* **Воспользуйтесь кнопками [**8**] и [**2**], чтобы выбрать «Чувствительность», а затем нажмите [**6**].**
- *2.* **Воспользуйтесь кнопками [**4**] и [**6**], чтобы выбрать желаемую настройку чувствительности, а затем нажмите [SET].**
	- Вы можете выбрать любой из трёх уровней чувствительности, от **Шил** (низший) до **ВЕКСИЙ**).
	- Настройка  $\equiv$  (высший) позволяет сравнительно легко активировать умный автоспуск. Срабатывание умного автоспуска затрудняется при использовании настройки  $\square$ , (низший), но при этом снимки записываются с меньшей степенью размытия. Поэкспериментируйте с настройками чувствительности срабатывания функции умного автоспуска, чтобы определить наиболее подходящий вариант.

#### <span id="page-67-0"></span>. **Применение умного автоспуска совместно с серийной съёмкой**

Ниже описано использование функции умного автоспуска совместно с серийной съёмкой (стр. [37\)](#page-36-0).

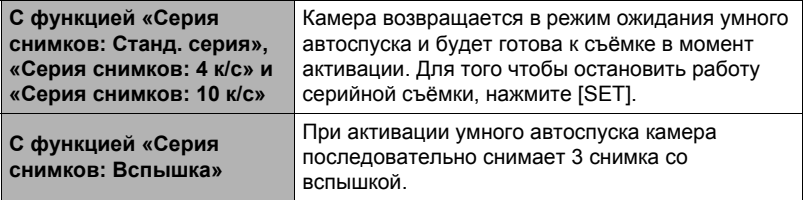

#### **Советы по съёмке оптимальных снимков с использованием умного автоспуска**

- Использование умного автоспуска совместно со стабилизатором (стр. [70\)](#page-69-0) ещё больше снижает вероятность размытия изображения.
- При использовании этой функции совместно с детектором дрожания или детектором улыбки держите камеру как можно более неподвижно до завершения съёмки.

#### ВНИМАНИЕ!

- Если камера остаётся в режиме умного автоспуска, а затвор так и не срабатывает, вы можете сделать снимок, повторно нажав кнопку спуска затвора до упора.
- Детектор дрожания и проводка могут не гарантировать желаемого эффекта при съёмке в условиях тусклого освещения, где необходимо использование большой выдержки, или в случае слишком быстрого движения объекта.
- Поскольку выражение лица каждого человека индивидуально, возможны некоторые проблемы и при использовании функции детектора улыбки. В таких случаях измените настройку чувствительности срабатывания функции.
- Время срабатывания функции «Автовыкл.» (стр. [141](#page-140-0)) в режиме умного автоспуска установлено на пять мин. При использовании умного автоспуска режим «сна» (стр. [140\)](#page-139-0) отключён.
- Для того чтобы отменить применение умного автоспуска во время выполнения функции умного автоспуска (в это время на экране мигает «0 Auto»), нажмите [SET].
- Настройку «ВП следящий» нельзя выбрать для области Автофокуса, если умный автоспуск установлен на Детект.дрожания или Проводку (стр. [34\)](#page-33-0).
- Всегда выбирайте « **ФИ** точечный» для области Автофокуса, если вы используете настройку умного автоспуска детектора улыбки (стр. [34](#page-33-0)).
- Функция умного автоспуска не может использоваться одновременно с любой из нижеуказанных функций:
	- Некоторые сюжеты BEST SHOT (ABTO BEST SHOT, Динамическое фото, Фото на док-ты, Визитки и документы, Белая доска и т.д., Видео для YouTube, Диктофон)
- Нижеуказанная функция деактивируется при съёмке с функцией умного автоспуска.
	- Тройной автоспуск

#### **Съёмка с использованием функции распознавания лица (Распознавание лица)**

Последовательность действий

#### **[**r**] (Запись)** \* **[MENU]** \* **Вкладка Запись** \* **Распозн. лица**

Для получения дополнительной информации см. описание процедуры работы с панелью управления на стр. [39](#page-38-0).

<span id="page-69-1"></span>Последовательность действий

#### **[**r**] (Запись)** \* **[MENU]** \* **Вкладка Запись** \* **Непрерывный АФ**

При записи снимка с настройкой «Вкл.» для непрерывного АФ, выполняется автофокус, и фокусирование постоянно обновляется до полунажатия кнопки спуска затвора.

- Перед полунажатием кнопки спуска затвора камера фокусируется на центре дисплея. Если при нажатии кнопки спуска затворы до половины включено «Распозн. лица», фокусировка выполняется в той части снимка, где определено лицо.
- Съёмка с Непрерывный АФ может вызвать вибрацию и шум от работы объектива. Это не свидетельствует о неисправности.

#### <span id="page-69-0"></span>**Снижение эффекта движения камеры и объекта (Стабилизатор)**

Последовательность действий

#### **[**r**] (Запись)** \* **[MENU]** \* **Вкладка Запись** \* **Стабилизатор**

Вы можете включить функцию стабилизации, чтобы уменьшить размазывание изображения, вызванное движением объекта или камеры, при съёмке движущегося объекта с помощью функции телефото, при съёмке быстродвижущегося объекта или при съёмке в условиях плохого освещения. В данной цифровой камере предусмотрена функция корректирующей стабилизации по контрасту и высокочувствительная функция коррекции размытия изображения. Эти две функции взаимодействуют с целью минимизации эффектов дрожания рук и движения объекта.

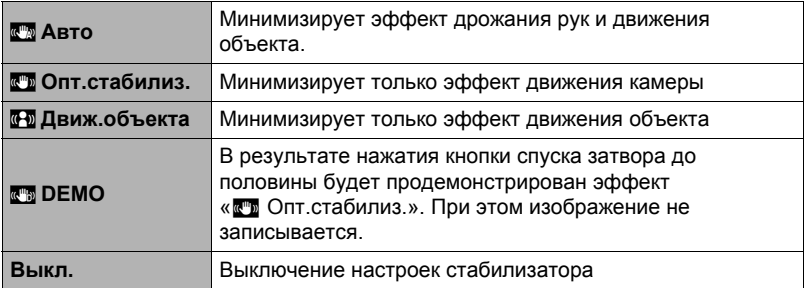

## **ПРИМЕЧАНИЕ**

- Во время видеозаписи может использоваться только стабилизатор камеры.
- Если выбрана настройка «  $\mathbb{Z}$  Авто» или « $\mathbb{F}_2$  Движ.объекта»,
- чувствительность ISO, диафрагма и выдержка не отображаются на дисплее при нажатии кнопки спуска до половины затвора. Тем не менее, значения этих величин на короткое время отобразятся на экране предпросмотра, сразу же после съёмки снимка.
- Для того чтобы сработала функция « $\overline{\Phi}$  Движ.объекта» в качестве настройки чувствительности ISO (стр. [36\)](#page-35-0) должна быть выбрана опция «AUTO».
- Съёмка с выбранным « $\mathbb{R}$  Авто» или « $\mathbb{F}_2$  Движ.объекта» может сделать изображение несколько более зернистым, чем обычно, и слегка снизить разрешение снимка.
- Стабилизатор может не удалить эффект движения камеры или объекта в случае слишком резкого движения.
- «<u>«•</u> Опт.стабилиз.» может не сработать надлежащим образом, если камера установлена на штативе. В этом случае выключите стабилизатор или выберите « **«** Движ.объекта».

## **Настройка области автофокуса (Автофокус)**

Последовательность действий

## **[**r**] (Запись)** \* **[MENU]** \* **Вкладка Запись** \* **Автофокус**

Для получения дополнительной информации см. описание процедуры работы с панелью управления на стр. [34](#page-33-0).

## **Использование подсветки фокуса (Подсветка фокуса)**

Последовательность действий

## **[**r**] (Запись)** \* **[MENU]** \* **Вкладка Запись** \* **Подсветка фокуса**

В результате нажатия до половины кнопки спуска затвора в данном режиме загорается передний индикатор, обеспечивающая дополнительное освещение тусклых областей изображения. При съёмке портретов на небольшом расстоянии и т.п. данную функцию рекомендуется отключать.

Передний индикатор

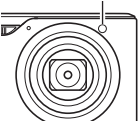

## ВНИМАНИЕ!

• Никогда не смотрите непосредственно на передний индикатор, если она горит.

## **Изменение формы фокусной рамки (Фокусная рамка)**

Последовательность действий

#### **[**r**] (Запись)** \* **[MENU]** \* **Вкладка Запись** \* **Фокусная рамка**

Вы можете использовать данную процедуру для выбора одной из пяти различных форм фокусной рамки, включая форму сердца.

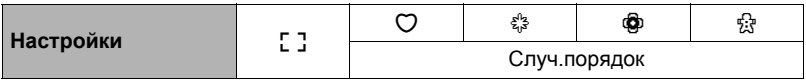

### I ПРИМЕЧАНИЕ <sub>—</sub>

• Полунажатие кнопки спуска затвора меняет форму фокусной рамки на одну из изображённых ниже.

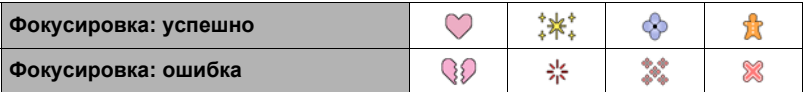

- В случае выбора настройки «Случ.порядок» одна из четырёх доступных форм рамки случайным образом применяется к снимку при каждом включении камеры.
- При выполнении съёмки с распознаванием лица рамка принимает форму  $[$ ].
- Окно информации на дисплее монитора всегда отображается (стр. [144\)](#page-143-0) в случае выбора « П мульти» для области Автофокуса (стр. [34](#page-33-0)), если для данной настройки выбрана любая форма рамки кроме [ ]. При этом не отображаются следующие элементы.

Экранная сетка, гистограмма и нижеуказанная информация при полунажатии кнопки спуска затвора: ISO, диафрагма, выдержка.

### **Включение и выключение цифрового зума (Цифровой зум)**

Последовательность действий

#### **[**r**] (Запись)** \* **[MENU]** \* **Вкладка Запись** \* **Цифровой зум**

С помощью данной настройки Вы можете включать и выключать цифровой зум. Если цифровой зум выключен, использование контроллера увеличения увеличивает изображение с помощью только оптического зума.
# **Назначение функций кнопкам [**4**] и [**6**] (Кнопки </>)**

Последовательность действий

#### **[**r**] (Запись)** \* **[MENU]** \* **Вкладка Запись** \* **Кнопки </>**

Вы можете назначить одну из пяти нижеуказанных функций кнопкам [(1 и [b].

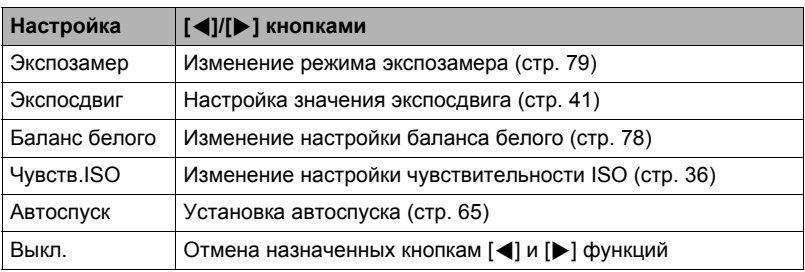

#### **Съёмка с использование быстрого затвора (Быстрый затвор)**

Последовательность действий

#### **[**r**] (Запись)** \* **[MENU]** \* **Вкладка Запись** \* **Быстрый затвор**

При включённой настройке быстрого затвора вы можете нажимать кнопку спуска затвора до конца, не дожидаясь автофокусировки. Снимок будет записан с помощью операции высокоскоростной фокусировки, намного более быстрой, чем автофокус.

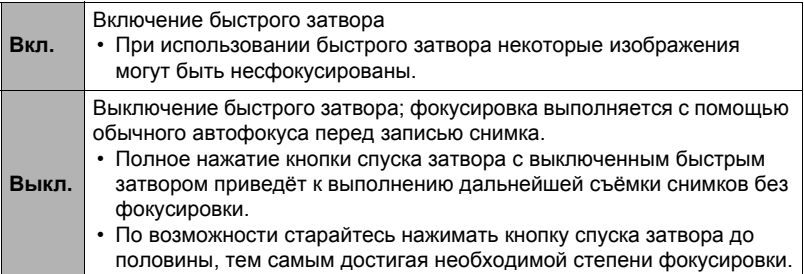

# ПРИМЕЧАНИЕ -

• При большом коэффициенте увеличения быстрый затвор отключается. Запись снимков в этом случае выполняется с помощью автофокуса.

# **Отображение экранной сетки (Сетка)**

Последовательность действий

#### **[**r**] (Запись)** \* **[MENU]** \* **Вкладка Запись** \* **Сетка**

Экранная сетка отображается на дисплее монитора в режиме записи, облегчая вертикальное и горизонтальное выравнивание изображений при компоновке снимка.

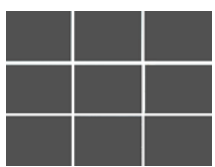

#### **Включение предварительного просмотра снимка (Предв.просм.)**

Последовательность действий

#### **[**r**] (Запись)** \* **[MENU]** \* **Вкладка Запись** \* **Предв.просм.**

При включении настройки «Предв.просм.» камера будет отображать изображение в течение примерно одной сек. после нажатия кнопки спуска затвора.

# **Использование подсказок (Подсказки)**

Последовательность действий

#### **[**r**] (Запись)** \* **[MENU]** \* **Вкладка Запись** \* **Подсказки**

Если функция подсказки включена, текстовое описание некоторых пиктограмм будет отображаться на дисплее при переключении функций записи.

#### **Функции, поддерживающие справку пиктограмм**

• Режим записи, вспышка, режим экспозамера, баланс белого, автоспуск, экспосдвиг

Последовательность действий

#### **[**r**] (Запись)** \* **[MENU]** \* **Вкладка Запись** \* **Память**

При выключении камера запоминает текущие настройки всех активированных элементов памяти и восстанавливает их при следующем включении камеры. Любой деактивированный элемент памяти восстановит первоначальные настройки по умолчанию, как только Вы выключите камеру.

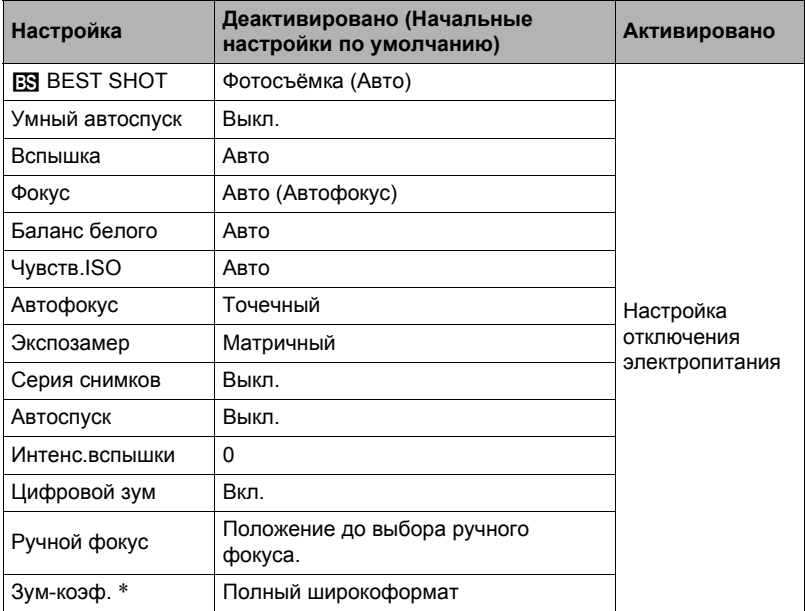

\* Только настройка оптического зума.

• При выключении и последующем включении питания камеры с активированным элементом памяти BEST SHOT все другие элементы памяти (за исключением положения зума) инициализируются с текущими выбранными настройками шаблонного сюжета BEST SHOT, независимо от активированного/деактивированного статуса других элементов памяти.

# **Настройка качества изображения (Качество)**

# **Установка разрешения фотоснимка (Разрешение)**

Последовательность действий

#### **[**r**] (Запись)** \* **[MENU]** \* **Вкладка Качество** \* **Разрешение**

Для получения дополнительной информации см. описание процедуры работы с панелью управления на стр. [31](#page-30-0).

# **Настройка качества фотоснимка (Качество (фотоснимка))**

Последовательность действий

#### $[□]$  (Запись) → [MENU] → Вкладка Качество → T **Качество (фотоснимка)**

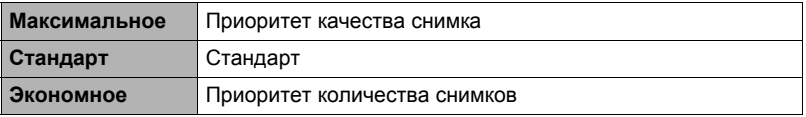

- Настройка «Максимальное» позволяет запечатлеть на качественном снимке все детали природы, включая густые ветви деревьев или листву, а также создать снимок сложной композиции.
- Объём памяти (количество изображений, которые можно записать) зависит от установленных Вами настроек качества (стр. [170](#page-169-0)).

Последовательность действий

#### $[$ **∩** (Запись) → [MENU] → Вкладка Качество → » **Качество (видео)**

Качество видео – стандарт, определяющий детализацию, плавность и чёткость видео при воспроизведении. Съёмка в режиме настройки высокого качества (HD) обеспечит более высокое качество изображения, но в то же время сократит время работы камеры.

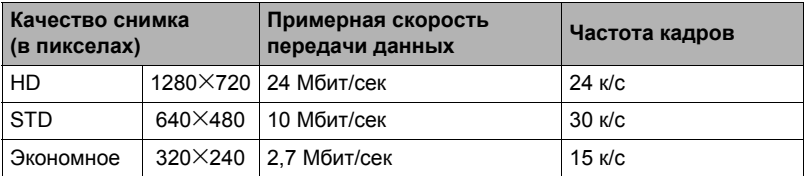

• Соотношение сторон 16:9 доступно только в случае выбора настройки «HD» для качества снимка.

• Объём памяти (количество изображений, которые можно записать) зависит от установленных Вами настроек качества (стр. [171](#page-170-0)).

# **Корректировка яркости снимка (Экспосдвиг)**

Последовательность действий

#### **[**r**] (Запись)** \* **[MENU]** \* **Вкладка Качество** \* **Экспосдвиг**

Для получения дополнительной информации см. описание процедуры работы с панелью управления на стр. [41](#page-40-0).

# <span id="page-77-1"></span><span id="page-77-0"></span>**Управление балансом белого (Баланс белого)**

Последовательность действий

#### **[**r**] (Запись)** \* **[MENU]** \* **Вкладка Качество** \* **Баланс белого**

Вы можете настроить баланс белого в соответствии с источником света, доступным в месте выполнения съёмки, и избежать синеватого оттенка при съёмке на улице в пасмурную погоду или оттенка зелёного при съёмке при флуоресцентном освещении.

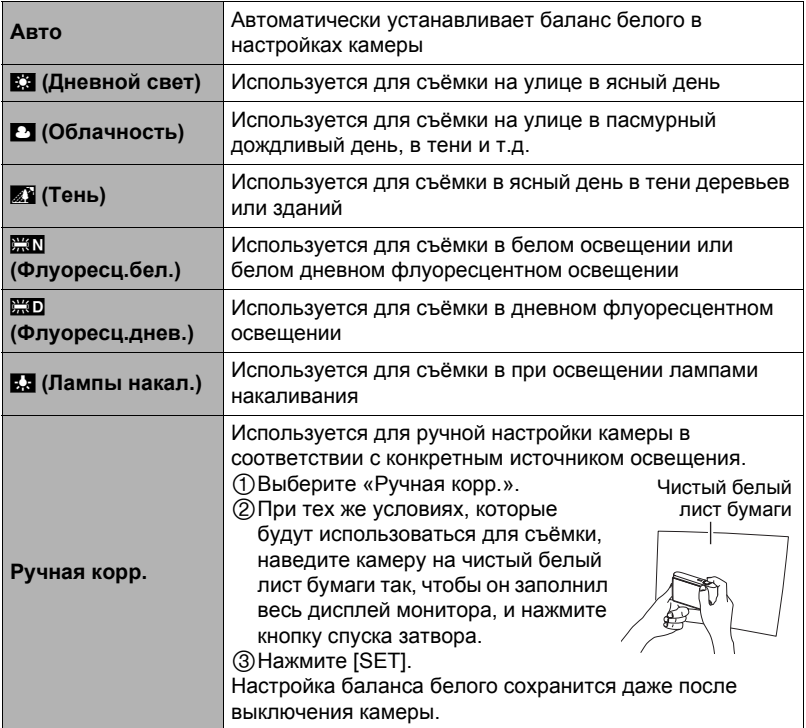

• При выборе «Авто» в качестве настройки баланса белого камера автоматически определяет белую точку объекта. Некоторые цвета объектов и свойства источников освещения могут вызывать проблемы при определении камерой белой точки, что делает невозможным настройку соответствующего баланса белого. В таком случае выберите настройку баланса белого, соответствующую условиям съёмки (Дневной баланс белого, Баланс белого в пасмурный день и т.д.).

# **Настройка чувствительности ISO (ISO)**

Последовательность действий

#### **[**r**] (Запись)** \* **[MENU]** \* **Вкладка Качество** \* **Чувств.ISO**

Для получения дополнительной информации см. описание процедуры работы с панелью управления на стр. [36](#page-35-0).

## <span id="page-78-0"></span>**Настройка режима экспозамера (Экспозамер)**

Последовательность действий

#### **[**r**] (Запись)** \* **[MENU]** \* **Вкладка Качество** \* **Экспозамер**

Данный режим экспозамера определяет, какая часть объекта замеряется для установки экспозиции.

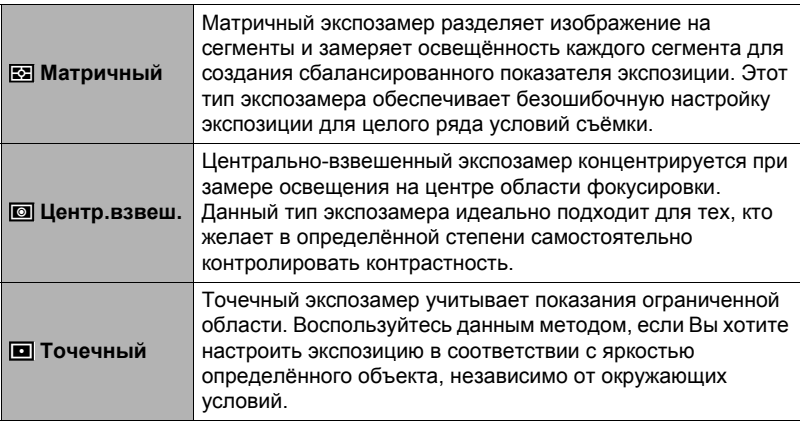

• Выбранный в данный момент метод экспозамера отображается в виде пиктограммы на экране фотоснимка. Если режимом экспозамера выбран режим «**B Матричный»**, пиктограмма не отображается.

# **Оптимизация яркости снимка (Освещение)**

Последовательность действий

#### **[**r**] (Запись)** \* **[MENU]** \* **Вкладка Качество** \* **Освещение**

Для получения дополнительной информации см. описание процедуры работы с панелью управления на стр. [35](#page-34-0).

Последовательность действий

#### **[**r**] (Запись)** \* **[MENU]** \* **Вкладка Качество** \* **Цветной фильтр**

Настройки: Выкл., Чeрно-белый, Cепия, Красный, Зелeный, Cиний, Жeлтый, Pозовый и Пурпурный

#### **Регулировка резкости снимка (Резкость)**

Последовательность действий

#### **[**r**] (Запись)** \* **[MENU]** \* **Вкладка Качество** \* **Резкость**

Вы можете выбрать одну из пяти настроек резкости от +2 (самая резкая) до –2 (наименее резкая).

## **Регулировка цветовой насыщенности (Насыщенность)**

Последовательность действий

#### **[**r**] (Запись)** \* **[MENU]** \* **Вкладка Качество** \* **Насыщенность**

Вы можете выбрать одну из пяти настроек насыщенности от +2 (высокая насыщенность) до –2 (низкая насыщенность).

#### **Регулировка контрастности снимка (Контрастность)**

Последовательность действий

#### **[**r**] (Запись)** \* **[MENU]** \* **Вкладка Качество** \* **Контрастность**

Вы можете выбрать одну из пяти настроек контрастности от +2 (наивысшая контрастность между светлым и тёмным) до –2 (самая низкая контрастность между светлым и тёмным).

#### **Установка интенсивности вспышки (Интенс.вспышки)**

Последовательность действий

#### **[**r**] (Запись)** \* **[MENU]** \* **Вкладка Качество** \* **Интенс.вспышки**

Вы можете выбрать одну из пяти настроек интенсивности вспышки от –2 (наименьшая интенсивность) до +2 (наивысшая интенсивность).

• Изменение интенсивности вспышки невозможно, если объект находится слишком далеко или слишком близко.

# **Просмотр снимков и видео**

#### **Просмотр снимков**

Процедура просмотра фотоснимков описана на стр. [25.](#page-24-0)

#### **Просмотр видео**

- *1.* **Нажмите [**p**] (Просмотр), а затем воспользуйтесь кнопками [**4**] и [**6**], чтобы отобразить видео, которое Вы хотите воспроизвести.**
- *2.* **Нажмите [SET], чтобы начать воспроизведение.**

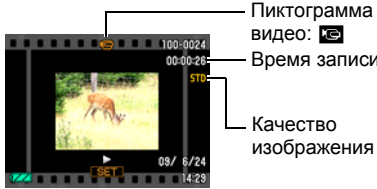

видео: **Вет** Время записи

Качество изображения

#### **Элементы управления просмотром видео**

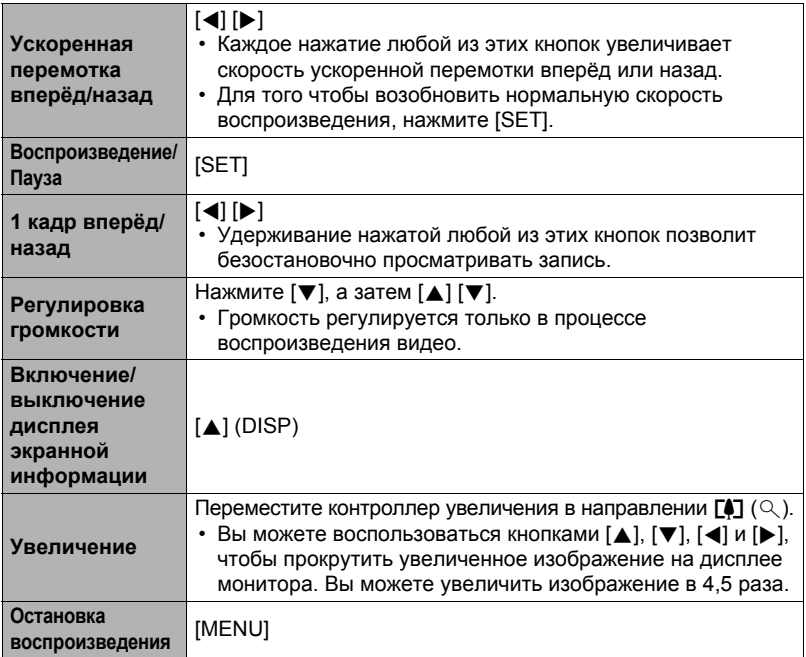

• Воспроизведение видео, записанных с помощью других камер, может быть невозможно.

# **Просмотр снимков серийной съёмки**

При каждом выполнении операции серийной съёмки (СС) камера создаёт группу СС, включающую все снимки данного конкретного сеанса СС. Для воспроизведения снимков конкретной группы СС можно воспользоваться нижеуказанной процедурой.

*1.* **Нажмите [**p**] (Просмотр), а затем воспользуйтесь кнопками [**4**] и [**6**], чтобы отобразить группу СС, изображения которой вы хотите просмотреть.**

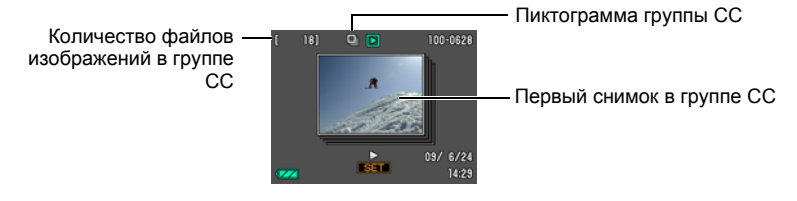

#### *2.* **Нажмите [SET], чтобы воспроизвести снимки группы СС.**

В результате будут воспроизведены все снимки выбранной группы СС.

Номер текущего снимка / количество снимков в группе

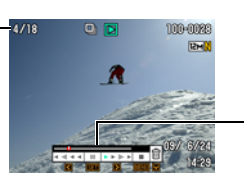

Инструкции по воспроизведению

#### **Элементы управления воспроизведением**

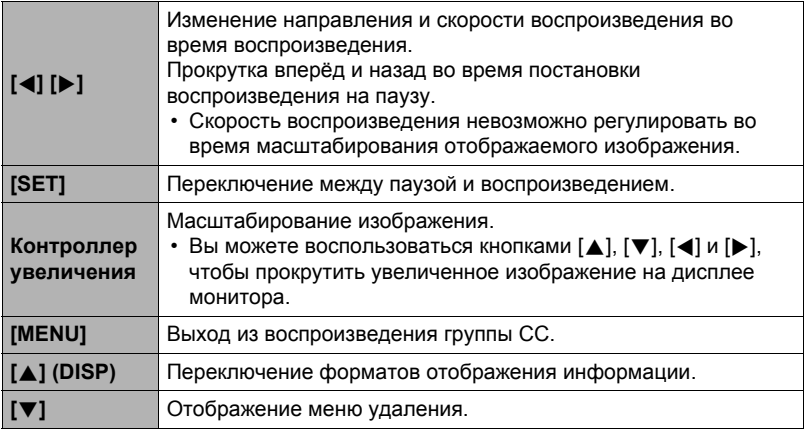

# ПРИМЕЧАНИЕ.

• Множество снимков, отснятых с помощью «Серия снимков: Станд. серия» сохраняются индивидуально, и не группируются. Это значит, что их можно выводить на экран отдельно (стр. [25\)](#page-24-0), а не как группу СС.

# **Удаление снимков серийной съёмки**

Для удаления снимков в процессе воспроизведения или когда просмотр поставлен на паузу, можно использовать нижеописанную процедуру.

#### . **Удаление отдельного файла группы СС**

- *1.* **Во время воспроизведения или постановки на паузу воспроизведения снимков СС нажмите [**2**].**
- *2.* **Воспользуйтесь кнопками [**4**] и [**6**], чтобы отобразить файл, который вы хотите удалить.**
- *3.* **Воспользуйтесь кнопками [**8**] и [**2**], чтобы выбрать «Удалить», а затем нажмите [SET].**
	- Повторите действия, описанные в пунктах 2 и 3, чтобы удалить другие файлы.
	- Для того чтобы выйти из функции удаления, нажмите [MENU].

#### . **Удаление всех файлов группы СС**

- *1.* **Во время воспроизведения или постановки на паузу воспроизведения снимков СС нажмите [**2**].**
- *2.* **Воспользуйтесь кнопками [**8**] и [**2**], чтобы выбрать «Удалить группы», а затем нажмите [SET].**
- *3.* **Воспользуйтесь кнопками [**8**] и [**2**], чтобы выбрать «Да», а затем нажмите [SET].**

# **Разделение группы СС**

Для разделения группы СС на отдельные снимки используйте нижеуказанную процедуру.

- . **Разделение конкретной группы СС**
- *1.* **При отображении папки группы СС нажмите [MENU].**
- *2.* **Для того чтобы выбрать вкладку «Просмотр», воспользуйтесь кнопками [**4**] и [**6**].**
- *3.* **Воспользуйтесь кнопками [**8**] и [**2**], чтобы выбрать «Делить группу», а затем нажмите [**6**].**
- *4.* **Воспользуйтесь кнопками [**4**] и [**6**], чтобы отобразить папку группы СС, которую вы хотите разделить.**
- *5.* **Воспользуйтесь кнопками [**8**] и [**2**], чтобы выбрать «Делить», а затем нажмите [SET].**
	- Повторите действия, описанные в пунктах 4 и 5, чтобы разделить другие файлы группы СС.
- . **Разделение всех групп СС**
- *1.* **При отображении папки группы СС нажмите [MENU].**
- *2.* **Для того чтобы выбрать вкладку «Просмотр», воспользуйтесь кнопками [**4**] и [**6**].**
- *3.* **Воспользуйтесь кнопками [**8**] и [**2**], чтобы выбрать «Делить группу», а затем нажмите [**6**].**
- *4.* **Воспользуйтесь кнопками [**8**] и [**2**], чтобы выбрать «Делить все», а затем нажмите [SET].**
- *5.* **Воспользуйтесь кнопками [**8**] и [**2**], чтобы выбрать «Да», а затем нажмите [SET].**
	- После разделения группу СС невозможно перегруппировать.

#### **Увеличение экранных изображений**

- *1.* **Для того чтобы просмотреть изображения и найти необходимое, воспользуйтесь кнопками [**4**] и [**6**] в режиме просмотра.**
- *2.* **Переместите контроллер увеличения в направлении [4]** (○), чтобы увеличить **изображение.**

Вы можете воспользоваться кнопками  $[\triangle]$ ,  $[\blacktriangledown]$ , [4] и [6], чтобы прокрутить увеличенное изображение на дисплее монитора. Переместите контроллер увеличения в направлении [44], чтобы уменьшить изображение.

- Если отображение содержимого отключено, график в правом нижнем углу дисплея отобразит, какая именно часть увеличенного изображения отображается в данный момент.
- Область изображения Коэффициент увеличения

Текущая область отображения

- Для того чтобы выйти из экрана увеличения, нажмите [MENU] или [BS].
- Хотя наибольшим коэффициентом увеличения является 8X, размеры некоторых изображений могут не допускать увеличения до 8X.
- Нажатие кнопки [SET] блокирует текущий коэффициент увеличения для экранного изображения. Для перехода от одного изображения к другому вы можете воспользоваться кнопками [4] и [6], используя тот же коэффициент увеличения. Повторное нажатие кнопки [SET] разблокирует коэффициент увеличения и позволит использовать кнопки [ $\blacktriangle$ ], [ $\blacktriangledown$ ], [ $\blacktriangleleft$ ] и [6], чтобы просмотреть отображаемые в данный момент снимки.

съёмки. Освещение, баланс белого, яркость, трапецеидальная коррекция, восстановление цвета, изменение формата, обрезка, копирование,

коллаж, MOTION PRINT

После редактирования даты и времени съёмки снимка, он по-прежнему будет отображаться, привязанным к дате изначальной съёмки.

# **Отображение меню снимка**

#### *1.* **В режиме просмотра переместите контроллер увеличения в направлении** w **(**]**).**

Воспользуйтесь кнопками [▲], [▼], [◀] и [▶], чтобы переместить рамку в меню снимка. Для просмотра конкретного изображения воспользуйтесь кнопками  $[\triangle]$ ,  $[\blacktriangledown]$ ,  $[\triangle]$  или  $[\triangleright]$ , чтобы переместить рамку на соответствующий снимок, и нажмите [SET].

# <span id="page-85-0"></span>**Отображение снимков на экране календаря**

# *1.* **В режиме просмотра дважды переместите контроллер увеличения в направлении**  $\overline{...}$  ( $\overline{•}$ ).

В результате отобразится экран календаря, на котором появится первый снимок каждого дня.

Для просмотра первого снимка, записанного в определённый день, воспользуйтесь кнопками [8],  $[\nabla], [\blacktriangleleft]$  и  $[\blacktriangleright]$ , чтобы переместить рамку на соответствующий день, и нажмите [SET]. Для того чтобы выйти из экрана календаря, нажмите [MENU] или [BS].

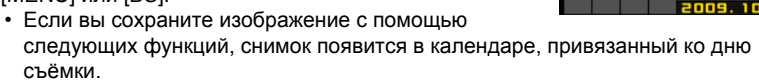

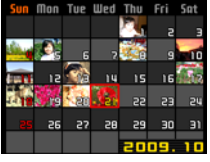

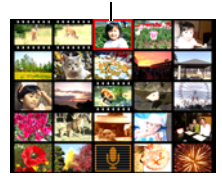

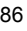

#### Рамка

#### *1.* **Для подключения камеры к телевизору используйте кабель AV, поставляемый в комплекте с камерой.**

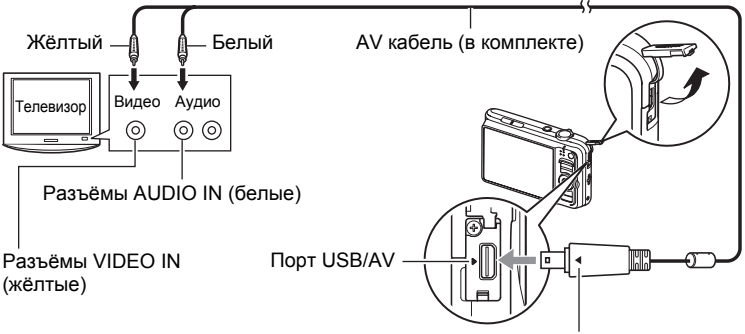

Убедившись в том, что пометка • на камере соответствует расположению пометки 4 на соединителе AV кабеля, подключите кабель к камере.

• Вставьте соединитель кабеля в порт USB/AV до щелчка, подтверждающего фиксирование кабеля. Неправильное или неполное подключение кабеля может стать причиной плохого качества связи или неисправности.

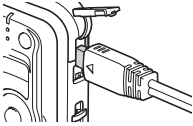

• Помните о том, что даже если соединитель вставлен до конца, металлическая часть соединителя останется видна, как показано на рисунке.

#### *2.* **Включите телевизор и выберите режим видеовхода.**

Если в телевизоре предусмотрено больше одного видеовхода, выберите тот, к которому подключена камера.

#### *3.* **Нажмите [**p**] (Просмотр), чтобы включить камеру.**

В результате изображение с камеры появится на телеэкране. При этом на дисплее камеры изображение не отобразится.

- Вы не сможете включить камеру, нажав [ON/OFF] или [ $\bigcirc$ ] (Запись), пока подключён AV кабель.
- Вы также можете изменить соотношение сторон экрана и систему видеовывода (стр. [142\)](#page-141-0).

#### *4.* **Теперь Вы можете отобразить снимки и воспроизвести видео обычным способом.**

#### ВНИМАНИЕ!

- Перед подключением к телевизору для отображения снимков обязательно установите кнопки камеры [r] (Запись) и [p] (Просмотр) на «Включение» или «Вкл./выкл.» (стр. [141](#page-140-0)).
- Изначально звук выводится камерой с максимальной громкостью. При первом отображении снимков установите регулятор громкости телевизора на относительно низкий уровень, а затем при необходимости увеличьте громкость.

# ПРИМЕЧАНИЕ \_

- Звук монофонический.
- Некоторые телевизоры могут обрезать часть изображений.
- Все пиктограммы и индикаторы, появляющиеся на дисплее камеры, также появятся на телеэкране. С помощью [8] (DISP) Вы можете изменить содержание отображаемой информации.

#### **Запись снимков камеры на DVD-магнитофон или видеодеку**

Для того чтобы подключить камеру к записывающему устройству с помощью комплектного AV кабеля камеры, воспользуйтесь одним из описанных ниже методов.

- DVD-магнитофон или видеодека: подключите к выводам VIDEO IN и AUDIO IN.
- Камера: Порт USB/AV

Вы можете воспроизвести слайд-шоу снимков и видео на камере, записав его на DVD или видеокассету. Вы можете выполнять видеозапись с помощью «» Только» для «Снимки» с настройкой слайд-шоу (стр. [89\)](#page-88-0). При выполнении записи снимков на внешнее устройство воспользуйтесь кнопкой [A] (DISP), чтобы убрать все индикаторы с дисплея монитора (стр. [144\)](#page-143-0).

Для получения информации о подключении монитора к записывающему устройству и о процессе записи ознакомьтесь с пользовательской документацией, поставляемой вместе с записывающим устройством.

# **Другие функции воспроизведения (Просмотр)**

В данном разделе описываются элементы меню, которые Вы можете использовать для регулировки настроек и выполнения других операций воспроизведения.

Информация о кнопках меню указана на стр. [60](#page-59-0).

# <span id="page-88-0"></span>**Воспроизведение слайд-шоу на камере (Слайд-шоу)**

Последовательность действий

#### **[**p**] (Просмотр)** \* **[MENU]** \* **Вкладка Просмотр** \* **Слайд-шоу**

#### **Старт**

Начало слайд-шоу

#### **Снимки**

Указывается тип снимков, включаемых в слайд-шоу

Все снимки: фото, видео и звук

T Только: только фото и фото + звук

» Только: только видео

Один снимок: один выбранный снимок (выбирается с помощью [4] и [6])

**Время**

Время от начала и до конца слайд-шоу 1-5 мин, 10 мин, 15 мин, 30 мин, 60 мин

#### **Интервал**

Продолжительность отображения каждого снимка

Для того чтобы выбрать значение от 1 до 30 сек., воспользуйтесь кнопками [4] и [D] или «Макс».

Если выбран интервал от 1 до 30 сек., снимки будут сменять друг друга с указанным интервалом, но аудиосопровождение для видео и файла Фото + звук будут воспроизводиться до конца.

Когда слайд-шоу подходит к видеофайлу, для которого выбрана настройка «Макс», отображается только первый кадр видео. Файлы диктофона не воспроизводятся, если выбрана настройка «Макс».

#### **Эффект**

Выберите необходимый эффект.

Схема 1 к 5: воспроизводит фоновую музыку и применяет эффект изменения изображения.

- Схемы 1-4 имеют разную фоновую музыку, но применяют одинаковый эффект изменения изображения.
- Схема 5 может использоваться только для воспроизведения снимков, настройка «Интервал» при этом игнорируется.
- В нижеуказанных случаях текущая настройка эффекта изменения изображения автоматически отключается.
	- Воспроизведение слайдшоу, для которого в настройке «Снимки» выбрано « **Веталько» или «Один снимок»**
	- Если значение интервала установлено на «Макс», 1 или 2 сек.
	- Перед и после воспроизведением видеофайла или файла диктофона

Выкл.: нет эффекта смены снимка или фоновой музыки

- Нажмите [SET], чтобы остановить слайд-шоу. Нажатие [MENU] вместо [SET] остановит слайд-шоу и отобразит экран меню.
- Отрегулируйте громкость, с помощью  $[\nabla]$ , а затем нажмите  $[\triangle]$  или  $[\nabla]$  во время воспроизведения.
- Все операции с кнопками деактивированы в момент перехода от одного снимка к другому.
- Если какой-либо снимок был создан с помощью другой камеры, для перехода от одного снимка к другому может потребоваться больше времени.

# **Передача музыки с компьютера в память камеры**

Вы можете заменить выбранную по умолчанию фоновую музыку другой, скопированной с вашего компьютера.

#### **Типы поддерживаемых файлов:**

- WAV-файлы формата IMA-ADPCM
- Диапазоны частот: 22,05 кГц 44,1 кГц
- Качество: Монофонический

#### **Количество файлов: 9**

#### **Имена файлов: от SSBGM001.WAV до SSBGM009.WAV**

- Создавайте музыкальные файлы на компьютере, используя вышеуказанные имена.
- Независимо от выбранной схемы эффекта, сохраняемые в памяти камеры файлы BGM воспроизводятся по порядку имён.

# *1.* **Подключите камеру к компьютеру (стр. [117,](#page-116-0) [126\)](#page-125-0).**

Если вы собираетесь сохранять музыкальные файлы на карту памяти камеры, проверьте, установлена ли карта в камере.

#### *2.* **С помощью одной из описанных ниже процедур откройте карту памяти или встроенную память.**

В результате компьютер отыщет камеру и определит её как съёмный диск (привод).

- Windows
- $(1)$ Windows Vista: Пуск  $\rightarrow$  Компьютер Windows XP: Пуск - Мой компьютер Windows 2000: Дважды щёлкните по папке «Мой компьютер». 2Дважды щёлкните по папке «Съёмный диск». • Macintosh

1Дважды щёлкните по пиктограмме привода камеры.

# *3.* **Создайте папку с именем «SSBGM».**

- *4.* **Дважды щёлкните по созданной папке «SSBGM» и скопируйте в неё файл фоновой музыки.**
	- Для получения информации о перемещении, копировании и удалении файлов ознакомьтесь с документацией, поставляемой в комплекте с компьютером.
	- Если фоновые музыкальные файлы хранятся и во флэш-памяти, и на карте памяти камеры, приоритетными являются файлы на карте памяти.
	- Информация о папках камеры указана на стр. [133](#page-132-0).

# *5.* **Отключите камеру от компьютера (стр. [119,](#page-118-0) [128\)](#page-127-0).**

#### **Создание композиции фотоснимков с помощью коллажа (Коллаж)**

Последовательность действий

#### **[**p**] (Просмотр)** \* **Экран слайд-шоу** \* **[MENU]** \* **Вкладка Просмотр** \* **Коллаж**

Для вставки снимков в рамки формата и создания новых снимков, содержащих несколько фото можно воспользоваться нижеописанными процедурами.

*1.* **Воспользуйтесь кнопками [**4**] и [**6**], чтобы выбрать соответствующую схему компоновки, а затем нажмите [SET].**

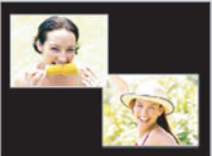

Схема компоновки (2 снимка)

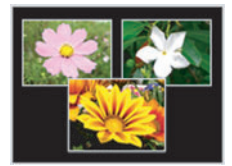

Схема компоновки (3 снимка)

- *2.* **Воспользуйтесь кнопками [**4**] и [**6**], чтобы выбрать цвет фона, а затем нажмите [SET].**
- *3.* **Воспользуйтесь кнопками [**4**] и [**6**], чтобы выбрать снимки, которые вы хотите включить в коллаж, а затем нажмите [SET].**

#### *4.* **Нажмите [SET] и повторите шаг 3 для всех остальных рамок коллажа.**

Конечный коллаж будет сохранён после вставки последнего фотоснимка.

# ПРИМЕЧАНИЕ \_

- Вы не сможете сохранить новое изображение, пока в каждую из рамок коллажа не будет вставлен фотоснимок.
- Снимки формата 3:2 и 16:9 не могут быть включены с коллаж.
- Дата записи конечного коллажа является датой записи последнего снимка, вставленного в рамку, а не датой создания создания самого коллажа.
- Коллаж сохраняется в формате 7М (3072 $\times$ 2304 пикс.).

# **Создание фотоснимка из видеокадров (MOTION PRINT)**

Последовательность действий

**[**p**] (Просмотр)** \* **Используемый видеокадр** \* **[MENU]** \* **Вкладка Просмотр** \* **MOTION PRINT**

*1.* **Для перехода от одного видеокадра к другому при поиске кадра, который вы хотите использовать, как снимок MOTION PRINT, воспользуйтесь кнопками [**4**] и [**6**].** Удерживание нажатой кнопок [4] или [6] позволит просмотреть изображения

в быстром режиме.

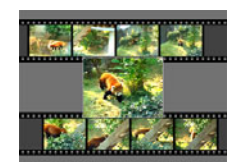

9 кадров 1 кадр

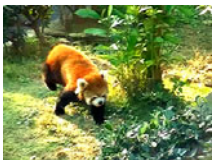

- *2.* **Воспользуйтесь кнопками [**8**] и [**2**], чтобы выбрать «9 кадров» или «1 кадр», а затем нажмите [SET].**
	- В случае выбора настройки «9 кадров» рамка, выбираемая в шаге 1, будет расположена в центре снимка MOTION PRINT.
	- В снимке MOTION PRINT могут использоваться только кадры из видеофайлов.

# **Редактирование видео на камере (Видеоредактор)**

#### Последовательность действий

#### **[**p**] (Просмотр)** \* **Видеокадр редактируемого видеофайла** \* **[MENU]** \* **Вкладка Просмотр** \* **Видеоредактор**

Функция Видеоредактор позволяет использовать одну из нижеописанных процедур для редактирования конкретной части видеофайла.

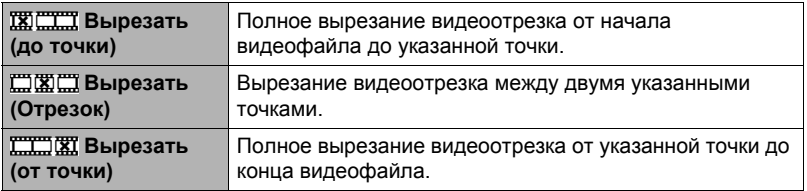

- *1.* **Воспользуйтесь кнопками [**8**] и [**2**], чтобы выбрать метод редактирования, а затем нажмите [SET].**
- *2.* **Для перехода от одного видеокадра к другому при поиске кадра (точки), от которой или до которой вы хотите вырезать файл, воспользуйтесь кнопками [**4**] и [**6**].**
	- Вы также можете выполнить поиск точки вырезания путём воспроизведения видео и постановки файла на паузу нажатием [SET]. Во время воспроизведения вы можете нажать кнопки [4] или [6], чтобы выполнить быструю прокрутку вперёд или назад.

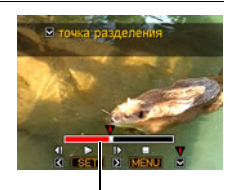

Вырезаемый отрезок (красный)

#### *3.* **После отображения кадра, в котором вы хотите разместить точку вырезания, нажмите [**2**].**

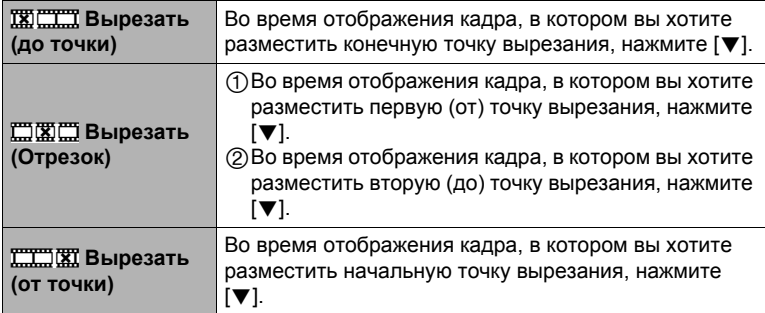

#### *4.* **Воспользуйтесь кнопками [**8**] и [**2**], чтобы выбрать «Да», а затем нажмите [SET].**

Выбранная операция вырезания отрезка займёт значительное количество времени. Не пытайтесь выполнять на камере какие-либо операции, пока с экрана монитора не исчезнет сообщение «Идет выполнение… Пожалуйста, подождите…». Помните о том, что операция вырезания может занять много времени, особенно при обработке большого видеофайла.

## ВНИМАНИЕ!

• При редактировании видеофайла сохраняется только результат. Исходное видео не сохраняется. Операцию редактирования невозможно отменить после её выполнения.

# ПРИМЕЧАНИЕ \_

- Нельзя отредактировать видеофайл длительностью менее 5 сек.
- Редактирование видео, записанных на другой камере, невозможно.
- Вы также не сможете отредактировать видеофайл, если объём свободной памяти меньше размера редактируемого видеофайла. Если объёма свободной памяти недостаточно, удалите ненужные файлы.
- Невозможно выполнить разбиение видеофайла на два отдельных файла и объединение двух файлов в один.
- Операцию редактирования можно начать уже во время воспроизведения этого видеофайла. Нажмите [SET], чтобы приостановить воспроизведение, а затем нажмите [2], чтобы отобразить меню опций редактирования. Выполните редактирование с помощью описанных выше процедур.

## **Оптимизация яркости снимка (Освещение)**

Последовательность действий

#### **[**p**] (Просмотр)** \* **Экран слайд-шоу** \* **[MENU]** \* **Вкладка Просмотр** \* **Освещение**

Данная настройка используется для оптимизации баланса между яркими и тёмными областями уже отснятых снимков.

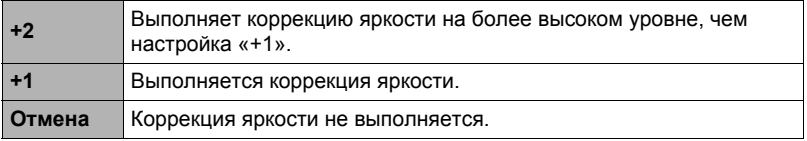

# I ПРИМЕЧАНИЕ <sub>-</sub>

- Корректировка освещённости с более высокими результатами съёмки (стр. [35\)](#page-34-1).
- В результате изменения освещения снимка оригинальное и новое (изменённое) изображения сохраняются в виде отдельных файлов.
- При отображении изменённого изображения на экране монитора дата и время указывают время первоначальной записи снимка, а не время его изменения.

## **Использование коррекции красных глаз (Красные глаза)**

Последовательность действий

#### $[▶]$  (Просмотр)  $\rightarrow$  Экран слайд-шоу  $\rightarrow$  [MENU]  $\rightarrow$ **Вкладка Просмотр** \* **Красные глаза**

Использование вспышки ночью или в плохо освещённых помещениях может привести к появлению красных точек в глазах снимаемых людей. Такой эффект возникает в результате отражения света вспышки в сетчатке глаза. Коррекция красных глаз корректирует цвет глаз объектов в соответствии с их нормальным цветом глаз в случае появления красных глаз на снимке, снятом со вспышкой.

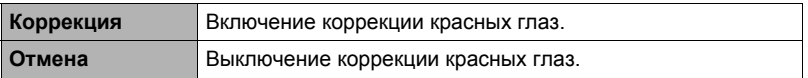

# ПРИМЕЧАНИЕ \_\_\_\_\_

- Оригинальный снимок сохраняется в памяти и не удаляется.
- Коррекция красных глаз может быть недоступна для слишком маленьких лиц или лиц, снимаемых в профиль.
- Коррекция красных глаз может не дать желаемого эффекта в определённых условиях.

# **Настройка баланса белого (Баланс белого)**

#### Последовательность действий

#### **[**p**] (Просмотр)** \* **Экран слайд-шоу** \* **[MENU]** \* **Вкладка Просмотр** \* **Баланс белого**

Настройка баланса белого используется для выбора использованного при записи снимка типа источника света, которые влияет на отображение цветов на снимке.

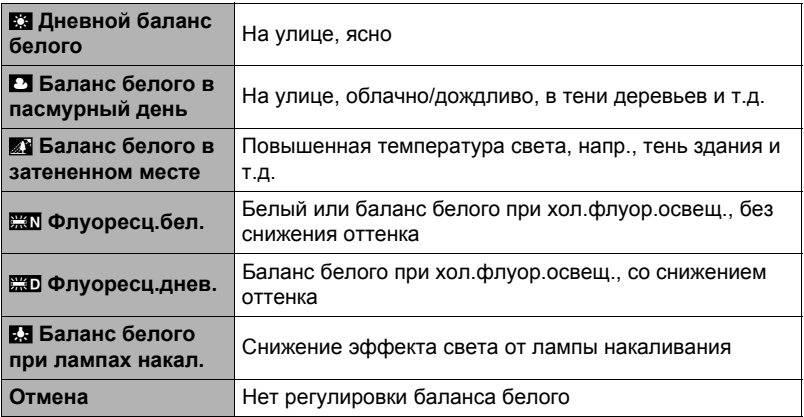

# ПРИМЕЧАНИЕ \_

- Вы также можете отрегулировать баланс белого во время записи снимков (стр. [78\)](#page-77-1).
- Оригинальный снимок сохраняется в памяти и не удаляется.
- При отображении изменённого изображения на экране монитора дата и время указывают время первоначальной записи снимка, а не время его изменения.

# **Регулировка яркости уже снятого фотоснимка (Яркость)**

Последовательность действий

#### **[**p**] (Просмотр)** \* **Экран слайд-шоу** \* **[MENU]** \* **Вкладка Просмотр** \* **Яркость**

Вы можете выбрать один из пяти уровней яркости от +2 (самый яркий) до –2 (наименее яркий).

# ПРИМЕЧАНИЕ <sub>-</sub>

- Оригинальный снимок сохраняется в памяти и не удаляется.
- При отображении изменённого изображения на экране монитора дата и время указывают время первоначальной записи снимка, а не время его изменения.

# **Трапецеидальная коррекция (Keystone)**

#### Последовательность действий

#### $[▶]$  (Просмотр)  $\rightarrow$  Экран слайд-шоу  $\rightarrow$  [MENU]  $\rightarrow$ **Вкладка Просмотр**  $\rightarrow$  **Keystone**

С помощью трапецеидальной коррекции вы можете скорректировать прямоугольные и квадратные формы, искажённые в результате непрямой съёмки. Откорректированный снимок сохраняется в формате 2M (1600 $\times$ 1200 пикс.).

- *1.* **Воспользуйтесь кнопками [**4**] и [**6**], чтобы выбрать форму на фотоснимке, которую вы хотите откорректировать.**
- *2.* **Воспользуйтесь кнопками [**8**] и [**2**], чтобы выбрать «Коррекция», а затем нажмите [SET].**

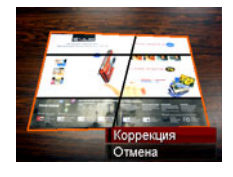

# **ПРИМЕЧАНИЕ -**

- Если размер исходного снимка меньше 2M, новый (откорректированный) вариант будет сохранён с аналогичным размером.
- Оригинальный снимок сохраняется в памяти и не удаляется.
- При отображении изменённого изображения на экране монитора дата и время указывают время первоначальной записи снимка, а не время его изменения.

**Использование функции цветокоррекции для коррекции цвета старой фотографии (Цветокоррекция)**

Последовательность действий

#### $[▶]$  (Просмотр)  $\rightarrow$  Экран слайд-шоу  $\rightarrow$  [MENU]  $\rightarrow$ **Вкладка Просмотр** \* **Цветокоррекция**

Функция цветокоррекции позволяет корректировать цвет старой фотографии. Откорректированный снимок сохраняется в формате 2M (1600×1200 пикс.).

#### *1.* **Выполните вышеописанную операцию.**

- Изображение обрабатываемой фотографии появится на экране монитора в красной рамке. Отображение чёрной границы свидетельствует о том, что камера определила более одной прямоугольной области на снимке. Воспользуйтесь кнопками [4] и [6], чтобы переместить границы и выбрать область коррекции на фотографии.
- *2.* **Воспользуйтесь кнопками [**8**] и [**2**], чтобы выбрать «Кадрирование», а затем нажмите [SET].**

В результате на экранном изображении отобразятся границы кадрирования.

- *3.* **Переместите контроллер увеличения, чтобы изменить размер границ и указать желаемый размер снимка.**
- *4.* **Воспользуйтесь кнопками [**8**], [**2**], [**4**] и [**6**], чтобы выбрать границу для кадрирования выбранной области снимка, а затем нажмите [SET].**

# ПРИМЕЧАНИЕ \_

- Если размер исходного снимка меньше 2M, новый (откорректированный) вариант будет сохранён с аналогичным размером.
- Оригинальный снимок сохраняется в памяти и не удаляется.
- Если вы хотите убрать границы вокруг конечного снимка, выберите область меньше исходного снимка.
- При отображении на экране монитора снимка после цветокоррекции дата и время указывают время первоначальной записи снимка, а не время его изменения.

# **Выбор снимков для печати (Печать DPOF)**

Последовательность действий

#### **[**p**] (Просмотр)** \* **Экран слайд-шоу** \* **[MENU]** \* **Вкладка Просмотр** \* **Печать DPOF**

Дополнительная информация приведена на стр. [112.](#page-111-0)

# **Защита файла от удаления (Защита)**

Последовательность действий

#### **[**p**] (Просмотр)** \* **[MENU]** \* **Вкладка Просмотр** \* **Защита**

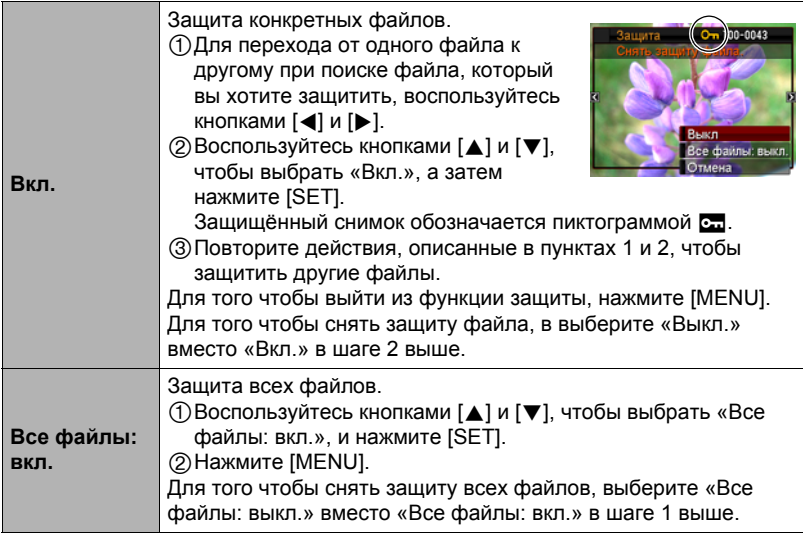

ВНИМАНИЕ! • Помните о том, что даже защищённые файлы удаляются при выполнении форматирования (стр. [143\)](#page-142-0).

**Редактирование даты и времени снимка (Дата/время)**

Последовательность действий

#### **[**p**] (Просмотр)** \* **Экран слайд-шоу** \* **[MENU]** \* **Вкладка Просмотр** \* **Дата/время**

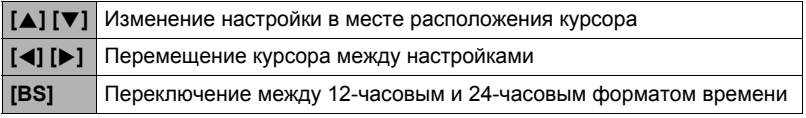

После установки необходимых даты и времени нажмите [SET], чтобы активировать настройку.

# Примечание <u>———</u>

- Дату и время, проставляемые на снимке с помощью функции Печать даты (стр. [138](#page-137-0)) невозможно отредактировать.
- Невозможно отредактировать дату и время защищённого снимка.
- Вы можете указать даты с 1980 по 2049 г.

#### **Вращение снимка (Поворот)**

Последовательность действий

**[**p**] (Просмотр)** \* **Фотоснимок или видео** \* **[MENU]** \* **Вкладка Просмотр** \* **Поворот**

*1.* **Воспользуйтесь кнопками [**8**] и [**2**], чтобы выбрать «Поворот», а затем нажмите [SET].**

Каждое нажатие [SET] поворачивает отображённый снимок на 90 градусов влево.

#### *2.* **Достигнув необходимого положения снимка, нажмите [MENU].**

# ПРИМЕЧАНИЕ -

- Помните о том, что данная процедура не меняет данных снимка. С помощью вращения вы просто меняете метод отображения снимка на дисплее камеры.
- Защищённый или увеличенный снимок нельзя повернуть.
- Исходный (неповёрнутый) снимок отображается на экране меню снимка и экране календаря.

# **Изменение размера снимка (Изм.размер)**

Последовательность действий

#### **[**p**] (Просмотр)** \* **Экран слайд-шоу** \* **[MENU]** \* **Вкладка Просмотр** \* **Изм.размер**

Вы можете уменьшить размер фотоснимка и сохранить результат как отдельный снимок. При этом также сохраняется исходный снимок. Вы можете выбрать один из трёх вариантов изменения размера снимка: 8M, 5M, VGA.

- В результате изменения снимка формата 3:2 или 16:9 будет создан снимок с соотношением сторон 4:3, при этом обе стороны будут обрезаны.
- Дата записи снимка нового размера будет совпадать с датой съёмки исходного снимка.

## **Обрезка фотоснимка (Кадрирование)**

Последовательность действий

#### **[**p**] (Просмотр)** \* **Экран слайд-шоу** \* **[MENU]** \* **Вкладка Просмотр** \* **Кадрирование**

Вы можете обрезать снимок, чтобы удалить ненужные части и сохранить результат в виде отдельного файла. При этом также сохраняется исходный снимок.

Для масштабирования изображения до необходимого размера, воспользуйтесь контроллером увеличения. Затем воспользуйтесь кнопками [▲], [▼], [◀] и [▶], чтобы отобразить часть обрезаемого изображения, и нажмите [SET].

- Изображение, созданное путём обрезания формата 3:2 или 16:9, будет иметь соотношение сторон 4:3.
- Дата записи кадрированного снимка будет совпадать с датой съёмки исходного снимка.

Коэффициент увеличения

Представляет область снимка

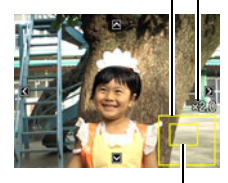

Отображаемая в данный момент часть снимка

# **Добавление звука к снимку (Комментарий)**

#### Последовательность действий

#### **[**p**] (Просмотр)** \* **Экран слайд-шоу** \* **[MENU]** \* **Вкладка Просмотр** \* **Комментарий**

После съёмки Вы можете добавить звук к снимку. Добавленный звуковой комментарий можно перезаписать в любой момент. Для одного снимка допускается запись комментария длиной до 30 сек.

*1.* **Нажмите [SET], чтобы начать аудиозапись.**

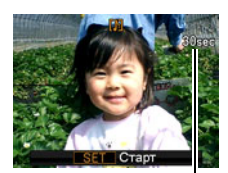

Оставшееся время для записи

#### *2.* **Нажмите [SET] снова, чтобы остановить аудиозапись.**

- Следите за тем, чтобы микрофон не был закрыт пальцами во время записи.
- Невозможно достичь хорошего результата записи, если камера находится слишком далеко от записываемого объекта.
- Данная камера поддерживает следующие форматы аудиоданных. – Формат аудио: WAVE/IMA-ADPCM (расширение WAV)
- Добавления аудио (комментария) невозможно для нижеуказанных типов снимков.
	- Снимки, созданные с помощью функции MOTION PRINT
	- Защищённые снимки
- Для того чтобы удалить комментарий, выполните такие действия: Комментарий  $\rightarrow$  Удалить  $\rightarrow$  [SET]  $\rightarrow$  [MENU].

#### ВНИМАНИЕ!

• Помните о том, что Вы не сможете восстановить исходный звук файла Фото+звук после удаления или перезаписи.

# **Воспроизведение комментария снимка**

*1.* **Для того чтобы просмотреть изображения и найти необходимый файл Фото + звук, воспользуйтесь кнопками [**4**] и [**6**] в режиме просмотра.**

Файл Фото + звук отмечается пиктограммой Рл.

#### *2.* **Нажмите [SET], чтобы начать воспроизведение.**

Микрофон

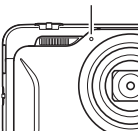

#### **Элементы управления воспроизведением записи Диктофона**

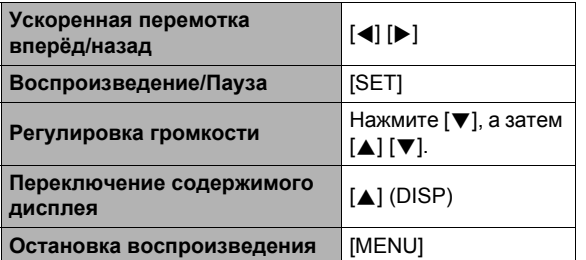

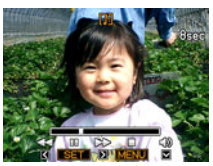

• Звук файла Фото + звук также можно воспроизводить на компьютере в программах Windows Media Player или QuickTime.

# <span id="page-103-0"></span>**Копирование файлов (Копировать)**

Последовательность действий

#### $[▶]$  (Просмотр)  $\rightarrow$  Экран слайд-шоу  $\rightarrow$  [MENU]  $\rightarrow$ **Вкладка Просмотр** \* **Копировать**

Файлы можно скопировать со встроенной памяти камеры на карту памяти или с карты памяти на встроенную память.

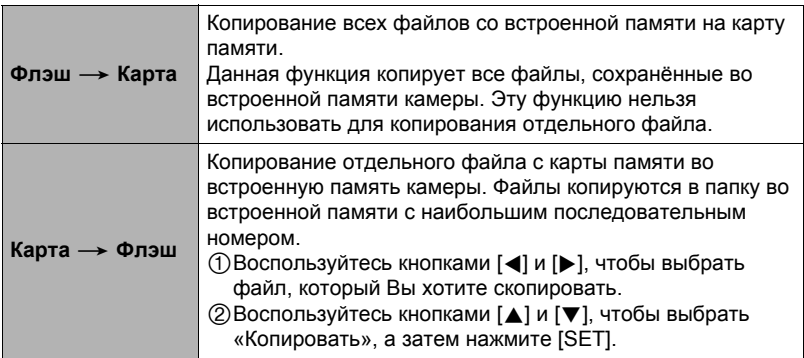

# ПРИМЕЧАНИЕ.

- Вы можете копировать фотоснимки, видео, файлы Фото + звук или файлы диктофона, записанные с помощью данной камеры.
- Скопированные снимки отображаются на экране календаря всего месяца по дате их копирования (стр. [86\)](#page-85-0).

# **Динамическое фото**

В данном разделе описан процесс, с помощью которого можно вырезать движущийся или неподвижный объект из снимка и вставить его в другой снимок.

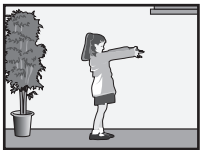

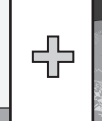

Движущийся объект Другой снимок Снимок

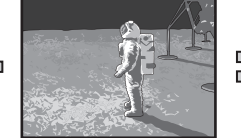

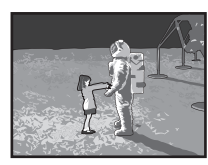

«Динамическое фото»

# **Создание изображения объекта для вставки (Динамическое фото)**

- *1.* **Нажмите [BS] и выберите сюжет «Динамическое фото».**
- *2.* **Нажмите [SET] и воспользуйтесь кнопками [**8**] и [**2**], чтобы выбрать тип объекта, а затем снова нажмите [SET].**

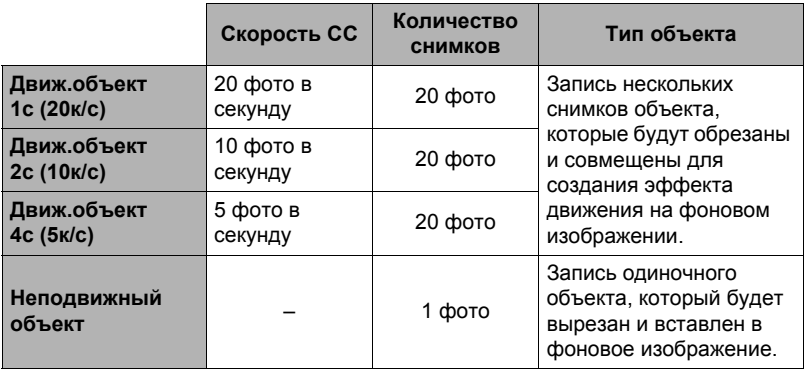

• Для создания неподвижного объекта выберите «Неподвижный объект».

- *3.* **Для начала сделайте снимок, включающий объект, котрый вы хотите затем вырезать.**
	- Сделайте снимок так, чтобы объект был как можно большего размера. Изображение также должно включать какую-либо легко определяемую точку сравнения, которую вы затем используете при совмещении снимков в шаге 4.
	- Если вы выбрали «Движ.объект», камера снимет несколько снимков объекта. До завершения съёмки не двигайте камеру.
	- В этот момент вспышка автоматически отключается.
- *4.* **Затем снова скомпонуйте снимок, на этот раз без объекта, который вы хотите вырезать. При этом старайтесь скомпоновать изображение как можно более аналогично компоновке, выполненной в шаге 3. Это второе изображение позволит камере узнать, какую часть изображения, созданного в шаге 3, следует обрезать.**
	- На экране появится полупрозрачное изображение снимка, отснятого в шаге 3 (включая объект), что поможет вам правильно скомпоновать фоновое изображение.
- *5.* **Нажмите кнопку спуска затвора, чтобы снять только фон.**

Камера сравнивает изображения, отснятые в шагах 3 и 5, и извлекает объект. Изображение извлечённого объекта появляется на экране монитора. Если вы выбрали «Движ.объект», изображение объекта будет двигаться на экране.

• Вы можете прервать текущее извлечение объекта в любой момент, нажав [MENU] или [BS].

#### ВНИМАНИЕ!

- При съёмке изображения объекта ещё раз снимите его на фоне белой стены или поверхности цвета, отличающегося от цвета объекта. Камера не сможет правильно обрезать объект, если его цвет совпадает с цветом фона.
- Камера, возможно, не сможет чётко обрезать объект, нечётко выраженный на экране монитора из-за задней подсветки, наличия теней, световых пятен, недостаточного освещения и т.д. При выполнении съёмки объекта убедитесь в том, что он чётко видим и контрастен на экране монитора.
- Изображение для фона, создаваемое в шаге 5 вышеописанной процедуры, не сохраняется. Сохраняется только изображение обрезанного объекта.

w usa l

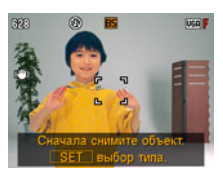

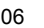

#### **Вставка объекта в фоновое изображение (Динамическое фото)**

Для вставки объекта в новое фоновое изображение выполните следующее. Динамическое фото с движущимся объектом сохраняется с разрешением не больше 2M (1600 $\times$ 1200 пикс.). Динамическое фото с неподвижным объектом сохраняется с разрешением не больше 6М (2816 $\times$ 2112 пикс.).

Последовательность действий

#### **[▶**] (Просмотр) → [MENU] → Вкладка Просмотр → **Динамическое фото**

- *1.* **Воспользуйтесь кнопками [**4**] и [**6**], чтобы выбратьфоновое изображение, а затем нажмите [SET].**
	- В качестве фонового изображения может использоваться только снимок, удовлетворяющий следующим условиям.
		- Изображение записано с помощью этой камеры или было перенесено в память этой камеры с помощью Photo Transport (стр. [123](#page-122-0))
		- Изображение имеет соотношение сторон 4:3
- *2.* **Воспользуйтесь кнопками [**4**] и [**6**], чтобы выбрать соответствующее изображение объекта, а затем нажмите [SET].**
- *3.* **Воспользуйтесь контроллером увеличения для регулировки размера и кнопками [**8**], [**2**], [**4**] и [**6**] для регулировки местоположения.**

#### *4.* **По достижении необходимого результата нажмите [SET].** В результате объект вставляется в фоновое изображение и получается Динамическое фото.

- Если оригинальное неподвижное изображение, в которое вставляется движущийся объект, имеет разрешение менее 2M, Динамическое фото будет иметь размер, аналогичный оригиналу.
- Если оригинальное неподвижное изображение, в которое вставляется неподвижный объект, имеет разрешение менее 6M, Динамическое фото будет иметь размер, аналогичный оригиналу.

# **ПРИМЕЧАНИЕ**

- Камера поставляется с рядом извлеченных объектов-образцов во встроенной памяти. При желании их можно использовать для создания Динамического фото.
- Выполнение операции удаления или форматирования удаляет объектыобразцы из встроенной памяти. В случае удаления объектов образцов их можно загрузить со специального сайта Динамическое фото (http://dp.exilim.com/) и восстановить таким образом во встроенной памяти камеры.
- Объекты-образцы можно скопировать на карту памяти, выполнив операцию копирования с помощью функций «Флэш - Карта» (стр. [104](#page-103-0)).

# **Просмотр Динамическое фото**

- *1.* **Нажмите [**p**] (Просмотр), а затем воспользуйтесь кнопками [**4**] и [**6**], чтобы отобразить Динамическое фото, которое вы хотите воспроизвести.**
- *2.* **Если в Динамическое фото присутствует движущийся объект, нажмите [SET].**
	- Движение объекта повторяется циклично.

#### **Конвертирование Динамического фото в Видео (Видеоконвертер)**

Динамическое фото (фоновое изображение и объект) сохраняется в виде серии 20 неподвижных снимков. Для конвертирования этих 20 снимков, составляющих Динамическое фото, в Видео, можно выполнить следующее:

Последовательность действий

#### $[▶]$  (Просмотр)  $\rightarrow$  Экран Динамическое фото  $\rightarrow$  [MENU]  $\rightarrow$ **Вкладка Просмотр** \* **Видеоконвертер**

- Окончательным форматом видео является Motion JPEG.
- Размер окончательного видеофайла 640 $\times$ 480 пикс.

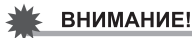

- Данная операция может использоваться только для конвертирования Динамического фото в Видео.
- После конвертирования видео воспроизводится трижды.
#### **Печать снимков**

Вы можете сдать карту памяти, на которой содержатся предназначенные для печати изображения, в пункт профессиональной печати.

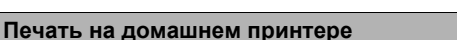

### **Печать снимков на принтере с гнездом для карты памяти** Для распечатки изображений непосредственно с карты

памяти Вы можете использовать принтер с гнездом для карты памяти. Для получения дополнительной информации ознакомьтесь с пользовательской документацией, поставляемой в комплекте с принтером.

#### **Подключение непосредственно к принтеру, поддерживающему PictBridge**

Вы также можете распечатывать снимки на принтере, поддерживающем технологию PictBridge (стр. [110](#page-109-0)).

#### **Печать с помощью компьютера**

После копирования изображений на компьютер используйте любое существующее на рынке программное обеспечение для печати изображений.

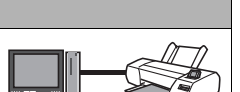

• Перед началом печати Вы можете указать, какие изображения Вы желаете распечатать, количество копий и настроить печать даты (стр. [112](#page-111-0)).

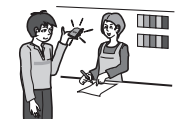

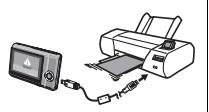

### <span id="page-109-0"></span>**Подключение непосредственно к принтеру, поддерживающему PictBridge**

Вы можете подключить камеру непосредственно к принтеру, поддерживающему технологию PictBridge, и распечатать снимки без использования компьютера.

### . **Настройка камеры перед подключением к принтеру**

- *1.* **Включите камеру и нажмите [MENU].**
- *2.* **На вкладке «Настройки» выберите «USB» и нажмите [**6**].**
- *3.* **Воспользуйтесь кнопками [**8**] и [**2**], чтобы выбрать «PTP (PictBridge)», а затем нажмите [SET].**

### . **Подключение камеры к принтеру**

Для подключения камеры к USB-порту принтера используйте USB-кабель, поставляемый в комплекте с камерой.

- Камеры не получает питание через USBкабель. Убедитесь в том, что аккумулятор камеры имеет достаточную степень зарядки.
- Вставьте соединитель кабеля в порт USB/AV до щелчка,

подтверждающего фиксирование кабеля. Неправильное или неполное подключение кабеля может стать причиной плохого

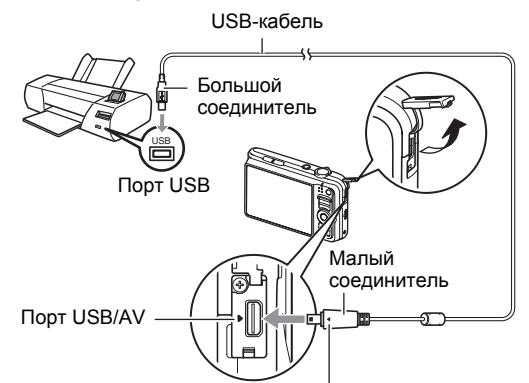

Убедившись в том, что пометка • на камере соответствует расположению пометки 4 на соединителе USB-кабеля, подключите кабель к камере.

качества связи или неисправности.

- Помните о том, что даже если соединитель вставлен до конца, металлическая часть соединителя останется видна, как показано на рисунке.
- При подключении USB-кабеля к USB-порту убедитесь в том, что соединитель правильно установлен в порт.

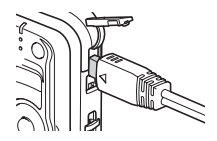

### . **Печать**

- *1.* **Включите принтер и загрузите бумагу.**
- *2.* **Включите камеру.** Отобразится экран меню печати.
- *3.* **Воспользуйтесь кнопками [**8**] и [**2**], чтобы выбрать «Формат бумаги», а затем нажмите [**6**].**

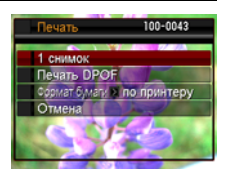

- *4.* **Воспользуйтесь кнопками [**8**] и [**2**], чтобы выбрать формат бумаги, а затем нажмите [SET].**
	- Ниже указаны доступные форматы бумаги.  $9\times13$  см,  $13\times18$  см,  $10\times15$  см,  $A4$ ,  $22\times28$  см, по принтеру
	- Настройка «по принтеру» выполняет печать на формате бумаги, выбранном на принтере.
	- Для получения информации о настройках бумаги ознакомьтесь с документацией, поставляемой в комплекте с принтером.
- *5.* **Воспользуйтесь кнопками [**8**] и [**2**], чтобы указать необходимую настройку печати.**
	- 1 снимок : Печать одного снимка. Выберите и нажмите [SET]. Затем воспользуйтесь кнопками [4] и [6], чтобы выбрать снимок, который Вы хотите распечатать.
	- Печать DPOF : Печать нескольких снимков. Выберите и нажмите [SET]. С помощью этой функции снимки будут напечатаны в соответствии с настройками DPOF (стр. [112\)](#page-111-0).
	- Для того чтобы включить или выключить печать даты, нажмите [BS]. Если на дисплее отображается «Вкл.», дата будет напечатана на снимке.

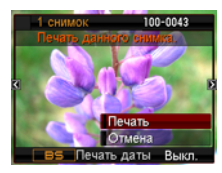

*6.* **Воспользуйтесь кнопками [**8**] и [**2**], чтобы выбрать «Печать», а затем нажмите [SET].**

Начнётся печать и на дисплее появится сообщение «Идет выполнение… Пожалуйста, подождите…». Это сообщение вскоре исчезнет, даже если печать продолжится. Нажатие любой кнопки камеры снова отобразит сообщение о состоянии печати. По завершении печати на дисплее отобразится экран меню печати.

- Если Вы выбрали «1 снимок», при необходимости Вы можете повторить процедуру, начиная с шага 5.
- *7.* **По завершении печати выключите камеру и отсоедините USBкабель от принтера и камеры.**

### <span id="page-111-0"></span>**Использование DPOF для указания распечатываемых снимков и количества копий**

### . **Digital Print Order Format (DPOF)**

DPOF – стандарт, позволяющий указывать тип снимка, количество копий и информацию о включении/выключении печати даты на карте памяти вместе со снимками. После установки настроек Вы сможете использовать карту памяти для печати на домашнем принтере, поддерживающем DPOF, или передать карту памяти в пункт профессиональной печати.

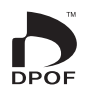

- Возможность использовать настройки DPOF при печати зависит от используемого принтера.
- Некоторые пункты профессиональной печати могут не использовать DPOF.

#### . **Индивидуальная установка настроек DPOF для каждого снимка**

Последовательность действий

 $[\triangleright]$  (Просмотр)  $\rightarrow$  Экран слайд-шоу  $\rightarrow$  [MENU]  $\rightarrow$ **Вкладка Просмотр** \* **Печать DPOF** \* **Выбрать фото**

- *1.* **Для перехода от одного файла к другому при поиске файла, который вы хотите распечатать, воспользуйтесь кнопками [**4**] и [**6**].**
- *2.* **Воспользуйтесь кнопками [**8**] и [**2**], чтобы указать необходимое количество копий.**

Вы можете указать до 99 копий. Если Вы не хотите печать снимок, укажите 00.

- Если Вы хотите указать на снимках дату, нажмите [BS], чтобы для печати даты отобразилась настройка «Вкл.».
- При необходимости повторите шаги 1 и 2, чтобы указать настройки для других снимков.

*3.* **Нажмите [SET].**

#### . **Установка тех же настроек DPOF для всех снимков**

Последовательность действий

 $\Gamma$  $\Gamma$  (Просмотр) → Экран слайд-шоу → [MENU] → **Вкладка Просмотр** \* **Печать DPOF** \* **Все снимки**

*1.* **Воспользуйтесь кнопками [**8**] и [**2**], чтобы указать необходимое количество копий.**

Вы можете указать до 99 копий. Если Вы не хотите печать снимок, укажите 00.

• Если Вы хотите указать на снимках дату, нажмите [BS], чтобы для печати даты отобразилась настройка «Вкл.».

### *2.* **Нажмите [SET].**

#### **По завершении печати настройки DPOF не удаляются автоматически.**

Следующая операция печати DPOF будет выполнена с использованием последних установленных для снимков настроек DPOF. Для того чтобы удалить настройки DPOF, укажите «00» для количества копий всех снимков.

#### **Обязательно сообщите в пункте печати об установке настроек DPOF!**

Если Вы передаёте карту памяти в пункт профессиональной печати, обязательно сообщите об установке настроек DPOF для распечатываемых снимков и о количестве копий. В противном случае пункт печати может распечатать снимки без учёта настроек DPOF или проигнорировать настройку печати даты.

### <span id="page-113-0"></span>. **Печать даты**

Для того чтобы указать на распечатываемом снимке дату, Вы можете воспользоваться одним из трёх описанных ниже методов.

#### **Установка настроек камеры**

Укажите настройки DPOF (стр. [112\)](#page-111-0).

Вы можете включать или выключать печать даты при каждой распечатке. Вы можете установить настройки, позволяющие печатать дату только на некоторых снимках.

Выполните настройку печати даты на камере (стр. [138\)](#page-137-0).

- Настройка печати даты на камере позволяет указать дату на фотоснимке при съёмке, так что на вашем снимке всегда будет присутствовать дата. Такую дату невозможно удалить.
- Не активируйте печать даты DPOF для снимка, содержащего дату, указываемую функцией печати даты в камере. Это может привести к наложению двух дат на снимке.

#### **Регулировка настроек компьютера**

Вы можете использовать программное обеспечение организации данных, которое имеется в продаже, для вывода печати данных на изображениях.

#### **Профессиональная печать**

Потребуйте указывать дату при заказе печати в пункте профессиональной печати.

#### . **Поддерживаемые камерой стандарты**

• PictBridge

Это стандарт карт памяти ассоциации CIPA (Camera and Imaging Products Association).

• PRINT Image Matching III

С помощью графического редактора и принтера, поддерживающего технологию PRINT Image Matching III, вы можете использовать информацию об условиях съёмки, записываемую вместе с изображением, для воспроизведения

точной копии снимка. PRINT Image Matching и PRINT Image Matching III являются торговыми марками Seiko Epson Corporation.

• Exif Print

В процессе печати на принтере, поддерживающем Exif Print (Exif 2.2), с целью повышения качества печатного снимка используется информация об условиях съёмки,

записываемых вместе со снимком. Для получения информации о моделях, поддерживающих Exif Print, обновлениях для принтера и т.д. обращайтесь к производителю принтера.

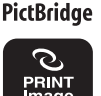

Matchi

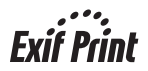

# **Использование камеры совместно с компьютером**

### **Что можно сделать с помощью компьютера...**

В результате подключения камеры к компьютеру вы сможете выполнять описанные ниже действия.

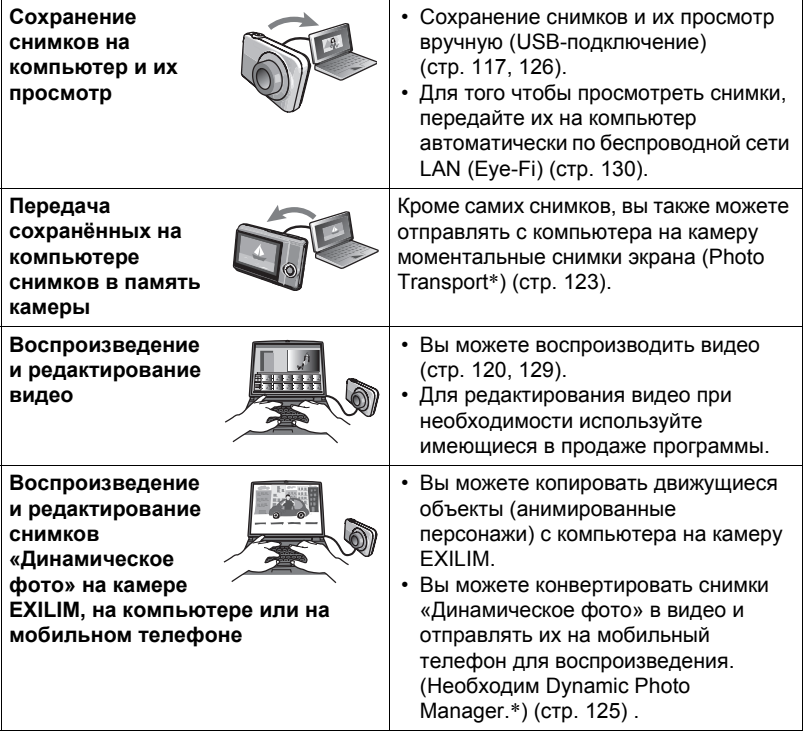

\* Только для Windows

Процедуры, которые необходимо выполнять при использование камеры совместно с компьютером, а также при использовании комплектного программного обеспечения, для Windows и Macintosh различаются.

- Пользователям Windows следует ознакомиться с разделом «[Использование](#page-115-0) камеры совместно с компьютером Windows» на стр. [116.](#page-115-0)
- Пользователям Macintosh следует ознакомиться с разделом «[Использование](#page-125-1) камеры совместно с Macintosh» на стр. [126.](#page-125-1)

### <span id="page-115-0"></span>**Использование камеры совместно с компьютером Windows**

Установите необходимое программное обеспечение, соответствующее используемой версии Windows и Вашим целям.

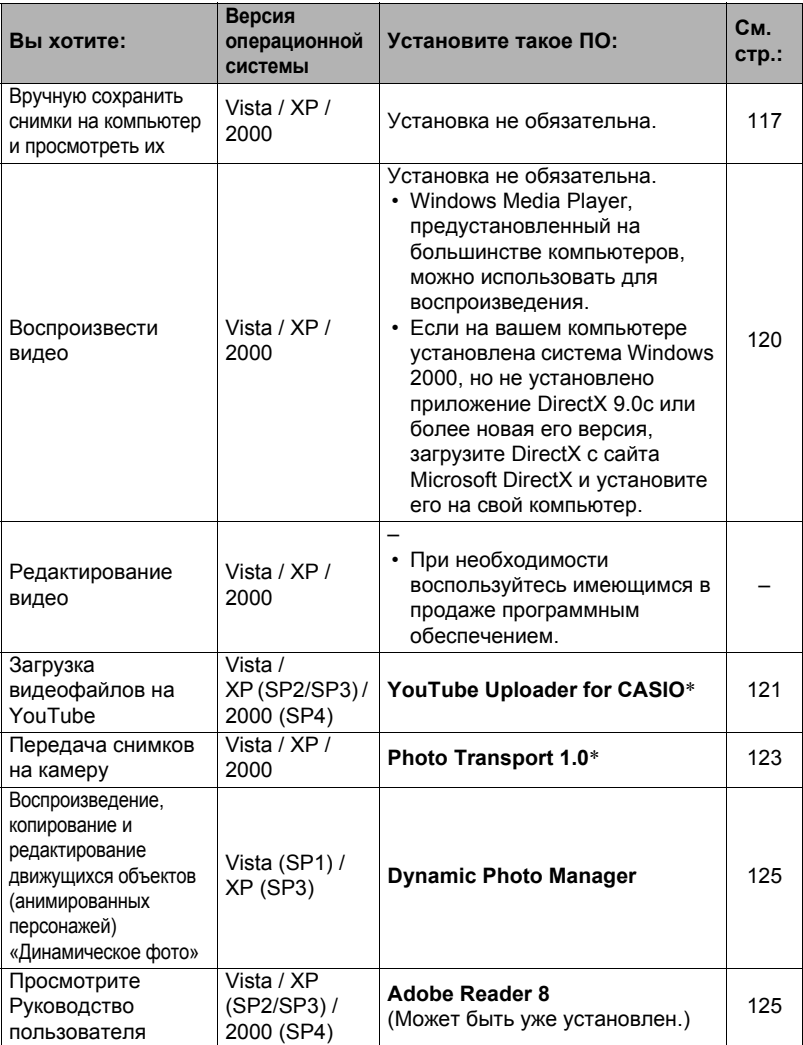

\* Photo Transport и YouTube Uploader for CASIO не работают в 64-битовых версиях Windows Vista.

### ■ Системные требования комплектного программного обеспечения

Системные требования к компьютеру для каждого приложения различны. Для получения дополнительной информации о каждом приложении ознакомьтесь с файлом «Пожалуйста, прочтите». Информация о системных требованиях также приведена в разделе «Системные требования комплектного программного обеспечения (комплектный CD-ROM)» данного руководства на стр. 158.

#### ■ Меры предосторожности для пользователей Windows

- Для запуска комплектного программного обеспечения, за исключением Adobe Reader, требуются права администратора.
- Использование на самодельном компьютере не поддерживается.
- В определённых компьютерных средах использование ПО может быть невозможно

### <span id="page-116-0"></span>Просмотр и сохранение снимков на компьютере

Для просмотра и сохранения изображений (фотоснимков и видеофайлов) вы можете подключить камеру к компьютеру.

<span id="page-116-1"></span>■ Подключение камеры к компьютеру и сохранение файлов

- 1. Включите камеру и нажмите [MENU].
- 2. На вкладке «Настройки» выберите «USB» и нажмите [>].
- 3. Воспользуйтесь кнопками [▲] и [▼], чтобы выбрать «Накопитель», а затем нажмите [SET].
- *4.* **Выключите камеру и подключите её к компьютеру с помощью USB-кабеля, поставляемого в комплекте с камерой.**
	- Камеры не получает питание через USBкабель. Убедитесь в том, что аккумулятор камеры имеет достаточную степень зарядки.
	- Вставьте соединитель кабеля в порт USB/AV до щелчка, подтверждающего фиксирование кабеля. Неправильное или неполное подключение

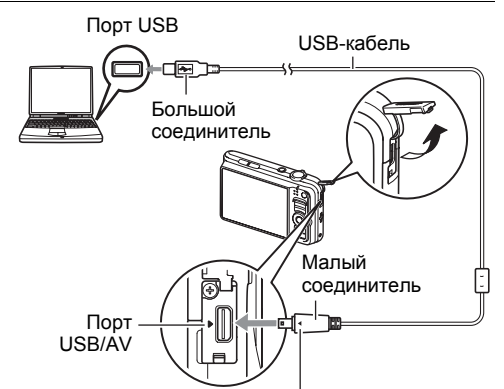

Убедившись в том, что пометка • на камере соответствует расположению пометки 4 на соединителе USB-кабеля, подключите кабель к камере.

кабеля может стать причиной плохого качества связи или неисправности.

- Помните о том, что даже если соединитель вставлен до конца, металлическая часть соединителя останется видна, как показано на рисунке.
- При подключении USB-кабеля к USB-порту убедитесь в том, что соединитель правильно установлен в порт.

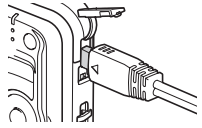

• Ваш компьютер может не распознать камеру в случае её подключения через USB-концентратор. Всегда подключайте камеру непосредственно через USB-порт компьютера.

### *5.* **Включите камеру.**

- *6.* **Windows Vista: Нажмите «Пуск», а затем «Компьютер». Windows XP: Нажмите «Пуск», а затем «Мой компьютер». Windows 2000: Дважды щёлкните по «Мой компьютер».**
- *7.* **Дважды щёлкните по папке «Съёмный диск».**
	- Ваш компьютер опознает карту памяти, вставленную в камеру (или встроенную память, если карта не вставлена) в качестве съёмного диска.

### *8.* **Щёлкните правой кнопкой мыши по папке «DCIM».**

### *9.* **В появившемся меню быстрых клавиш нажмите «Копировать».**

- *10.* **Windows Vista: Нажмите «Пуск», а затем «Документы». Windows XP: Нажмите «Пуск», а затем «Мои документы». Windows 2000: Дважды щёлкните «Мои документы» чтобы открыть их.**
	- Если в «Мои документы» уже существует папка «DCIM», вам придётся переписать её. Если вы хотите сохранить существующую папку «DCIM», вам придётся изменить её имя или переместить её в другое место перед выполнением следующего шага.

### *11.* **В меню «Редактирование» в «Мои документы» выберите «Вставить».**

Папка «DCIM» (и все содержащиеся в ней файлы) будет вставлена в папку «Мои документы». Теперь копия файлов, находящихся в памяти камеры, создана и на компьютере.

### *12.* **По завершении копирования изображений отключите камеру от компьютера.**

#### **Windows Vista, Windows XP**

Нажмите [ON/OFF] на камере, чтобы выключить камеру. Убедитесь в том, что задний индикатор погас и отключите камеру от компьютера.

#### **Windows 2000**

Щёлкните по компоненту card services на панели задач экрана компьютера и деактивируйте номер дисковода, присвоенный камере. Затем, убедившись в том, что задний индикатор погас, нажмите на камере кнопку [ON/OFF], чтобы выключить камеру, и отключите её от компьютера.

### . **Просмотр изображений, скопированных на компьютер**

#### *1.* **Дважды щёлкните по скопированной папке «DCIM», чтобы открыть её.**

#### *2.* **Дважды щёлкните по папке с изображениями, которые Вы хотите просмотреть.**

### 3. Дважды щёлкните по изображению, которое Вы хотите просмотреть.

- Для получения дополнительной информации о названиях файлов см. «Структура папки памяти» на стр. 133.
- Перевёрнутое на камере изображение отобразится на экране компьютера в исходном (до врашения) виде.

#### Никогда не изменяйте, не удаляйте, не перемещайте и не меняйте названия файлов изображений, сохранённых на встроенной памяти камеры или карте памяти камеры.

Такие действия могут вызвать проблемы с данными организации изображений камеры, что сделает невозможным воспроизведение изображений на камере и может значительно сократить свободный объём памяти. Выполняйте изменение, удаление, перемещение файлов лили изменение название файла только с файлами изображений, сохранённых на компьютере.

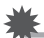

### ВНИМАНИЕ!

Никогда не отсоединяйте USB-кабель и не работайте с камерой при просмотре или сохранении изображений. Это может привести к искажению данных.

# <span id="page-119-0"></span>Воспроизведение видео

Windows Media Player, предустановленный на большинстве компьютеров, можно использовать для воспроизведения видео. Для того чтобы воспроизвести видео, сначала скопируйте файл на Ваш компьютер, а затем дважды шёлкните по пиктограмме файла.

#### ■ Минимальные требования к компьютерной системе для воспроизведения видео

Нижеуказанные минимальные требования к компьютерной системе необходимо выполнить для воспроизведения видео, записанных с помощью данной камеры, на компьютере.

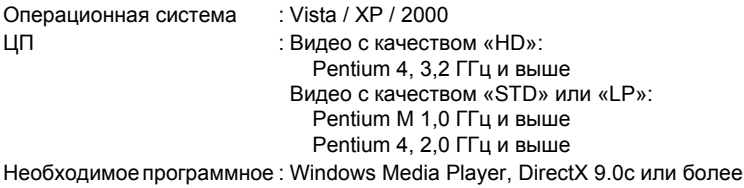

обеспечение новые версии

- Выше указаны рекомендуемые системные окружения. Конфигурирование любого их этих окружение не гарантирует надлежащей работы оборудования.
- Определённые настройки и другое установленное программное обеспечение могут препятствовать надлежащему воспроизведению видео.

### . **Меры предосторожности при просмотре видео**

- Обязательно переместите видеоданные на жёсткий диск компьютера перед воспроизведением. Правильное воспроизведение видео может быть невозможно для данных, доступ к которым осуществляется по сети, с карты памяти и т.д.
- Правильное воспроизведение видео может быть невозможно на некоторых компьютерах. В случае появления проблем попробуйте выполнить следующие действия.
	- Попробуйте записать видео с настройкой качества «STD» или «LP».
	- Попытайтесь обновить Windows Media Player до последней версии.
	- Закройте все другие работающие приложения и остановите резидентные программы.

Даже если правильное воспроизведение невозможно на компьютере, Bы можете использовать AV-кабель, поставляемый в комплекте с камерой, для подключения к разъёму телевизора или компьютера и воспроизведения видео таким образом.

# <span id="page-120-0"></span>**Загрузка видеофайлов на YouTube**

Установка YouTube Uploader for CASIO с компакт-диска, поставляемого в комплекте с камерой, упрощает загрузку видеофайлов, записанных в сюжете BEST SHOT «Видео для YouTube», на сайт YouTube.

# . **Что такое YouTube?**

YouTube – сайт совместного использования видео, поддерживаемый YouTube, LLC. Здесь Вы можете загружать свои видеофайлы и просматривать видео других людей.

### . **Установка YouTube Uploader for CASIO**

- *1.* **На экране меню компакт-диска выберите «YouTube Uploader for CASIO».**
- *2.* **После ознакомления с информацией об условиях установки и системных требованиях в файле «Пожалуйста, прочтите», установите YouTube Uploader for CASIO.**

### . **Загрузка видеофайла на YouTube**

- Прежде чем Вы сможете воспользоваться YouTube Uploader for CASIO, необходимо зайти на вебсайт YouTube (http://www.youtube.com/) и зарегистрироваться в качестве пользователя.
- Не загружайте видеофайлы, защищённые авторским правом (включая сопутствующие права), если только Вы не владеете авторскими правами или не получили разрешение от соответствующих владельцев.
- Максимальный объём каждой загрузки составляет 1024 Мб.
- *1.* **Запишите видео, которое вы хотите загрузить с помощью «Видео для YouTube» сюжета BEST SHOT.**

# *2.* **Если компьютер ещё не подключён, подключите его к интернету.**

*3.* **Подключите камеру к компьютеру (стр. [117\)](#page-116-0).**

### *4.* **Включите камеру.**

YouTube Uploader for CASIO запустится автоматически.

• Если Вы пользуетесь данным приложением впервые, настройте ID пользователя YouTube и сетевое окружение, и нажмите кнопку [Готово].

#### *5.* **В левой части экрана располагается область для ввода названия, категории и другой информации, необходимой для загрузки файла на YouTube. Введите необходимую информацию.**

*6.* **В правой части экрана отображается список видеофайлов в памяти камеры. Поставьте галочку в поле напротив видеофайла, который Вы хотите загрузить.**

# *7.* **Если всё готово, нажмите кнопку [Загрузить].**

В результате видеофайлы будут загружены на YouTube.

• После завершения загрузки нажмите кнопку [Выход], чтобы выйти из приложения.

# **Передача изображений с компьютера в память камеры**

Если Вы хотите перенести изображения с компьютера на камеру, установите Photo Transport на компьютер с компакт-диска, поставляемого в комплекте с камерой.

### <span id="page-122-0"></span>. **Установка Photo Transport**

- *1.* **На экране меню компакт-диска выберите «Photo Transport».**
- *2.* **После ознакомления с информацией об условиях установки и о системных требованиях в файле «Пожалуйста, прочтите», установите Photo Transport.**
- <span id="page-122-1"></span>. **Передача снимков на камеру**
- *1.* **Подключите камеру к компьютеру (стр. [117\)](#page-116-0).**
- $2.$  На компьютере нажмите: Пуск  $→$  Все программы  $→$  CASIO  $→$ **Photo Transport.**

В результате запустится Photo Transport.

- *3.* **Перетащите необходимый(е) файл(ы) на кнопку [Передача].**
- *4.* **Для завершения передачи файлов следуйте экранным инструкциям.**
	- Отображающиеся на экране данные передачи файлов и передаваемые изображения зависят от настройки Photo Transport. Для получения дополнительной информации нажмите кнопку [Настройки] или [Справка] и проверьте настройки.

### **Данные передачи файлов**

• На камеру можно отправить только файлы изображения с нижеуказанными расширениями: jpg, jpeg, jpe, bmp (изображения bmp при передаче автоматически

- конвертируются в формат jpeg.)
- Некоторые типы изображений невозможно передать на камеру.
- Видеофайлы невозможно передать на камеру.

#### . **Передача снимков компьютерного экрана на камеру**

### *1.* **Подключите камеру к компьютеру (стр. [117\)](#page-116-0).**

 $2.$  На компьютере нажмите: Пуск  $→$  Все программы  $→$  CASIO  $→$ **Photo Transport.**

В результате запустится Photo Transport.

### *3.* **Отобразите изображение, снимок которого Вы хотите передать.**

### *4.* **Нажмите кнопку [Захват].**

#### *5.* **Очертите границу вокруг области захвата.**

Наведите мышку на верхний левый угол захватываемой области и удерживайте кнопку нажатой. Удерживая кнопку, перетащите курсор к правому нижнему углу области и отпустите кнопку.

### *6.* **Следуйте экранным инструкциям.**

В результате очерченное изображение будет отправлено на камеру.

- Операция передачи файлов конвертирует захваченные изображения в формат JPEG.
- Отображающиеся на экране данные передачи файлов и передаваемые изображения зависят от настройки Photo Transport. Для получения дополнительной информации нажмите кнопку [Настройки] или [Справка] и проверьте настройки.

### . **Настройки и справка**

Нажмите кнопку [Настройки], если Вы хотите изменить настройки Photo Transport. Для получения информации о процедуре эксплуатации и поиске и устранении неисправностей нажмите кнопку [Справка] приложения Photo Transport.

### <span id="page-124-0"></span>Воспроизведение снимков «Динамическое фото» на камере EXILIM, на компьютере или на мобильном телефоне

Вы можете копировать движущиеся объекты (анимированные персонажи) с компьютера на камеру EXILIM. Вы также можете конвертировать снимки «Динамическое фото» в видео и отправлять их на мобильный телефон для воспроизведения. Для выполнения этих функций вам необходимо установить Dynamic Photo Manager на компьютер с компакт-диска, поставляемого в комплекте с камерой EXILIM.

Более подробная информация приведена в инструкции по эксплуатации Dynamic Photo Manager, поставляемой в комплекте с камерой EXILIM.

### <span id="page-124-1"></span>Просмотр документации пользователя (файлы в формате PDF)

1. Запустит компьютер и вставьте комплектный компакт-диск в дисковод для компакт-дисков.

Обычно в результате на экране автоматически появляется экран меню. В противном случае перейдите к компакт-диску вашего компьютера и дважды щёлкните по файлу «AutoMenu.exe».

- 2. На экране меню нажмите стрелку вниз кнопки «Language» и выберите необходимый язык.
- 3. Нажмите «Руководство», а затем «Цифровая камера».

### ВНИМАНИЕ!

• Для того чтобы просмотреть содержимое PDF-файлов, на вашем компьютере должен быть установлен Adobe Reader или Adobe Acrobat Reader. Если у Вас ещё не установлены Adobe Reader или Adobe Acrobat Reader, установите Adobe Reader с комплектного компакт-диска.

# Регистрация пользователя

Вы можете выполнить регистрацию пользователя через интернет. Для этого Вам, конечно же, понадобится подключить компьютер к сети интернет.

### 1. На экране меню компакт-диска нажмите кнопку «Регистрация».

• В результате запустится веб-браузер и Вы попадёте на вебсайт регистрации пользователей. Для выполнения регистрации следуйте экранным инструкциям.

### <span id="page-125-1"></span>Использование камеры совместно с Macintosh

Установите необходимое программное обеспечение, соответствующее используемой версии операционной системы Macintosh и Вашим целям.

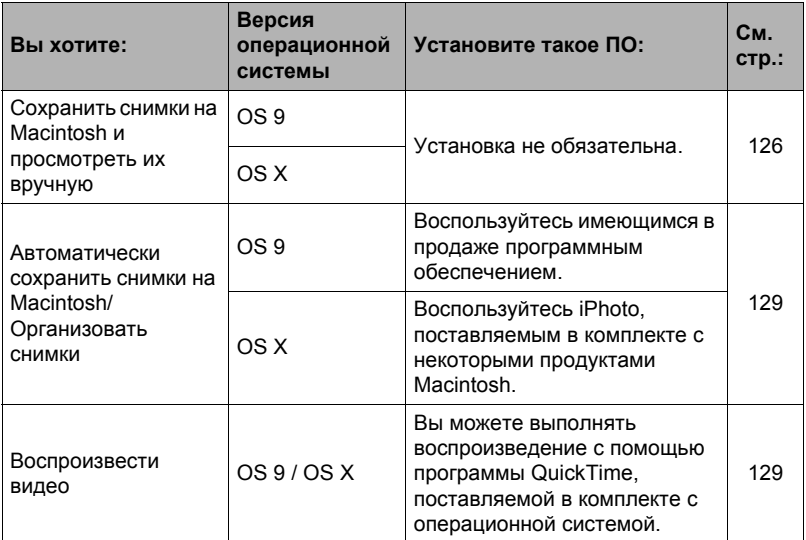

### <span id="page-125-0"></span>Подключение камеры к компьютеру и сохранение файлов

### ВНИМАНИЕ!

• Данная камера не позволяет работать с Mac OS 8.6 или предыдущими .<br>версиями, а также с Mac OS X 10.0. Поддерживается работа только с Mac OS 9, X (10.1, 10.2, 10.3, 10.4, 10.5). Используйте стандартный USB-драйвер, поставляемый в комплекте с поддерживаемой операционной системой.

126

### <span id="page-125-2"></span>■ Подключение камеры к компьютеру и сохранение файлов

- 1. Включите камеру и нажмите [MENU].
- 2. На вкладке «Настройки» выберите «USB» и нажмите [>].
- 3. Воспользуйтесь кнопками [▲] и [▼], чтобы выбрать «Накопитель», а затем нажмите [SET].

D

- *4.* **Выключите камеру и подключите её к Macintosh с помощью USB-кабеля, поставляемого в комплекте с камерой.**
	- Камеры не получает питание через USBкабель. Убедитесь в том, что аккумулятор камеры имеет достаточную степень зарядки.
	- Вставьте соединитель кабеля в порт USB/AV до щелчка, подтверждающего фиксирование кабеля. Неправильное или неполное подключение

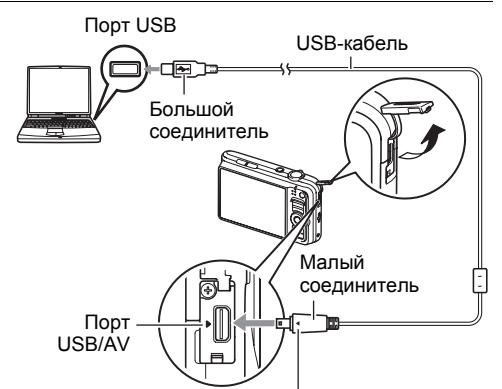

Убедившись в том, что пометка • на камере соответствует расположению пометки 4 на соединителе USB-кабеля, подключите кабель к камере.

кабеля может стать причиной плохого качества связи или неисправности.

- Помните о том, что даже если соединитель вставлен до конца, металлическая часть соединителя останется видна, как показано на рисунке.
- При подключении USB-кабеля к USB-порту убедитесь в том, что соединитель правильно установлен в порт.

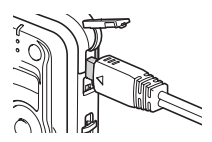

• Ваш компьютер может не распознать камеру в случае её подключения через USB-концентратор. Всегда подключайте камеру непосредственно через USB-порт компьютера.

### *5.* **Включите камеру.**

Задний индикатор камеры в этот момент загорится зелёным светом. В этом режиме Macintosh распознаёт загруженную в камеру карту памяти (или встроенную память камеры, если в камере отсутствует картам памяти) в качестве привода. Появление пиктограммы привода зависит от используемой версии Mac OS.

- *6.* **Дважды щёлкните по пиктограмме привода камеры.**
- *7.* **Скопируйте папку «DCIM» в нужную вам папку.**
- 8. По завершении копирования перетащите пиктограмму привода в Корзину.
- 9. Нажмите [ON/OFF] на камере, чтобы выключить камеру. Убедитесь в том, что задний индикатор погас, и отключите камеру от компьютера.
- Просмотр скопированных снимков
- 1. Дважды щёлкните по пиктограмме привода камеры.
- 2. Дважды щёлкните по папке «DCIM», чтобы открыть её.
- 3. Дважды щёлкните по папке с изображениями, которые Вы хотите просмотреть.
- 4. Дважды щёлкните по изображению, которое Вы хотите просмотреть.
	- Для получения дополнительной информации о названиях файлов см. «Структура папки памяти» на стр. 133.
	- Перевёрнутое на камере изображение отобразится на экране Macintosh в исходном (до врашения) виде.

Никогда не изменяйте, не удаляйте, не перемещайте и не меняйте названия файлов изображений, сохранённых на встроенной памяти камеры или карте памяти камеры.

Такие действия могут вызвать проблемы с данными организации изображений камеры, что сделает невозможным воспроизведение изображений на камере и может значительно сократить свободный объём памяти. Выполняйте изменение, удаление, перемещение файлов лили изменение название файла только с файлами изображений, сохранённых на компьютере.

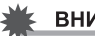

#### ВНИМАНИЕ!

Никогда не отсоединяйте USB-кабель и не работайте с камерой при просмотре или сохранении изображений. Это может привести к искажению данных.

### <span id="page-128-1"></span>Автоматическая передача изображений и их организация на Macintosh

Если у вас установлена Mac OS X, вы можете работать со снимками с помощью приложения iPhoto, поставляемого в комплекте с некоторыми продуктами Macintosh. Если у Вас установлена Mac OS 9. Вам придётся воспользоваться другим имеющимся в продаже программным обеспечением.

### <span id="page-128-0"></span>Воспроизведение видео

Вы можете выполнять воспроизведение на Macintosh с помощью программы QuickTime, поставляемой в комплекте с операционной системой. Для того чтобы воспроизвести видео, сначала скопируйте файл на Macintosh, а затем дважды щёлкните по видеофайлу.

#### ■ Минимальные требования к компьютерной системе для воспроизведения видео

Нижеуказанные минимальные требования к компьютерной системе необходимо выполнить для воспроизведения видео, записанных с помощью данной камеры, на компьютере.

: Mac OS X 10.3.9 или более новая версия Операционная система Необходимое программное: QuickTime 7 или более новая версия обеспечение

- Выше указаны рекомендуемые системные окружения. Конфигурирование любого их этих окружение не гарантирует надлежащей работы оборудования.
- Определённые настройки и другое установленное программное обеспечение могут препятствовать надлежащему воспроизведению видео.

### ■ Меры предосторожности при просмотре видео

Правильное воспроизведение видео может быть невозможно на некоторых моделях Macintosh. В случае появления проблем попробуйте выполнить следующие действия.

- Измените настройку качества видеоизображения на «STD» или «LP».
- Обновите QuickTime до последней версии.
- Закройте другие запущенные приложения.

Даже если правильное воспроизведение невозможно на Macintosh, Вы можете использовать AV-кабель, поставляемый в комплекте с камерой, для подключения к разъёму телевизора или Macintosh и воспроизведения видео таким образом.

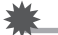

### ВНИМАНИЕ!

• Обязательно переместите видеоданные на жёсткий диск Macintosh перед воспроизведением. Правильное воспроизведение видео может быть невозможно для данных, доступ к которым осуществляется по сети, с карты памяти и т.д.

### Просмотр документации пользователя (файлы в формате PDF)

Для того чтобы просмотреть содержимое PDF-файлов, на вашем компьютере должен быть установлен Adobe Reader или Adobe Acrobat Reader. Если у вас не установлены эти программы, посетите вебсайт Adobe Systems Incorporated и установите Acrobat Reader.

- 1. На компакт-диске откройте папку «Manual».
- 2. Откройте папку «Digital Camera», а затем откройте папку языка, руководство на котором вы хотите прочесть.

### 3. Откройте файл «camera\_xx.pdf».

• «хх» обозначает код языка (Пример: camera e.pdf - для английского языка.)

# Регистрация пользователя

Поддерживается только возможность интернет-регистрации. Для того чтобы зарегистрироваться, посетите вебсайт CASIO: http://world.casio.com/qv/register/

### <span id="page-129-0"></span>Использование беспроводной карты памяти SD Eye-Fi для передачи снимков (Eve-Fi)

Съёмка с использованием беспроводной карты памяти SD Eye-Fi, загруженной в камеру, позволяет автоматически передавать отснятые данные на компьютер по беспроводной LAN.

- 1. Настройте точку доступа LAN, каталог назначения и другие настройки карты Еуе-Fi в соответствии с инструкциями, поставляемыми вместе с картой Eye-Fi.
- 2. После выполнения настроек загрузите карту Еуе-Fi в камеру и выполните запись.

Записанные изображения будут отправлены на компьютер по беспроводной I AN

- Для получения дополнительной информации ознакомьтесь с пользовательской документацией, поставляемой в комплекте с картой Eve-Fi.
- Перед форматированием новой карты Eve-Fi перед первым использованием, копируйте папку установки Еуе-Fi Manager на ваш компьютер. Выполните эту процедуру перед форматированием карты.

### ВНИМАНИЕ!

- Записанные изображения передаются по беспроводной сети LAN. Не используйте карту Eye-Fi и не отключайте подключение карты Eye-Fi card (стр. [135](#page-134-0)), находясь в самолёте или в другом месте, где использование беспроводных устройств запрещено или ограничено.
- При загрузке карты Eye-Fi на экране монитора появляется индикатор Eye-Fi . Его прозрачность или непрозрачность свидетельствует о статусе связи, как приведено ниже.

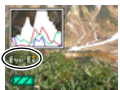

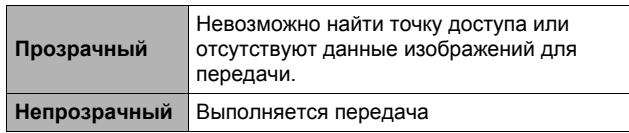

- Пиктограмма связи **в хоже появляется на экране монитора в процессе** передачи снимков.
- Функция Автоотключения (стр. [141\)](#page-140-0) камеры отключается в процессе передачи снимков.
- При попытке отключить камеру в процессе передачи снимков на экране появится подтверждающее сообщение. Следуйте инструкциям в данных сообщениях (стр. [167](#page-166-0)).
- Передача большого количества снимков может занять достаточно много времени.
- После передачи снимков оригинальные изображения остаются на карте Eye-Fi.
- Запись видео на карту Eye-Fi может привести к пропуску кадров видеозаписи.
- Надлежащая передача данных с карты Eye-Fi может быть невозможна в результате несоответствующих настроек камеры, уровня заряда батареи или условий функционирования.

# <span id="page-131-0"></span>**Файлы и папки**

Камера создаёт файл и сохраняет его при каждой съёмке снимка, записи видео или выполнении другой операции, сохраняя все данные. Файлы группируются путём сохранения в папках. Каждый файл и папка имеют собственное уникальное название.

• Информация об организации папок в памяти приведена на «[Структура](#page-132-0) папки [памяти](#page-132-0)» (стр. [133\)](#page-132-0).

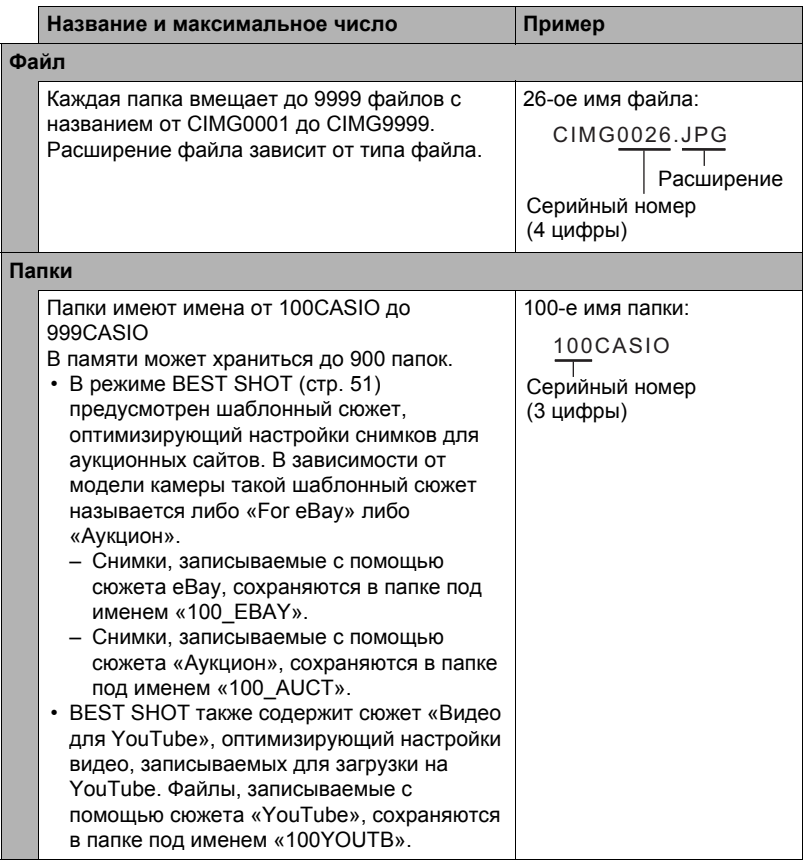

- Вы можете просмотреть имена папок и файлов на компьютере. Информация об отображении имён файлов на экране камеры указана на стр. [11](#page-10-0).
- Общее количество папок и файлов зависит от размера и качества снимков, а также ёмкости карты памяти, используемой для хранения файлов.

### **Данные карты памяти**

Камера сохраняет снимаемые изображения в соответствии с Правилом дизайна, установленным для файловой системы камеры (DCF).

# $\blacksquare$  **O** DCF

DCF – стандарт, позволяющий просматривать и распечатывать изображения, записанные на камере одного производителя, на DCF-совместимых устройствах, изготовленных другими производителями. Вы можете передавать DCF-совместимые изображения, записанные на другой камере, на дисплей данной камеры.

### <span id="page-132-0"></span>. **Структура папки памяти**

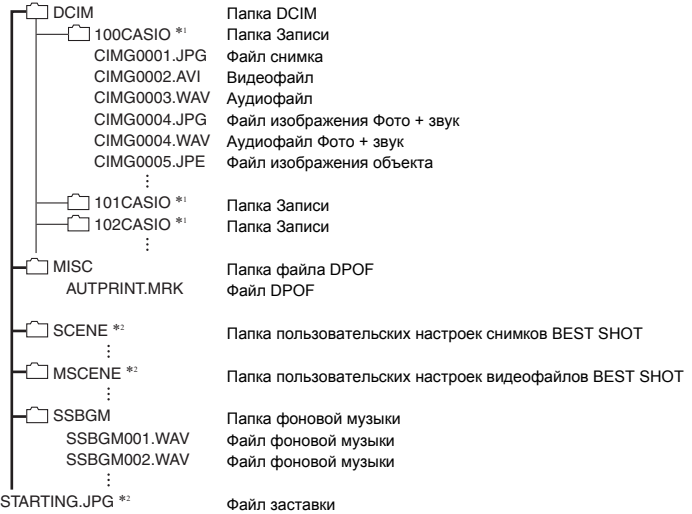

- \*1 Другие папки создаются при использовании для записи следующих сюжетов BEST SHOT: «For eBay» или «Аукцион» (экранное имя зависит от модели камеры) или «Видео для YouTube». Ниже приведены имена папок, создаваемые для каждого сюжета:
	- Сюжет «eBav»: 100 EBAY
	- Сюжет «Аукцион»: 100 AUCT
	- Сюжет «YouTube»: 100YOUTB

\*2 Эта папка или этот файл могут быть созданы только во встроенной памяти.

### ■ Поддерживаемые файлы изображений

- Файлы изображений, создаваемых данной камерой
- DCF-совместимые файлы

Данная камера может не воспроизвести даже DCF-совместимое изображение. При отображении изображения, записанного с помошью другой камеры, до появления изображения на экране камеры может потребоваться больше времени.

### ■ Меры предосторожности при работе с встроенной памятью и данными карты памяти

- При копировании содержимого на ваш компьютер следует скопировать папку DCIM и всё её содержимое. Хорошим вариантом отслеживания многочисленных DCIM-копий папок DCIM может быть изменение их имён на дату или нечто подобное сразу же после копирования на компьютер. Если же в дальнейшем Вы решите скопировать папку назад на камеру, обязательно снова измените её имя на DCIM. Камера способна распознать только корневой файл с именем DCIM. Помните о том, что камера также может не распознать папки внутри папки DCIM, если только их имена не соответствуют исходным, присвоенным до копирования с камеры на компьютер.
- Папки и файлы должны сохраняться в соответствии с «Структура папки памяти», указанной на стр. 133: это позволит правильно распознать их на камере.
- Вы также можете использовать адаптер для РС-платы или устройство для считывания карт памяти/записи на карту памяти для получения доступа к файлам камеры непосредственно с карты памяти камеры.
- Файл изображения объекта (CIMG\*\*\*\*.JPE) содержит специальные данные об изображении. Запрешается редактировать файл изображения объекта на компьютере и снова копировать его на камеру. Такие действия могут привести к некорректному функционированию камеры.

# **Другие настройки (Настройки)**

В данном разделе описываются элементы меню, которые Вы можете использовать для регулировки настроек и выполнения других операций в режиме просмотра и записи.

Информация о кнопках меню указана на стр. [60](#page-59-0).

### **Активация экономии энергии (Энергосбережение)**

Последовательность действий

#### **[MENU] → Вкладка Настройки → Энергосбережение**

Активация экономии энергии снижает яркость экрана монитора и настраивает другие параметры камеры на работу с низким энергопотреблением, что позволяет дольше использовать имеющийся заряд и увеличить количество снимков до следующей зарядки.

### **Регулировка яркости дисплея монитора (Дисплей)**

#### Последовательность действий

#### **[MENU] → Вкладка Настройки → Дисплей**

Вы можете изменить яркость дисплея монитора.

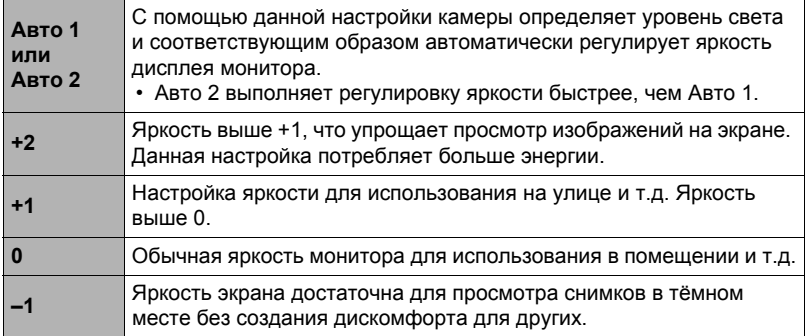

### <span id="page-134-0"></span>**Отключение связи карты Eye-Fi (Eye-Fi)**

Последовательность действий

#### **[MENU] → Вкладка Настройки → Eye - Fi**

Выберите «Выкл.», чтобы отключить связь карты Eye-Fi (стр. [130\)](#page-129-0).

### **Установка звуковых настроек камеры (Звуки)**

Последовательность действий

#### **[MENU]** \* **Вкладка Настройки** \* **Звуки**

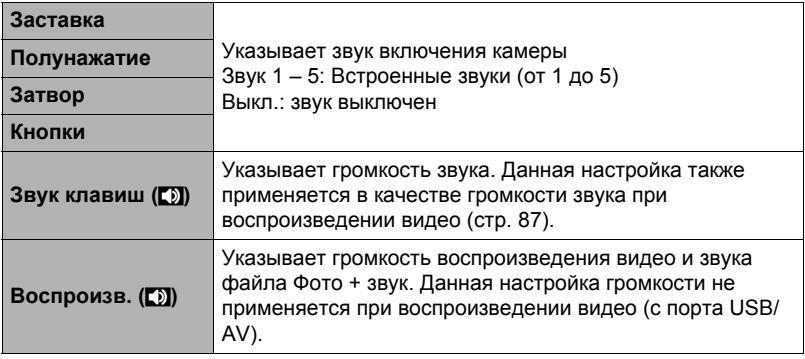

• Настройка уровня громкости на 0 отключит звук.

# **Изменение изображения заставки (Заставка)**

Последовательность действий

#### **[MENU]** \* **Вкладка Настройки** \* **Заставка**

Отобразите снимок, который вы хотите использовать в качестве заставки и выберите «Вкл.».

- Заставка не отображается при включении камеры нажатием  $[\triangleright]$  (Просмотр).
- Вы можете установить записанный фотоснимок в качестве изображения заставки или использовать специальное изображение-заставку, сохранённое во флеш-памяти камеры.
- В случае выбора файла Фото + звук в качестве заставки при включении камеры звук такого файла не воспроизводится.
- Форматирование флэш-памяти (стр. [143\)](#page-142-0) удаляет текущую настройку заставки.

**Общее правило настройки серийного номера имени файла (№ файла)**

#### Последовательность действий

#### **[MENU]** → Вкладка Настройки → № файла

Для установки правила, регулирующего создание серийного номера имени файла (стр. [132\)](#page-131-0), выполните следующее.

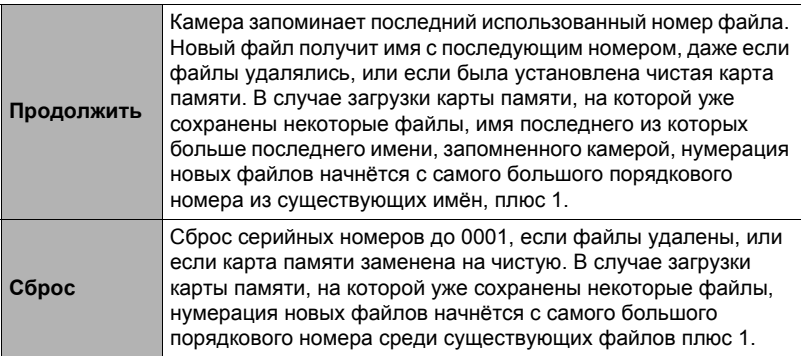

### <span id="page-136-0"></span>**Установка настроек мирового времени (Мировое время)**

#### Последовательность действий

#### **[MENU] → Вкладка Настройки → Мировое время**

На экране Мировое время Вы можете сравнить текущее время с часовым поясом, отличным от Вашего, например, во время путешествия и т.д. Мировое время отображает текущее время в 162 городах 32 часовых поясов по всему миру.

- *1.* **Воспользуйтесь кнопками [**8**] и [**2**], чтобы выбрать «Визит», а затем нажмите [**6**].**
	- Для того чтобы изменить географическую область и город использования камеры, нажмите «Местное».
- *2.* **Воспользуйтесь кнопками [**8**] и [**2**], чтобы выбрать «Город», а затем нажмите [**6**].**
	- Для того чтобы настроить «Визит» на летнее время, воспользуйтесь кнопками [▲] и [▼], выбрав «Летнее время», а затем нажмите «Вкл.». Летнее время используется в некоторых географических областях для изменения текущего времени на 1 ч в летние месяцы.
- *3.* **Воспользуйтесь кнопками [**8**], [**2**], [**4**] и [**6**], чтобы выбрать соответствующую географическую область, а затем нажмите [SET].**
- *4.* **Воспользуйтесь кнопками [**8**] и [**2**], чтобы выбрать соответствующий город, а затем нажмите [SET].**

### *5.* **Нажмите [SET].**

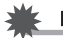

#### ВНИМАНИЕ!

• Перед регулировкой настроек Мирового времени убедитесь в том, что настройка Родного города соответствует городу, в котором вы живёте или обычно используете камеру. В противном случае выберите «Местное» на экране в шаге 1 и настройте Родной город, дату и время в соответствии с необходимостью (стр. [139\)](#page-138-0).

### <span id="page-137-0"></span>**Снимки с печатью времени (Печать даты)**

Последовательность действий

### **[MENU]** → Вкладка Настройки → Печать даты

Вы можете настроить камеру таким образом, чтобы в правом нижнем углу каждого снимка печаталась только дата или и дата и время.

• Дату и время невозможно удалить после указания их на снимке.

Пример: 19.12.09, 13:25

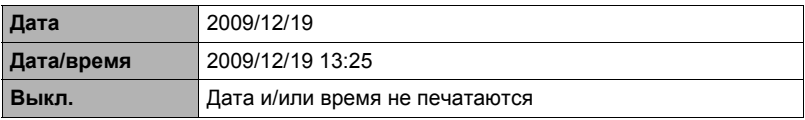

- Даже если Вы не настроите печать даты и/или времени с помощью Печати даты, Вы сможете указать дату и время позже, с помощью функции DPOF или какого-либо приложения для печати (стр. [114\)](#page-113-0).
- Цифровой зум деактивируется, если включено указание даты.
- Печать даты невозможна для нижеуказанных типов снимков.
	- Снимки, снятые с помощью некоторых сюжетов BEST SHOT (Динамическое фото, Фото на док-ты, Визитки и документы, Белая доска и т.д.)

<span id="page-138-0"></span>**Настройка часов камеры (Коррекция)**

Последовательность действий

#### **[MENU] → Вкладка Настройки → Коррекция**

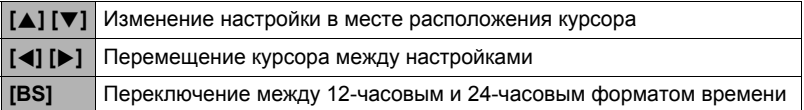

После установки необходимых даты и времени нажмите [SET], чтобы активировать настройку.

- Вы можете указать даты с 2001 до 2049 г.
- Обязательно укажите родной город (стр. [137\)](#page-136-0) до того, как настроите дату и время. В случае настройки даты и времени с неправильно указанным родным городом, время и даты всех городов мирового времени (стр. [137](#page-136-0)) будут указаны неправильно.

### **Установка формата даты (Формат даты)**

Последовательность действий

#### **[MENU]** \* **Вкладка Настройки** \* **Формат даты**

Вы можете выбрать один из трёх форматов даты. Пример: 19.12.09

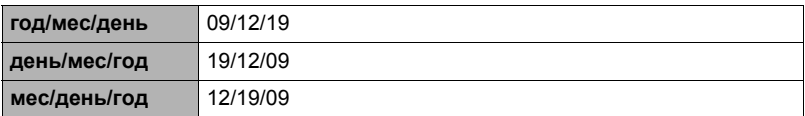

• Данная настройка также влияет на формат даты панели управления, как показано ниже (стр. [28\)](#page-27-0). год/мес/день или мес/день/год: мес/день

день/мес/год: день/мес

# **Настройка языка интерфейса (Language)**

Последовательность действий

#### **[MENU] → Вкладка Настройки → Language**

- . **Укажите нужный Bам язык интерфейса.**
- 1Выберите вкладку справа.
- 2Выберите «Language».
- 3Выберите соответствующий язык.

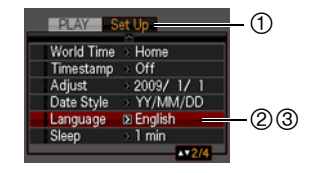

### **Установка настроек режима «сна» (Режим «сна»)**

Последовательность действий

#### **[MENU] → Вкладка Настройки → Режим «сна»**

Данная функция выключает дисплей камеры, если в течение указанного периода времени на камере не выполняются никакие действия. Нажмите любую кнопку, чтобы снова включить дисплей.

Настройки времени срабатывания: 30 сек, 1 мин, 2 мин, Выкл. (Режим «сна» деактивируется, если выбрана настройка «Выкл.».)

- Режим «сна» также деактивируется при любом из следующих условий:
	- В режиме просмотра
	- Если камера подключена к компьютеру или другому устройству
	- Во время слайд-шоу
	- В режиме ожидания умного автоспуска
	- В режиме «Ëследящий»
	- Во время воспроизведения или записи с помощью Диктофона
	- Во время воспроизведения или записи видео
- При одновременной активации режима «сна» и «Автовыкл.» приоритет имеет настройка «Автовыкл.».

# <span id="page-140-0"></span>**Настройка автоотключения (Автовыкл.)**

Последовательность действий

#### **[MENU] → Вкладка Настройки → Автовыкл.**

Функция «Автовыкл.» выключает камеру, если в течение указанного периода времени на камере не выполняются никакие действия.

Настройки времени срабатывания: 1 мин, 2 мин, 5 мин (В режиме просмотра время срабатывания всегда составляет 5 мин.)

- «Автовыкл.» также деактивируется при любом из следующих условий:
	- Если камера подключена к компьютеру или другому устройству
	- Во время слайд-шоу
	- В режиме «**ЕЛЕ** следящий»
	- Во время воспроизведения или записи с помощью Диктофона
	- Во время воспроизведения или записи видео

# **Конфигурирование [**r**] и [**p**] настройки (REC/PLAY)**

#### Последовательность действий

#### **[MENU] → Вкладка Настройки → REC/PLAY**

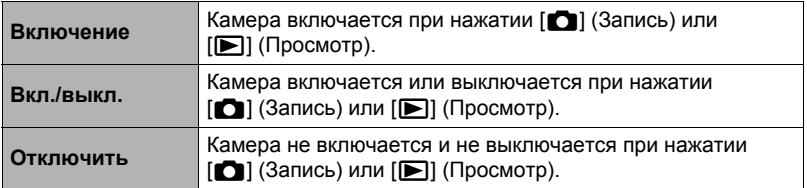

- С помощью настройки «Вкл./выкл.» камеру можно настроить таким образом, чтобы она отключалась при нажатии [10] (Запись) или [12] (Просмотр) в режиме просмотра.
- Перед подключением камеры к телевизору с целью просмотра изображений измените эту настройку, выбрав любой вариант кроме «Отключить».

# **Регулировка настроек USB-протокола (USB)**

Последовательность действий

#### **[MENU] → Вкладка Настройки → USB**

Для выбора коммуникационного USB-протокола, используемого при обмене данными с компьютером, принтером или другим внешним устройством, выполните описанную ниже процедуру.

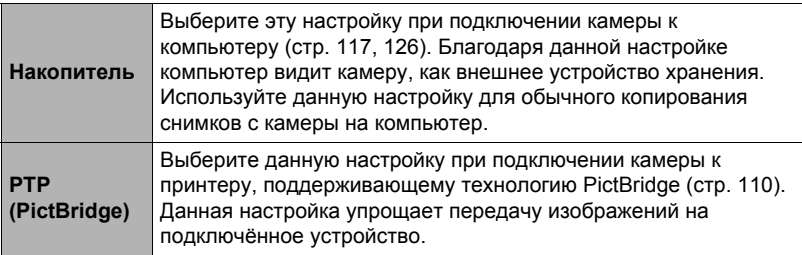

### **Выбор соотношения сторон дисплея и системы видеовыхода (Видеовыход)**

Последовательность действий

#### **[MENU] → Вкладка Настройки → Видеовыход**

С помощью данной процедуры вы можете выбрать в качестве системы видеовыхода либо NTSC либо PAL. Вы также можете указать соотношение сторон как 4:3 или 16:9.

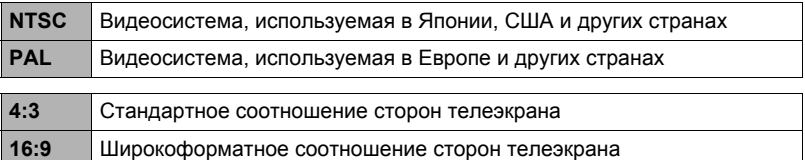

- Выберите соотношение сторон (4:3 или 16:9), соответствующее типу используемого телевизора. Снимки будут отображаться неправильно, если Вы выберете неправильное соотношение сторон.
- Снимки будут отображаться неправильно, если настройка сигнала видевыхода камеры не соответствует системе видеосигнала телевизора или другого видеоустройства.
- Снимки невозможно отобразить правильно на телевизоре или другом видеоустройстве с сигналом, отличным от NTSC или PAL.

<span id="page-142-0"></span>**Форматирование встроенной памяти или карты памяти (Форматировать)**

Последовательность действий

#### **[MENU] → Вкладка Настройки → Форматировать**

Если в камере установлена карта памяти, данная операция отформатирует карту памяти. Если же карта памяти не установлена, в результате отформатируется встроенная память камеры.

- Операция форматирования удаляет всё содержимое карты памяти или встроенной памяти. Такую операцию невозможно отменить после её выполнения. Перед выполнением форматирования обязательно убедитесь в том, что на карте или во встроенной памяти нет нужных вам данных.
- Форматирование встроенной памяти удаляет такие данные.
	- Защищённые снимки
	- Пользовательские настройки BEST SHOT
	- Экран автозагрузки
- Форматирование карты памяти удаляет такие данные:
- Защищённые снимки
- Перед началом форматирования убедитесь в том, что батарея камеры имеет достаточную степень зарядки. В случае прекращения питания в процессе форматирования операция может быть выполнена некорректно, это также может вызвать неисправность в работе камеры.
- Никогда не открывайте крышку батарейного отсека в процессе выполнения форматирования. Это может привести к неисправности в работе камеры.

#### **Сброс настроек камеры на установленные по умолчанию значения (Сброс)**

Последовательность действий

#### **[MENU] → Вкладка Настройки → Сброс**

Информация об установленных по умолчанию значениях настроек камеры приведена на стр. [159](#page-158-0).

При этом не сбрасываются следующие настройки:

мировое время, настройка часов, формат даты, язык дисплея, видеовыход

# **Регулировка настроек дисплея**

Вы можете включить или выключить экранную информацию, нажав [8] (DISP). Отдельные настройки можно регулировать в режиме записи и режиме просмотра.

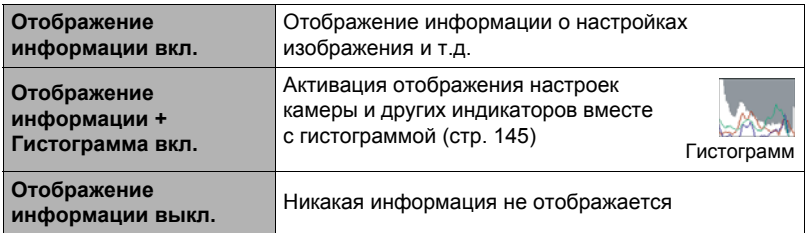

### **Использование экранной гистограммы для проверки экспозиции**

Данная функция отображает на дисплее гистограмму, с помощью которой вы можете проверить экспозицию снимка перед съёмкой. Гистограмму также можно отобразить в режиме просмотра для получения информации об уровнях экспозиции снимков.

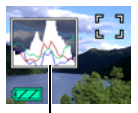

Гистограмма

• Для настройки кнопок [<] и [>] с целью контроля настройки экспосдвига (стр. [41](#page-40-0)) и выполнения экспосдвига при просмотре результатов на экранной гистограмме, вы можете выполнить

настройку клавиш (стр. [73](#page-72-0)).

# I ПРИМЕЧАНИЕ <sub>—</sub>

- Отцентрированная гистограмма не гарантирует оптимальной экспозиции. Записанное изображение может быть передержан или недодержан, даже если гистограмма центрирована.
- В связи с ограничениями компенсации экспозиции, возможно, Вы не сможете отобразить оптимальную конфигурацию гистограммы.
- Использование вспышки и определённые условия съёмки могут привести к тому, что отображаемая на гистограмме экспозиция будет отличаться от реальной экспозиции снимка после съёмки.
# **Использование гистограммы**

Гистограмма представляет собой график, описывающий освещение изображения с точки зрения количества пикселов. Вертикальная ось обозначает количество пикселов, а горизонтальная – освещение. Если по каким-либо причинам гистограмма отображается слишком искривлённой, Вы можете воспользоваться экспосдвигом для перемещения её вправо или влево, с целью достижения улучшенной сбалансированности. Оптимальная экспозиция достигается с помощью экспосдвига, в результате чего график перемещается как можно ближе к центру. В случае с фотоснимками можно отобразить отдельные гистограммы для R (красного), G (зелёного) и B (синего).

# **Пример гистограмм**

Гистограмма, сдвинутая влево, обозначает, что изображение после съёмки будет тёмным. Гистограмма, сдвинутая влево слишком сильно, обозначает, что тёмные области изображения будут слишком затемнены.

Гистограмма, сдвинутая вправо, обозначает, что изображение после съёмки будет светлым. Гистограмма, сдвинутая вправо слишком сильно, обозначает, что тёмные области изображения будут слишком ярко высвечены.

Хорошо сбалансированная в целом гистограмма обеспечивает съёмку изображения с оптимальным освещением.

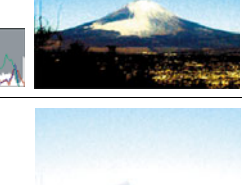

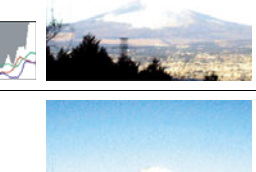

# **Меры предосторожности при использовании**

#### . **Избегайте использования камеры в движении**

• Никогда не используйте камеру для записи или воспроизведения изображений во время управления автомобилем или на ходу. Работа с дисплеем камеры во время движения может стать причиной несчастного случая.

#### . **Непосредственная съёмка солнца или источника яркого света**

• Никогда не смотрите на солнце или другой источник яркого света через видоискатель камеры. Такие действия могут повредить зрение.

# . **Вспышка**

- Никогда не используйте вспышку вблизи горючего или взрывоопасного газа. Подобные условия могут стать причиной пожара и взрыва.
- Никогда не активируйте вспышку в направлении человека, управляющего автомобилем. Это может воздействовать на зрение водителя и стать причиной несчастного случая.
- Никогда не активируйте вспышку вблизи глаз объекта съёмки. Такие действия создают потенциальную опасность ослепления.

# . **Дисплей монитора**

- В случае трескания дисплея монитора никогда не касайтесь жидкости, находящейся внутри экрана. Такие действия вызывают опасность воспаления кожи.
- В случае попадания этой жидкости в рот, немедленно прополощите рот и обратитесь к врачу.
- В случае попадания этой жидкости в глаза или на кожу, немедленно смойте её чистой водой, промыв глаза или участок кожи в течение 15 мин, и обратитесь к врачу.

# . **Подключения**

• Никогда не подключайте к камере устройства, не указанные как разрешённые для совместного использования с камерой. Подключение неуказанного устройства может стать причиной пожара и поражения электрическим током.

# . **Транспорт**

• Никогда не включайте камеру в самолёте или в других местах, где запрещено пользоваться подобными устройствами. Неуместное использование таких устройств может стать причиной несчастного случая.

# . **Дым, необычный запах, перегрев и другие отклонения при использовании**

- Продолжение использование камеры при распространении из неё дыма или необычного запаха, а также при перегреве может стать причиной пожара или поражения электрическим током. При появлении любого из вышеуказанных признаков немедленно выполните следующее.
	- 1. Выключите камеру.
	- 2. Осторожно, стараясь не ожечься, выньте из камеры батарею.
	- 3. Обратитесь в точку розничной продажи или в ближайший официальный сервисный центр CASIO.

# . **Вода и посторонние предметы**

- Попадание в камеру воды, других жидкостей или посторонних предметов (особенно металлических) может стать причиной пожара или поражения электрическим током. При появлении любого из вышеуказанных признаков немедленно выполните следующее. Следует быть особенно осторожным при использовании камеры в дождливую или в снежную погоду, вблизи океана или другого водоёма, а также в ванной.
	- 1. Выключите камеру.
	- 2. Выньте из камеры батарею.
	- 3. Обратитесь в точку розничной продажи или в ближайший официальный сервисный центр CASIO.

# . **Падения и грубое обращение с камерой**

- Продолжение использование камеры после её повреждения в результате падения или другого серьёзного воздействия может стать причиной пожара или поражения электрическим током. При появлении любого из вышеуказанных признаков немедленно выполните следующее.
	- 1. Выключите камеру.
	- 2. Выньте из камеры батарею.
	- 3. Обратитесь в точку розничной продажи или в ближайший официальный сервисный центр CASIO.

# . **Держитесь подальше от огня**

• Никогда не подвергайте камеру воздействию огня. Это может привести к взрыву и стать причиной пожара или поражения электрическим током.

# . **Разборка и модификация**

• Никогда не пытайтесь разбирать камеру или каким-либо образом изменять её устройство. Такие действия могут стать причиной поражения электрическим током, ожога и других телесных повреждений. Любая проверка внутренней конструкции камеры, её техническое обслуживание и ремонт должны проводиться только дилером или ближайшим официальным сервисным центром CASIO.

#### . **Избегайте использования камеры в таких местах**

- Никогда не оставляйте камеру ни в одном из описанных ниже мест. Такие действия могут стать причиной пожара и поражения электрическим током.
	- Места повышенной влажности или запылённости
	- Место приготовления пищи и другие места, где присутствует дым от разогретого масла
	- Вблизи обогревателей, на нагретом ковре, на прямом солнечном свете, в закрытом припаркованном на солнце автомобиле или в других местах с повышенной температурой
- Никогда не ставьте камеру на нестойкую поверхность, на высокую полку и т.д. Это может привести к падению камеры и в результате стать причиной телесного повреждения.

# . **Резервное хранение важных данных**

• Всегда сохраняйте резервную копию важных данных, хранящихся в памяти камеры, перенося такие данные на компьютер или другое устройство хранения. Помните о том, что данные могут быть удалены в результате неисправности камеры, после ремонта и т.д.

# . **Защита памяти**

• При замене батареи всегда следуйте правильной процедуре установки, описанной в документации к камере. Неправильная замена батареи может привести к повреждению или потере данных, хранящихся в памяти камеры.

# . **Перезаряжаемая батарея**

- Для зарядки батареи используйте только указанное зарядное устройство или другое указанное устройство. Попытка зарядить батарею неразрешённым способом может стать причиной перегрева, пожара и взрыва.
- Не проливайте на батарею обычную или солёную воду. Не погружайте её в такую воду. Такие действия могут повредить батарею и привести к ухудшению функционирования камеры и сокращению её срока службы.
- Данная батарея предназначена только для использования с цифровой камерой CASIO. Использование её для питания другого устройства может повредить батарею или ухудшить качество работы и срок службы батареи.
- Несоблюдение нижеуказанных мер предосторожности может стать причиной перегрева, пожара и взрыва.
	- Не используйте и не оставляйте батарею вблизи открытого огня.
	- Не подвергайте батарею воздействию огня или нагреванию.
	- Соблюдайте полярность при установке батареи в зарядное устройство.
	- Никогда не транспортируйте и не храните батарею вместе с электропроводящими предметами (ожерелья, карандашный грифель и т.д.)
	- Никогда не разбирайте батарею, не протыкайте её иглой и не подвергайте сильным ударам (не бейте её молотком, не наступайте на неё и т.д.). Не припаивайте батарею. Никогда не помещайте батарею в микроволновую печь, нагреватель, устройства, генерирующие высокое давление и т.д.
- Если Вы заметили утечку, странный запах, тепловыделение, выцветание, деформацию или другие необычные признаки при использовании, зарядке или хранении батареи, немедленно выньте её из камеры или зарядного устройства и отнесите подальше от открытого огня.
- Не используйте и не оставляйте батарею на прямом солнечном свету, в припаркованном на солнце автомобиле или в любых других местах с высокими температурами. Такие действия могут повредить батарею и привести к ухудшению функционирования камеры и сокращению её срока службы.
- Если зарядка батареи не завершается в течение стандартного периода зарядки, всё равно прекратите зарядку и обратитесь в местный официальный сервисный центр CASIO. Продолжение зарядки стать причиной перегрева батареи, пожара и взрыва.
- Жидкость батареи может повредить глаза. В случае случайного попадания такой жидкости в глаза, немедленно тщательно промойте их чистой проточной водой и обратитесь к врачу.
- Перед использованием или зарядкой батареи обязательно ознакомьтесь с документацией пользователя, поставляемой в комплекте с камерой и специальным зарядным устройством.
- Если батарея используется маленькими детьми, убедитесь в том, что взрослый объяснил им меры предосторожности и правила обращения с батареей, а также в том, что они действительно правильно обращаются с батареей.
- В случае случайного попадания жидкости батареи на одежду или кожу немедленно промойте поражённый участок чистой проточной водой. Продолжение контакта с жидкостью батареи может вызвать кожное раздражение.

# . **Срок службы батареи**

- Продолжительность работы батареи, указанная в данном руководстве, представляет собой приблизительный период времени до того, как камеры выключится по причине низкого уровня заряда батареи, если она питается от специальной батареи при нормальной температуре (23°C). Указанное время зарядки не гарантирует указанного качества работы. Реальное время зарядки батареи очень зависит от окружающей температуры, условий хранения батареи, времени хранения и т.д.
- Оставление камеры включённой может израсходовать заряд батареи и привести к появлению индикатора предупреждения о низком уровне заряда батареи. Выключайте камеру, когда Вы не пользуетесь ею.
- Индикатор предупреждения о низком уровне заряда батареи указывает на скорое отключение камеры в результате низкого уровня заряда. Как можно быстрее зарядите батарею. Оставление почти или полностью разряженной батареи в камере может вызвать утечку жидкости батареи и повреждение данных.

# . **Меры предосторожности против ошибки данных**

Данная цифровая камера изготовлена с использованием высокоточных цифровых компонентов. Любые из следующих действий создают риск повреждения данных, хранящихся в памяти камеры.

- Удаление батареи или карты памяти во время выполнения камерой некоторых действий
- Удаление батареи или карты памяти, когда задний индикатор горит зелёным цветом после выключения камеры
- Отключение USB-кабеля в процессе осуществления связи
- Использование разряженной батареи
- Другие необычные действия

Любое из указанных выше условий может привести к появлению на дисплее сообщения об ошибке (стр. [167\)](#page-166-0). Выполните указанные в таком сообщении инструкции.

# . **Операционная среда**

- Рабочая температура: 0 40°C
- Рабочая влажность: 10 85% (без конденсации)
- Никогда не оставляйте камеру ни в одном из описанных ниже мест.
	- В месте, подверженном воздействию прямого солнечного света, сильной влажности или запылённости
	- Вблизи кондиционера или в других местах, подверженных экстремальным температурам и влажности
	- Внутри автомобиля в жаркий день или в месте, подверженном сильной вибрации

# . **Конденсация**

Внезапные и сильные колебания температуры, например, при перемещении камеры с улицы в холодный зимний день в тёплое помещение, может привести к образованию капель влаги, конденсации, внутри и снаружи камеры, что увеличивает опасность неисправности. Для предотвращения образования конденсата при перемещении камеры поместите её в пластиковый пакет. Оставьте пакет герметичным, пока температура воздуха внутри пакета не станет той же температуры, что и воздух в помещении. После этого выньте камеру из пакета и на несколько часов откройте батарейный отсек.

# <span id="page-149-0"></span>. **Объектив**

- Никогда не применяйте силу при чистке поверхности объектива. Это может привести к появлению царапин на поверхности объектива и неисправности в работе камеры.
- На некоторых изображениях вы можете увидеть некоторое искажение определённых типов изображений, например, едва заметное искривление линий, которые должны быть прямыми. Это связано с характеристиками объектива и не свидетельствует о неисправности.

# . **Уход за камерой**

- Никогда не касайтесь пальцами объектива или окошка вспышки. Отпечатки пальцев, грязь и другие посторонние предметы на объективе или окошке вспышки могут препятствовать правильному функционированию камеры. С помощью вентилятора или другим подобным образом удалите с объектива и окошка вспышки грязь и пыль, аккуратно протрите их мягкой сухой тканью.
- Используйте для чистки мягкую сухую ткань.

# . **Меры предосторожности при обращении со старой батареей**

- Изолируйте положительную и отрицательную клеммы клейкой лентой и др. способами.
- Не снимайте покрытие батареи.
- Не пытайтесь разбирать батарею.
- . **Меры предосторожности при обращении с зарядным устройством**
	- 0 Никогда не вставляйте шнур питания в розетку, номинальное напряжение  $\bigcirc$ которой отличается от указанного на шнуре. Такие действия могут стать причиной пожара, неисправности устройства и поражения электрическим током.
	- 0 Будьте осторожны и старайтесь не повредить и не поломать шнур питания. Никогда не ставьте на шнур тяжёлые предметы и не подвергайте его сильному нагреванию. Такие действия могут повредить шнур и стать причиной пожара и поражения электрическим током.
	- 0 Никогда не пытайтесь модифицировать шнур питания, не сгибайте, не перекручивайте и не тяните за него. Такие действия могут стать причиной пожара, неисправности устройства и поражения электрическим током.
	- 0 Никогда не подключайте и не отключайте шнур мокрыми руками. Такие действия могут стать причиной поражения электрическим током.
	- 0 Не вставляйте шнур в розетку или удлинитель вместе с другими устройствами. Такие действия могут стать причиной пожара, неисправности устройства и поражения электрическим током.
	- 0 В случае повреждения шнура питания (до оголения или повреждения внутритросового провода), немедленно обратитесь к вашему продавцу или в официальный сервисный центр CASIO по вопросу ремонта. Продолжение пользования повреждённым шнуром может стать причиной пожара, неисправности и поражения электрическим током.
- При выполнении зарядки зарядное устройство слегка нагревается. Это нормально и не является неисправностью.
- Вынимайте шнур питания из розетки, когда Вы не пользуетесь зарядным устройством.
- Никогда не используйте чистящее средство для чистки шнура (особенно вилки).
- Никогда не накрывайте зарядное устройство одеялом и др. предметами. Это может стать причиной пожара.

# . **Прочие меры предосторожности**

Во время использования камера слегка нагревается. Это нормально и не является неисправностью.

# . **Авторское право**

В соответствии с законами об авторском праве запрещается использовать снимки или видеоизображения, права на которые принадлежат другим, без разрешения владельца прав. Исключение составляет использование в исключительно некоммерческих персональных целях. В некоторых случаях съёмка публичных представлений, шоу, выставок и т.д. может быть полностью запрещена даже в случае, даже если съёмка выполняется в личных некоммерческих целях. Независимо от того, приобретены ли Вами подобные файлы или получены бесплатно, размещение их на вебсайте, сайте совместного использования изображений и любом другом сайте в интернете, а также другие виды передачи их третьим сторонам без разрешения владельца авторских прав строго запрещено законами об авторском праве и международными договорами. Например, загрузка и распространение в интернете снятых или записанных Вами изображений телепрограмм, живых концертов, музыкальных клипов и т.д. может нарушать авторские права третьих лиц. Помните о том, что CASIO COMPUTER CO., LTD. не несёт ответственность за какое-либо использование данного изделия, нарушающее авторские права третьих сторон или какие-либо другие авторские права.

Использованные в данном руководстве нижеуказанные названия являются торговыми марками или зарегистрированными торговыми марками соответствующих владельцев.

Помните о том, что обозначения торговой марки ™ и зарегистрированной торговой марки ® в данном руководстве не используются.

- Логотип SDHC является торговой маркой.
- Microsoft, Windows, Internet Explorer, Windows Media, Windows Vista и DirectX являются зарегистрированными торговыми марками или торговыми марками Microsoft Corporation в США и других странах.
- Macintosh, Mac OS, QuickTime и iPhoto являются торговыми марками Apple Inc.
- Adobe и Reader являются торговыми марками или зарегистрированными торговыми марками Adobe Systems Incorporated в США и других странах.
- YouTube, логотип YouTube и Broadcast Yourself являются торговыми марками или зарегистрированными торговыми марками YouTube, LLC.
- EXILIM, Photo Transport, Dynamic Photo, Dynamic Photo Manager и YouTube Uploader for CASIO являются торговыми марками или зарегистрированными торговыми марками CASIO COMPUTER CO., LTD.
- Все другие упомянутые в руководстве названия компаний и изделий являются торговыми марками или зарегистрированными торговыми марками, принадлежащими из законным обладателям.

Любое неразрешённое коммерческое копирование, распространение и копирование комплектного программного обеспечения по сети запрещено.

Данное изделие содержит PrKERNELv4 Real-time OS от eSOL Co., Ltd. © 2007 eSOL Co., Ltd.

PrKERNELv4 является зарегистрированной торговой маркой eSOL Co., Ltd. в Японии.

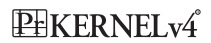

В данном устройстве имеется программное обеспечение компании FotoNation, Inc.

FotoNation является зарегистрированной торговой маркой FotoNation, Inc.

FaceTracker является торговой маркой FotoNation, Inc.

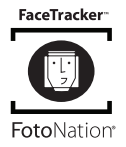

Предусмотренная в данном изделии функциональность по загрузке изображений на YouTube используется по лицензии YouTube, LLC. Наличие в данном изделии функциональности по загрузке изображений на YouTube никоим образом не должно рассматриваться как поддержка или рекомендация данного изделия компанией YouTube, LLC.

# **Электропитание**

# **Зарядка**

# **Индикатор [CHARGE] мигает красным цветом...**

- Зарядка невозможна по причине слишком низкой или слишком высокой окружающей температуры. Поместите камеру туда, где окружающая температура находится в допустимых для выполнения зарядки пределах. Когда окружающая температура позволяет зарядить камеру, индикатор [CHARGE] загорится красным цветом.
- Проверьте контакты батареи и зарядного устройства на наличие грязи. Если контакты загрязнены, начисто вытрите их сухой тканью.

Если после выполнения вышеуказанных инструкций проблема не устранена, это может свидетельствовать о неисправности батареи. Обратитесь в ближайший официальный сервисный центр CASIO.

# **Замена батареи**

*1.* **Откройте батарейный отсек и выньте батарею.**

Повернув дисплей камеры вверх, переместите стопор в указанном на иллюстрации стрелкой направлении. После того как батарея выскочит, выньте её из камеры.

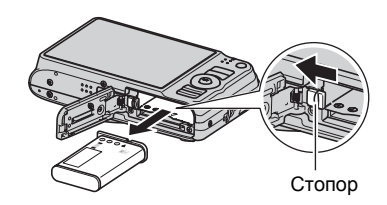

*2.* **Установка новой батареи.**

# **Меры предосторожности при обращении с батареей**

#### . **Меры предосторожности при использовании**

- Время эксплуатации, обеспечиваемое батареей в холодных условиях, всегда меньше, чем время эксплуатации, обеспечиваемое батареей при нормальной температуре. Это связано с характеристиками батареи, а не камеры.
- Зарядите батарею при окружающей температуре в пределах от 5°C до 35°C. Зарядка вне данного температурного диапазона может занять больше времени или не быть выполнена совсем.
- Не обрывать и не удалять верхнее покрытие батареи.
- Если в результате полной зарядки батарея обеспечивает работу камеры в течение очень ограниченного времени, это может означать окончание срока службы батареи. Замените батарею новой.

#### . **Меры предосторожности при хранении**

- Долгое хранение батареи в заряженном состоянии может привести к ухудшению функциональных характеристик батареи. Если в течение какогото времени вы не планируете пользоваться батареей, полностью используйте её заряд перед хранением.
- Всегда вынимайте батарею из камеры, когда Вы не пользуетесь ею. Оставленная в камере батарея может полностью разрядиться, что впоследствии потребует более длительной зарядки для её использования в камере.
- Храните аккумулятор в прохладном сухом месте (при температуре не выше 20°C).
- Для предотвращения разрядки неиспользованной батареи полностью зарядите её, а затем вставьте в камеру и полностью используйте заряд как минимум раз в месяц.

# **Использование камеры в другой стране**

#### . **Меры предосторожности при использовании**

- Комплектное зарядное устройство предназначено для эксплуатации с любым источником питания в диапазоне от 100 В до 240 В переменного тока, 50/60 Гц. Помните о том, что в разных странах используются разные по форме вилки шнуров питания. Перед тем как взять камеру с собой, проконсультируйтесь у туристического агента по вопросу стандартом электропитания в соответствующей стране.
- Не подключайте зарядное устройство к источнику питания с помощью конвертора напряжения или подобного устройства. Такие действия могут привести к появлению неисправности.

# . **Запасные батареи**

• В поездке рекомендуется взять с собой запасные полностью заряженные батареи (NP-90), это позволит Вам избежать ситуации, когда Вы не сможете пользоваться камерой в результате разрядки батареи.

# **Использование карты памяти**

Информация о поддерживаемых картах памяти и об установке карты памяти указана на стр. [18.](#page-17-0)

# **Замена карты памяти**

Нажмите на карту памяти и уберите руку. Карта памяти слегка выдвинется из гнезда для карты. Полностью выньте карту памяти и вставьте новую.

• Никогда не вынимайте карту из камеры, если задний индикатор мигает зелёным цветом. Это может привести к невыполнению операции сохранения изображения и даже повредить карту памяти.

#### . **Использование карты памяти**

• Карты памяти SD и SDHC оснащены переключателем защиты от записи. Воспользуйтесь этим переключателем для защиты карты от случайного удаления данных. При этом помните о том, что при установке защиты от записи на карте памяти SD для выполнения записи, форматирования или удаления некоторых снимков вам придётся снова отключить защиту от записи.

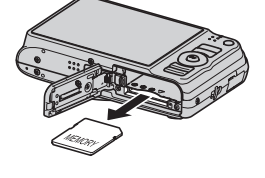

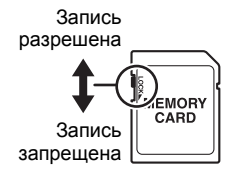

- Если при просмотре изображений карта памяти работает не так, как обычно, вы можете возобновить нормальную работу карты, отформатировав её (стр. [143](#page-142-0)). Тем не менее в случае использования камеры вдали от дома или офиса рекомендуется всегда иметь при себе несколько карт памяти.
- По мере многоразовой записи данных на карту и удаления данных с неё карта утрачивает способность сохранять данные. В связи с этим рекомендуется периодически форматировать карты памяти.
- Электростатический заряд, электропомехи и другие явления могут вызвать повреждение или даже потерю данных. Обязательно всегда сохраняйте резервную копию важных данных на других носителях (CD-R, CD-RW, жёсткий диск и т.д.).

# . **Меры предосторожности при работе с картой памяти**

Некоторые типы карт имеют более низкую скорость обработки данных. В частности, Вы можете испытывать проблемы при сохранении высококачественных (HD и STD) видео. Использование определённых типов карт памяти может увеличивать время записи видео, что может привести к потере видеорамок. О такой ситуации сигнализирует **C** и **REP**, мигающие на дисплее монитора. Рекомендуется использовать карту памяти с максимальной скоростью передачи данных в 10 Мб/сек.

# . **Утилизация или передача карты памяти или камеры другому владельцу**

Функции камеры форматировать и удалить в действительности не удаляют файлы с карты памяти. Исходные данные остаются на карте. Помните о том, что только Вы несёте ответственность за сохранение данных на карте памяти. В случае утилизации карты памяти или камеры, а также в случае передачи камеры другому человеку, рекомендуется выполнять следующее:

- При утилизации карты памяти, уничтожьте карту памяти физически, либо воспользуйтесь имеющимися в продаже программами для полного удаления данных с карты памяти.
- Для передачи карты памяти другому лицу воспользуйтесь имеющимися в продаже программами для удаления данных и полностью удалите данные с карты памяти.
- Воспользуйтесь функцией форматирования (стр. [143\)](#page-142-0), чтобы полностью удалить данные, сохранённые во встроенной памяти перед утилизацией или передачей камеры.

# **Системные требования комплектного программного обеспечения (комплектный CD-ROM)**

Системные требования к компьютеру для каждого приложения различны. Обязательно ознакомьтесь с требованиями для конкретного приложения, которое вы планируете использовать. Помните о том, что указанные здесь значения являются минимальными требованиями для запуска каждого приложения. Реальные требования превышают указанные и зависят от количества изображений и размера обрабатываемых снимков.

# 0**Windows**

#### **YouTube Uploader for CASIO**

Операционная система : Windows Vista / XP (SP2/SP3) / 2000 (SP4)

- Достаточно памяти для запуска операционной системы
- Конфигурация компьютера, позволяющая воспроизводить видео с вебсайта YouTube
- Конфигурация компьютера, позволяющая загружать видео на вебсайт YouTube

#### **Photo Transport 1.0**

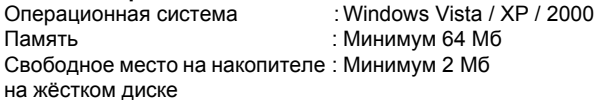

#### **Dynamic Photo Manager**

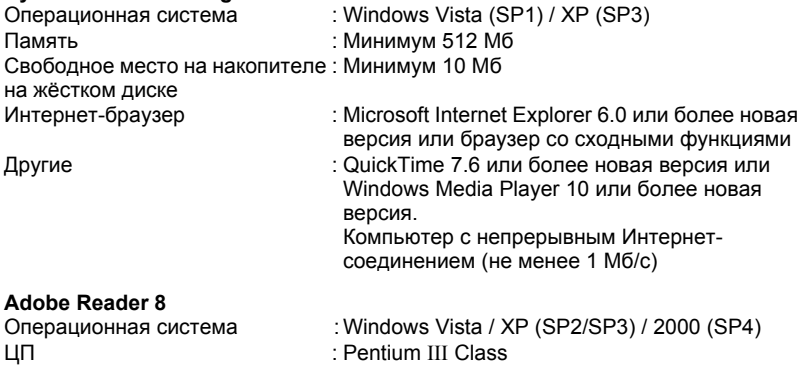

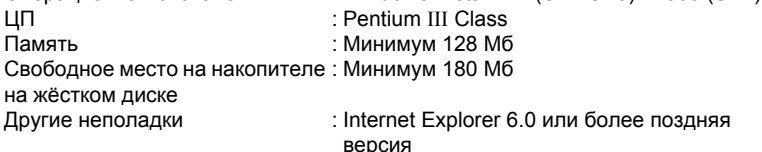

Информация о минимальных системных требованиях для каждого из программных приложений указана в файлах «Пожалуйста, прочтите» на компакт-диске с программным обеспечением для цифровой камеры CASIO, поставляемом в комплекте с камерой.

# **Сброс на исходные настройки по умолчанию**

Приведённые в данном разделе таблицы указывают исходные настройки по умолчанию, установленные для элементов меню (отображаются при нажатии кнопки [MENU]) после сброса настроек камеры (стр. [143\)](#page-142-1). Элементы меню зависят от того, находится ли камера в режиме записи или просмотра.

• Тире (–) указывает на то, что настройки этого элемента не сбрасываются, на то, что для этого элемента нет настройки сброса.

# . **Режим записи**

#### **Вкладка «Запись»**

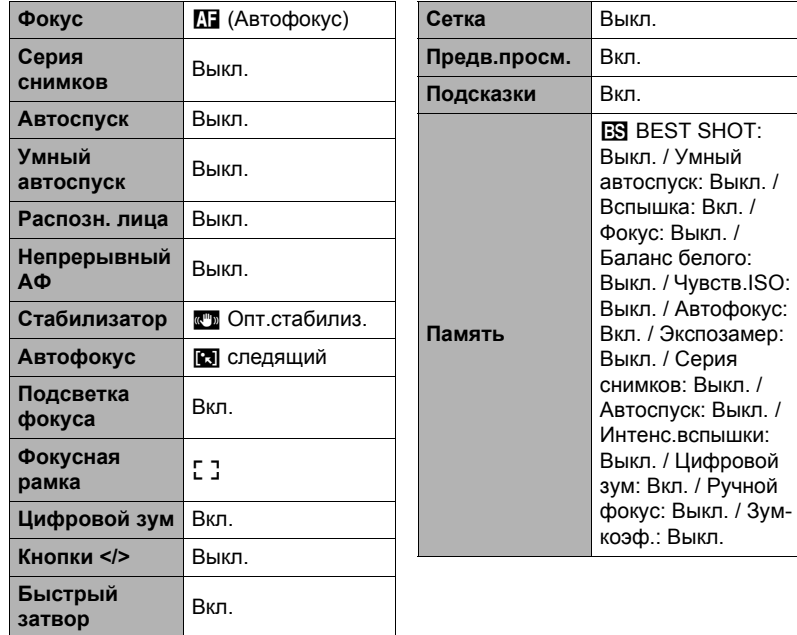

# **Вкладка «Качество»**

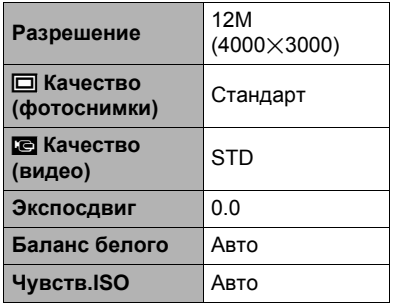

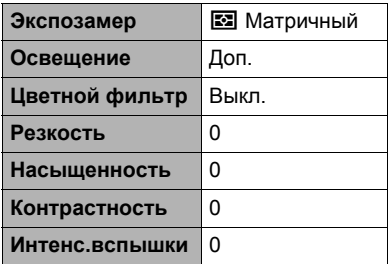

# **Вкладка «Настройки»**

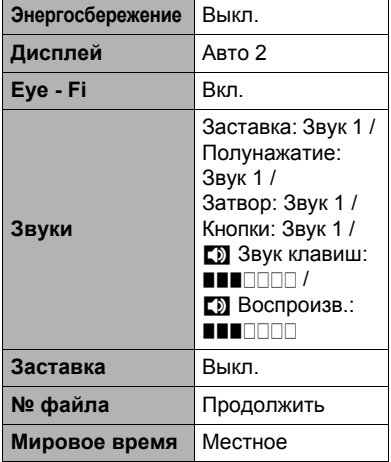

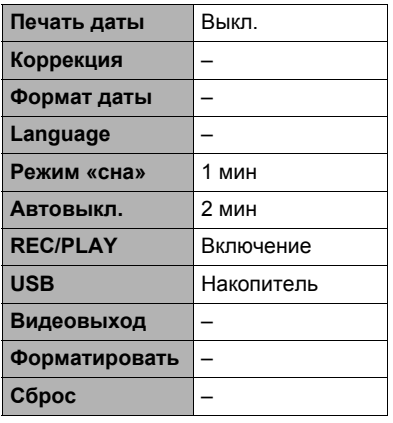

# . **Режим просмотра**

# **Вкладка «Просмотр»**

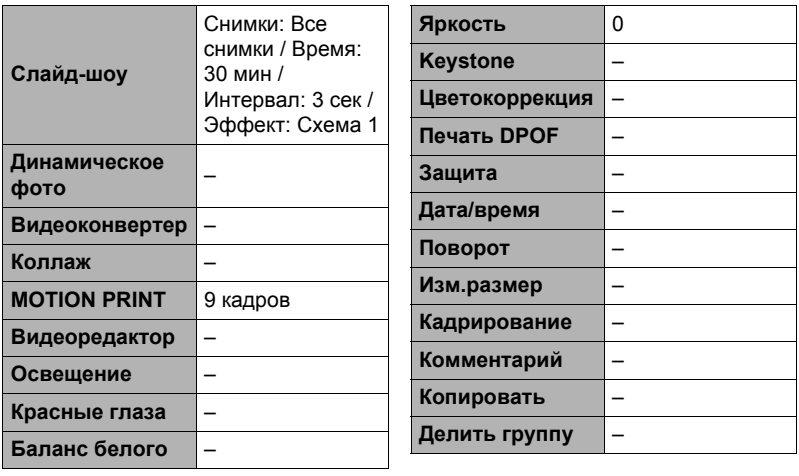

# **Вкладка «Настройки»**

• Содержимое вкладки «Настройки» одинаково для режимов записи и просмотра.

# **Поиск и устранение неисправностей**

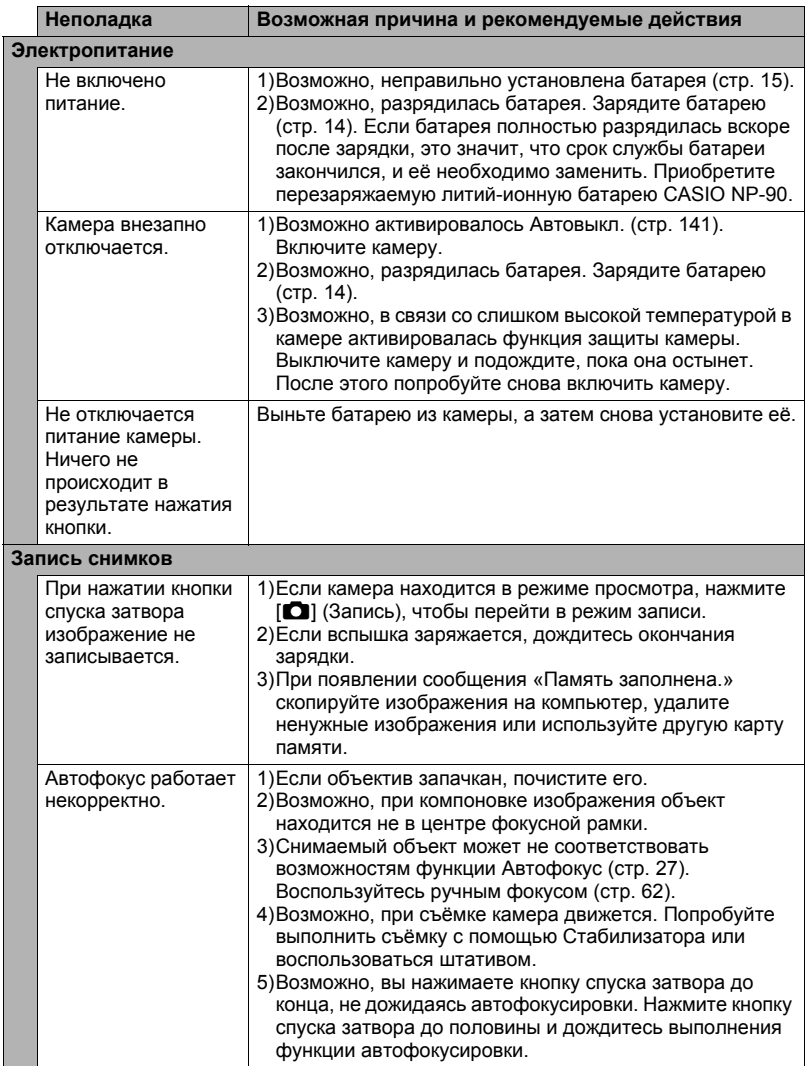

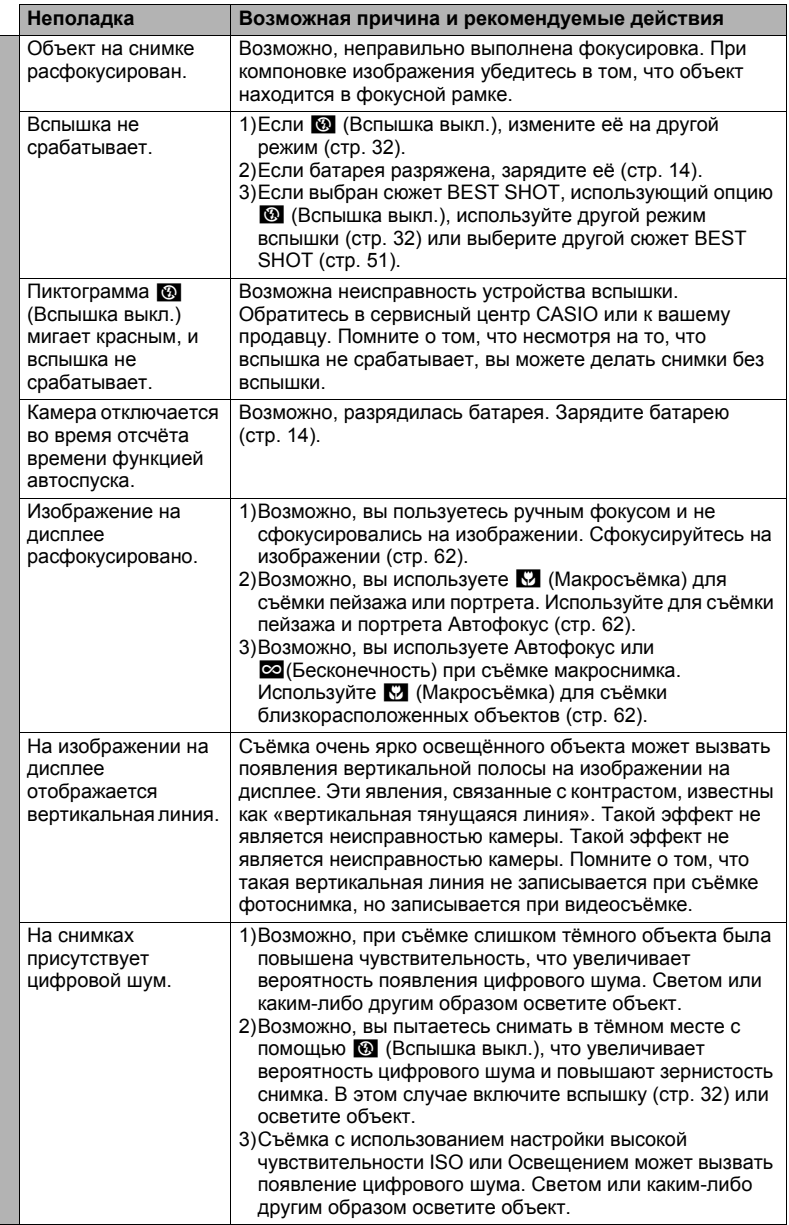

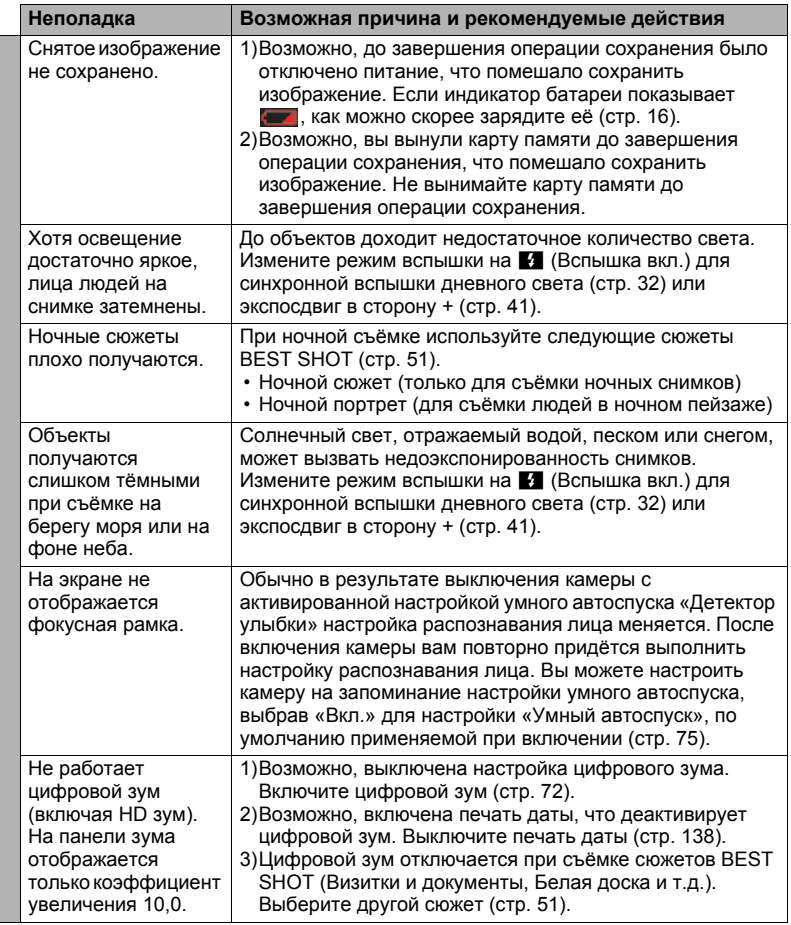

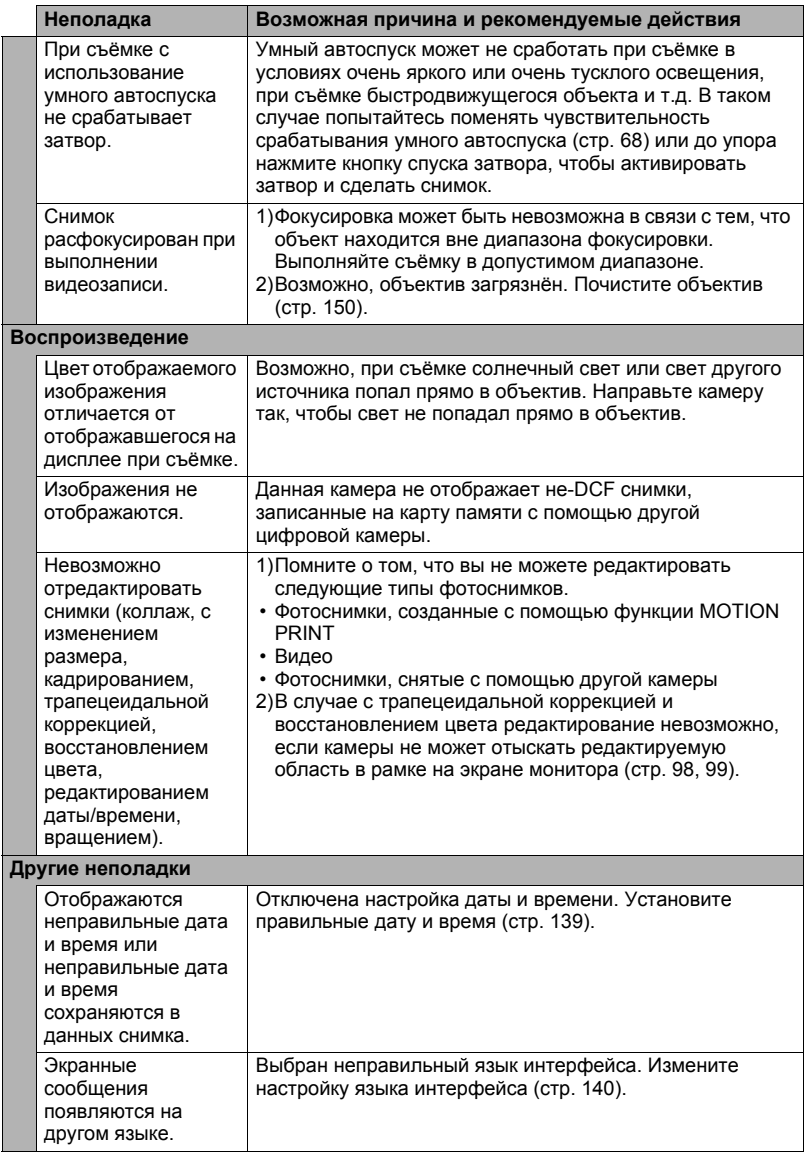

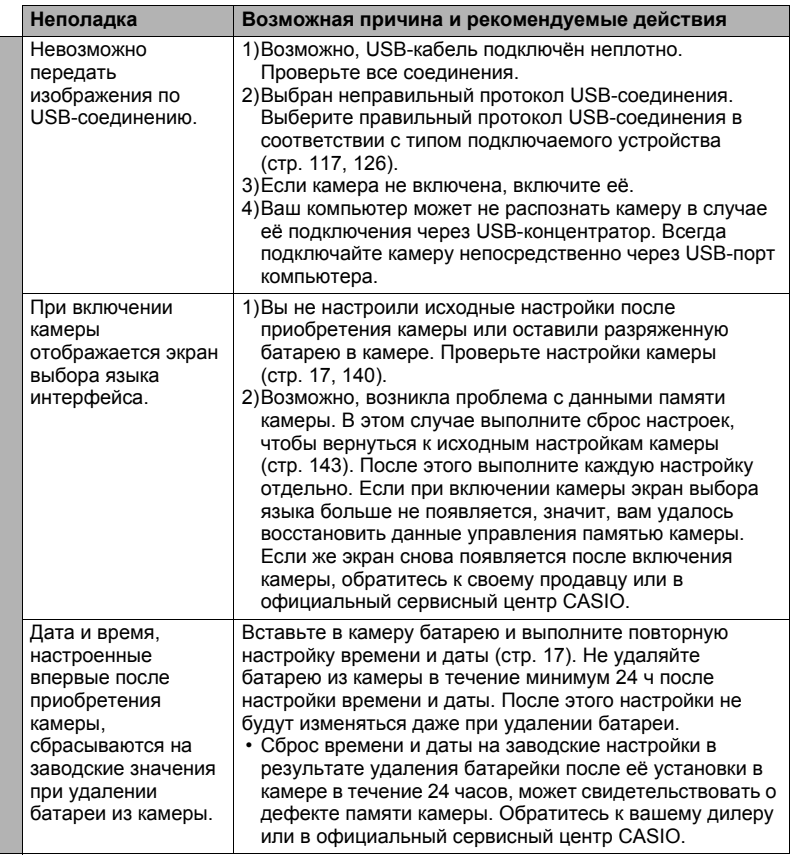

# <span id="page-166-0"></span>**Отображаемые сообщения**

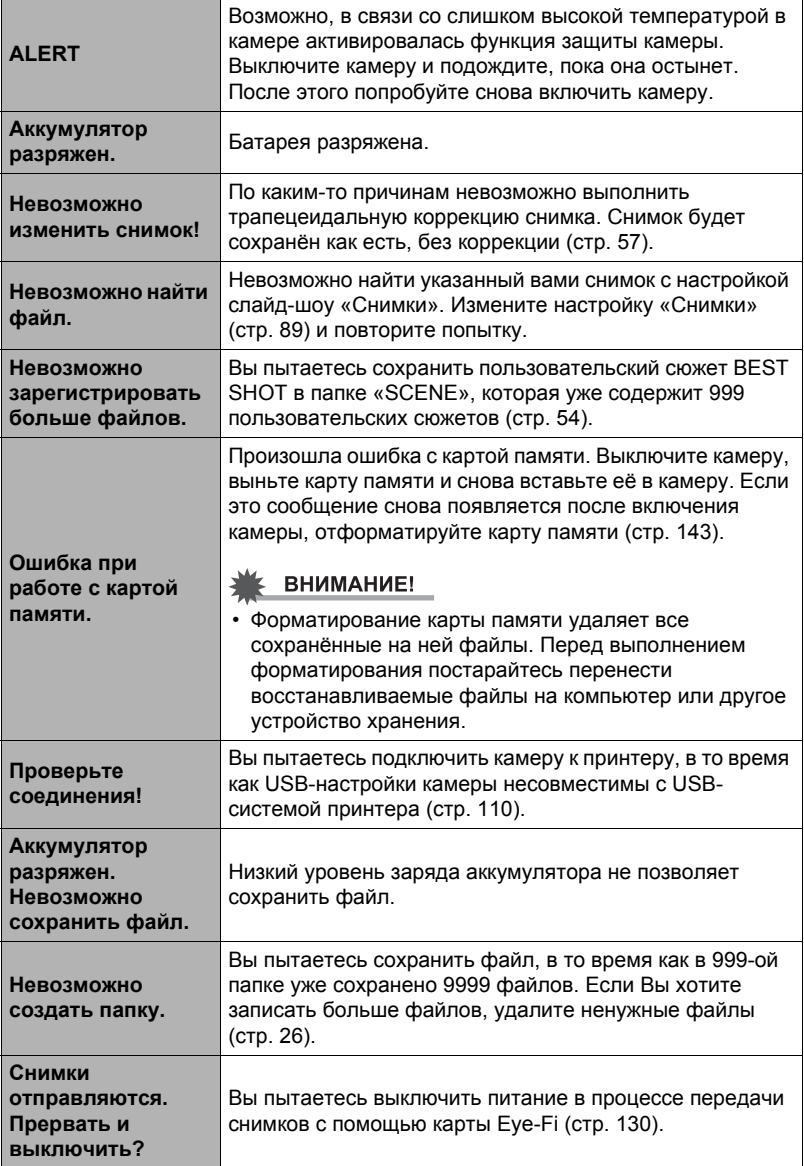

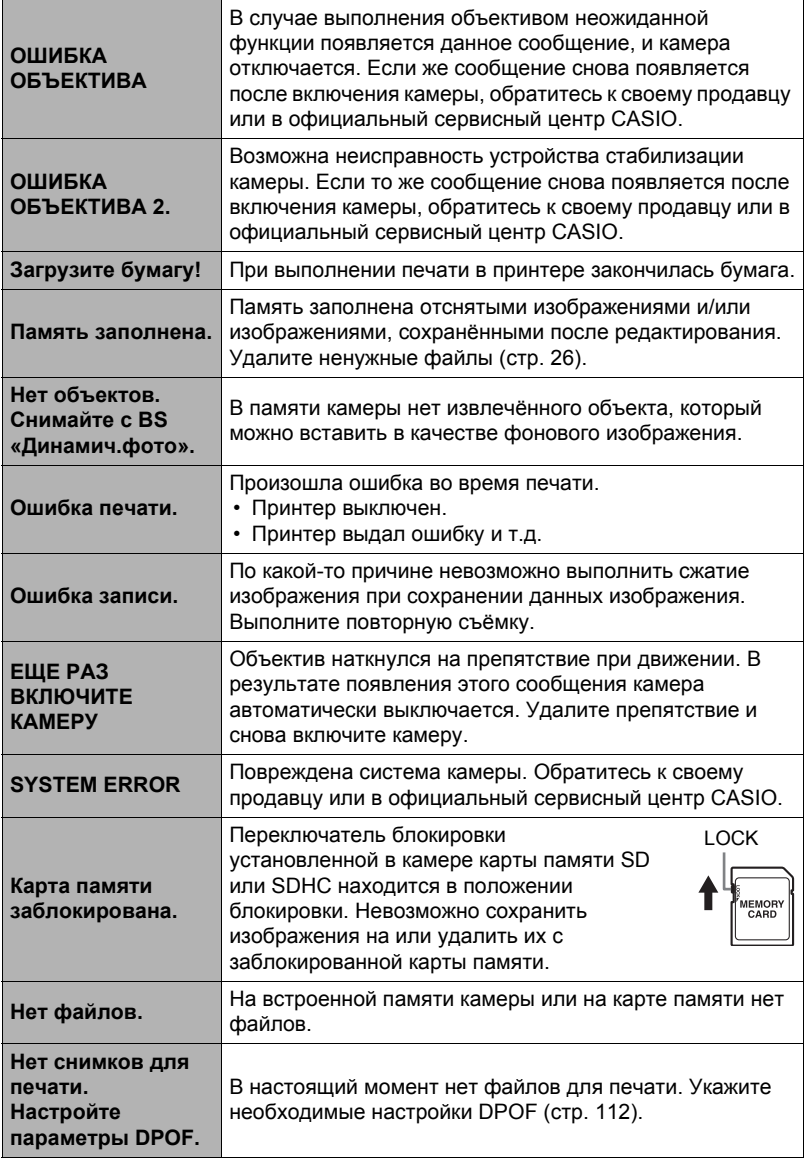

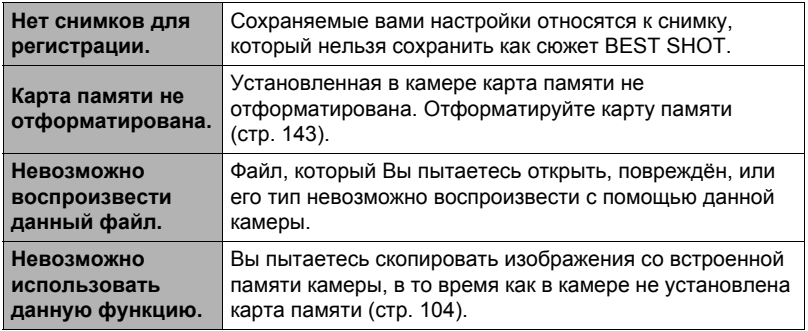

# **Количество фотоснимков/Время видеозаписи/ Время записи диктофоном**

# **Фотосъёмка**

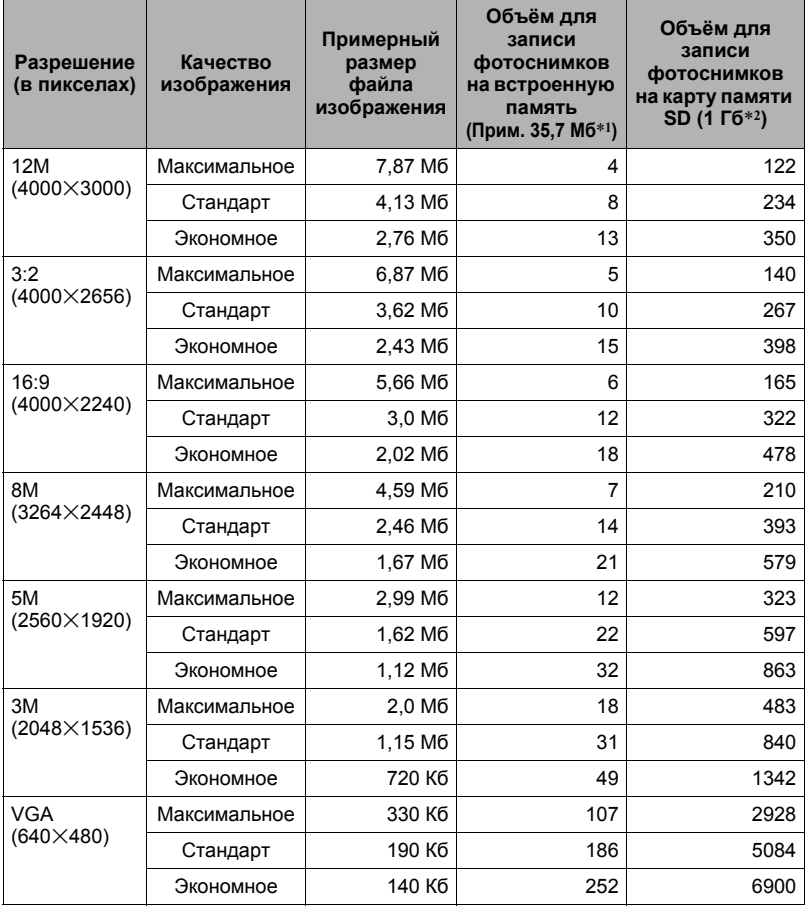

#### **Видео**

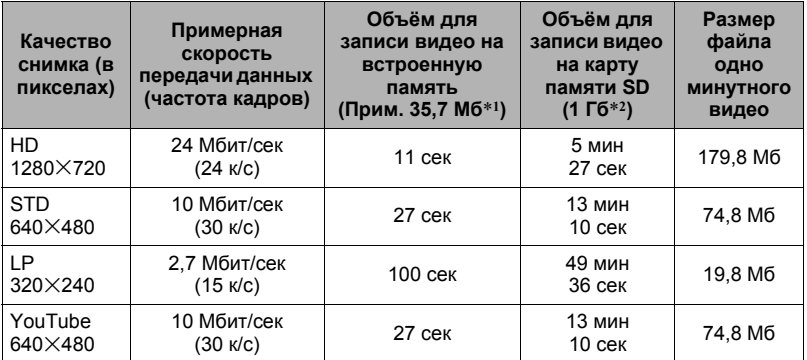

# **Диктофон**

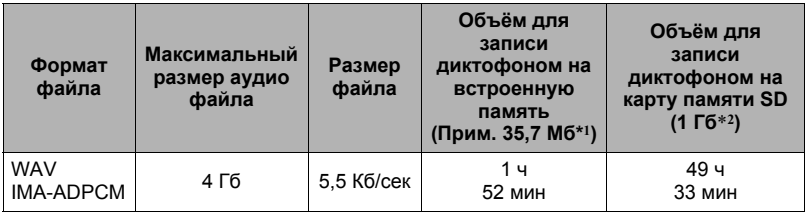

\*1 Ёмкость встроенной памяти после форматирования

\*2 Вышеуказанные значения приведены на основе использования SD карты памяти PRO HIGH SPEED производства (Panasonic Corporation). Количество изображений, которые можно сохранить, зависит от типа используемой карты памяти.

- Значения функции записи фотоснимков, видеозаписи и записи диктофоном приблизительны и предназначены только для справки. Реальные значения зависят от содержимого изображений.
- Значения размеров файлов и скорости передачи данных приблизительны и предназначены только для справки. Реальные значения зависят от типа снимаемого изображения.
- При использовании карты памяти отличной от указанной вместимости подсчитайте количество изображений в виде процента от 1 Гб.
- Каждый видеоролик может быть длиной до 10 мин. Запись видео автоматически останавливается по истечении 10 минут записи.

# **Технические характеристики**

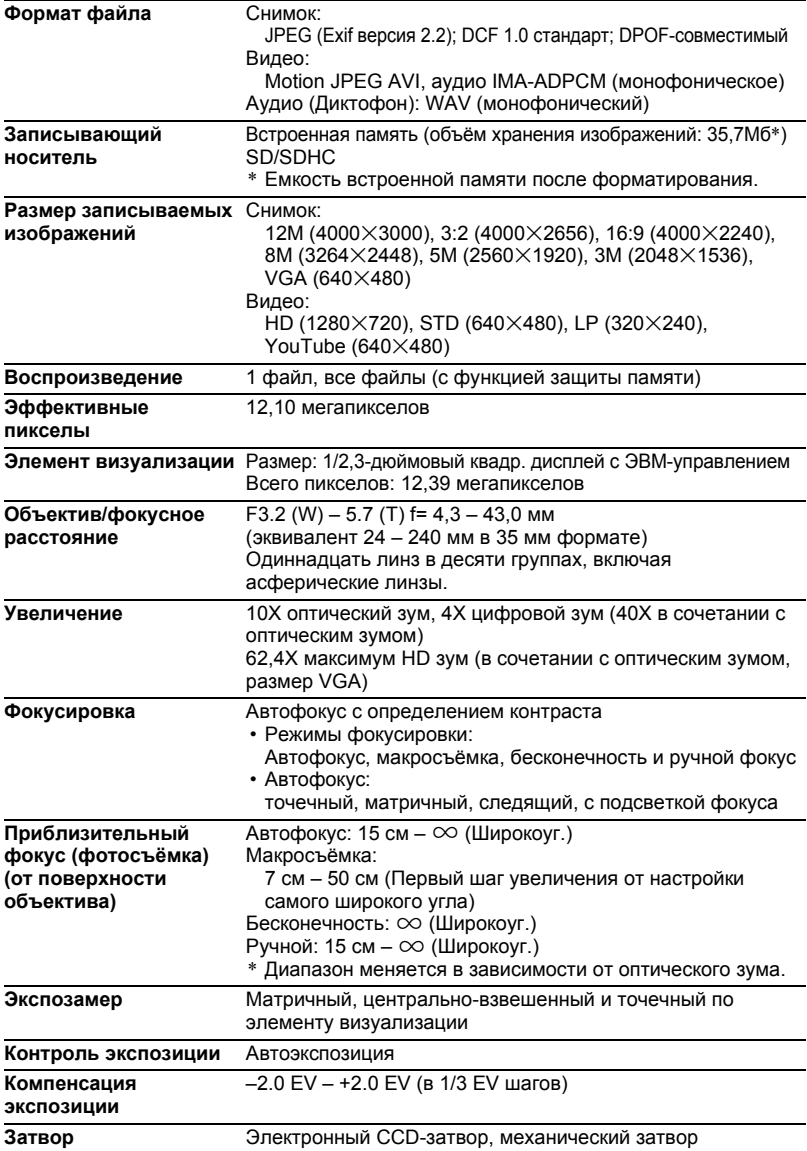

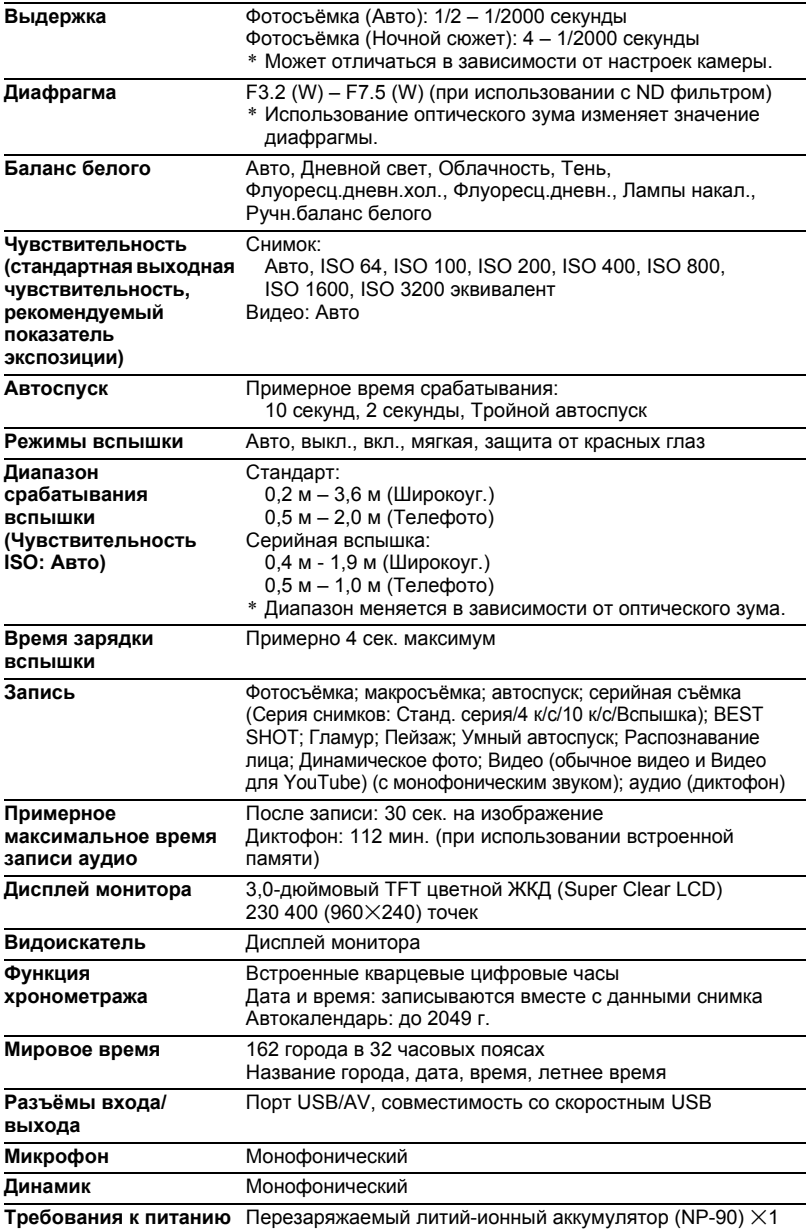

# **Примерный срок службы аккумулятора**

Все указанные ниже значения обозначают приблизительное время отключения камеры при нормальной температуре (23°C). Эти значения не гарантируются. Низкая температура сокращает срок службы аккумулятора.

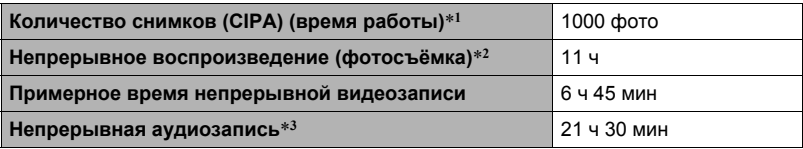

- Батарея: NP-90 (номинальная мощность: 1950 мА/ч)
- Записывающий носитель: 1 Гб карты памяти SD (PRO HIGH SPEED (Panasonic Corporation))
- Замеряемые показатели
- \*1 Примерное количество снимков (CIPA) (время работы) В соответствии со стандартами CIPA (Camera and Imaging Products Association) Нормальная температура (23°C), монитор включён, работа зума полным широкоуг. и телефото каждые 30 сек., в течение которых снимается два снимка со вспышкой; питание отключено и включается после съёмки 10 фото.
- \*2 Примерное время воспроизведения Стандартная температура (23°C), прокрутка одного изображения примерно каждые 10 сек
- \*3 Примерное время непрерывной записи
- Вышеприведённые значения указаны для новой полностью заряженной батареи. Постоянные зарядки сокращают срок службы батареи.
- Частота использования вспышки, зума и автофокуса, а также время работы камеры сильно влияют на значения времени записи и количества снимков.

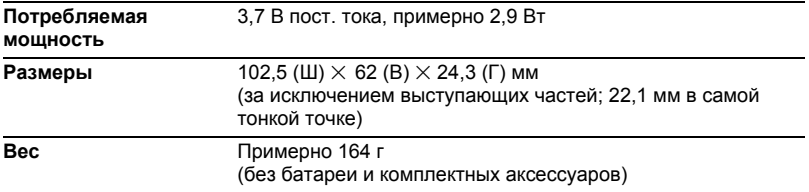

# . **Перезаряжаемая литий-ионная батарея (NP-90)**

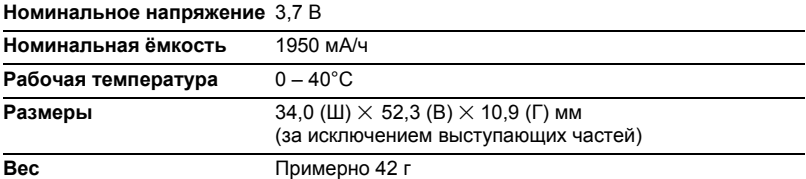

# . **Зарядное устройство (BC-90L)**

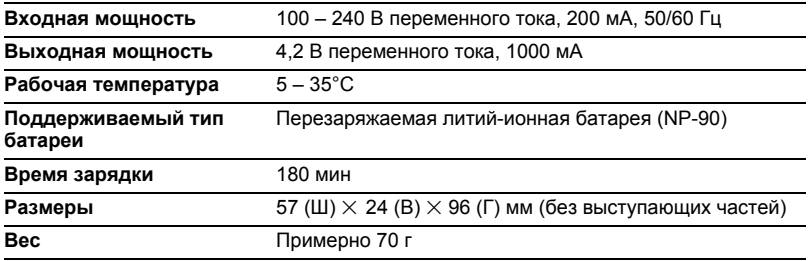

# **CASIO.**

# **CASIO COMPUTER CO.,LTD.**

6-2, Hon-machi 1-chome Shibuya-ku, Tokyo 151-8543, Japan

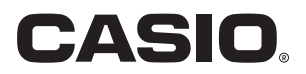

# Dynamic Photo

# **Оптимальный результат с функцией Dynamic Photo**

**Dynamic Photo Special Site** 

**На вебсайте о «Динамическое фото» можно получить самую разнообразную информацию об этой функции, включая образцы снимков, пояснения по применению отснятых с её помощью снимков, услугу по конвертированию снимков Dynamic Studio и многое другое:**

# **http://dp.exilim.com/**

Данное руководство содержит введение в функцию «Динамическое фото» новый этап в создании цифровых снимков.

• Все рисунки экранов в данном руководстве представлены на английском языке. Тем не менее, при желании на самой камере можно выбрать другой язык интерфейса.

# **Содержание**

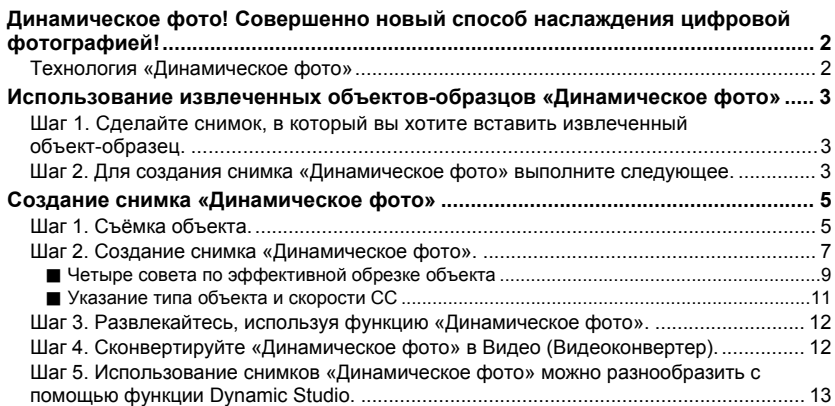

# <span id="page-177-0"></span>**Динамическое фото! Совершенно новый способ наслаждения цифровой фотографией!**

«Динамическое фото» облегчает процесс вырезания движущегося объекта из серии снимков и его вставки в другие снимки! Путём простой операции с камерой движущийся объект вырезается автоматически, из 20 снимков серийной съёмки. Станьте звездой собственных цифровых изображений! Создавайте снимки своей мечты! Всё - прямо на камере, без использования компьютера! С помощью функции «Динамическое фото» можно снимать, создавать и просматривать снимки почти везде!

# **Технология «Динамическое фото»**

<span id="page-177-1"></span>«Динамическое фото» позволяет извлекать движущийся объект из серии снимков серийной съёмки (СС) и вставлять его в другой снимок. Это позволяет комбинировать снимки, создавая потрясающие, совершенно невероятные сцены.

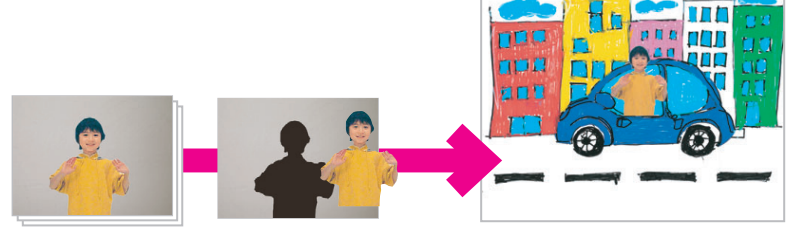

Движущиеся снимки СС Извлечение объекта. В Вставка в другой снимок.

Создать снимок «Динамическое фото» можно, вставив движущийся объект в фоновое изображение. Перед выполнением нижеописанных шагов необходимо записать фоновое изображение, в которое будет вставляться движущийся объект.

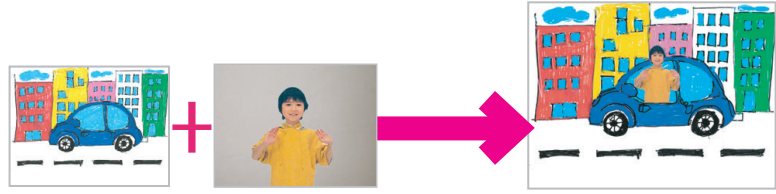

Фоновое изображение Движущийся объект Снимок «Динамическое фото»

# <span id="page-178-0"></span>**Использование извлеченных объектов-образцов «Динамическое фото»**

Данная цифровая камера поставляется с рядом извлеченных объектовобразцов, сохраненных во встроенной памяти. Эти объекты-образцы можно использовать для тренировки создания снимков «Динамическое фото», вставляя их в оригинальные снимки.

# <span id="page-178-1"></span>**Шаг 1. Сделайте снимок, в который вы хотите вставить извлеченный объект-образец.**

*1.* **Выньте карту памяти из камеры (если он установлена).**

Вы не сможете получить доступ к извлеченным объектам-образцам во встроенной памяти камеры, пока в камере установлена карта памяти.

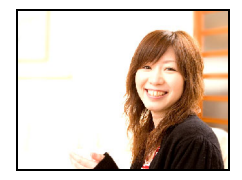

*2.* **В режиме записи скомпонуйте изображение и нажмите кнопку спуска затвора, чтобы сделать стандартный снимок.**

<span id="page-178-2"></span>образец в отснятый снимок.

Таким образом вы вставите извлеченный объект-

**Шаг 2. Для создания снимка «Динамическое фото» выполните следующее.**

- *1.* **Для того чтобы войти в режим просмотра, нажмите [**p**].**
- *2.* **Перейдите в [MENU]** \* **вкладка Просмотр**  $\rightarrow$  «Динамическое фото» и выполните **следующее.**

Set Un Slideshow **Dynamic Photo**  $\overline{5}$ **Movie Converter** Lavout Print **MOTION PRINT Movie Editing** 

- *3.* **Используйте [**4**] и [**6**], чтобы выбрать отснятый в Шаге 1 снимок, а затем нажмите [SET].**
- *4.* **Воспользуйтесь [**4**] и [**6**], чтобы выбрать необходимый для вставки в снимок извлеченный объект-образец во встроенной памяти камеры, и нажмите [SET].**
- *5.* **Воспользуйтесь контроллером увеличения для регулировки размера и кнопками [**8**], [**2**], [**4**] и [**6**] для регулировки местоположения. По достижении необходимого результата нажмите [SET].** В результате извлеченный объект-образец вставляется в снимок и получается снимок «Динамическое фото».

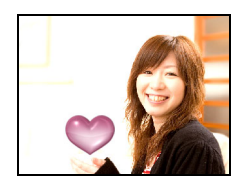

#### *6.* **По завершении создания снимка «Динамическое фото» на экране появится окончательный снимок со вставленным движущимся объектом.**

Как только вы овладеете процессом, работая с извлеченными объектамиобразцами, вы сможете создавать собственные извлеченные объекты и вставлять их в снимки для создания по-настоящему оригинальных снимков «Динамическое фото».

#### **Внимание!**

• Вы не сможете получить доступ к извлеченным объектам-образцам во встроенной памяти камеры, пока в камере установлена карта памяти. Если вы хотите использовать извлеченные объекты-образцы с установленной в камере картой памяти, воспользуйтесь функцией копирования «Флэш -> Карта», чтобы скопировать извлеченные объектыобразцы со встроенной карты памяти на флэш-карту.

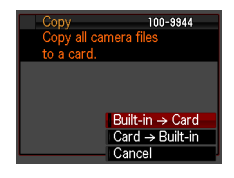

- Выполнение операции удаления или форматирования удаляет извлеченные объекты-образцы из встроенной памяти камеры. После удаления извлеченных объектов-образцов их можно загрузить со специального сайта Динамическое фото (**http://dp.exilim.com/**) и восстановить таким образом во встроенной памяти камеры.
- Помните о том, что среди извлеченных объектов-образцов есть некоторые, которые невозможно создать с помощью функции «Динамическое фото» данной камеры.
# **Шаг 1. Съёмка объекта.**

Снимки «Динамическое фото» создаются путём извлечения объекта из снимка и его вставки в другой снимок. Используемый здесь термин «Объект» относится к извлекаемому или вырезаемому из первого снимка. С целью съёмки и извлечения объекта необходимо выполнить следующие действия.

#### **Для извлечения объекта необходимо сделать снимок объекта один раз на каком-либо фоне. Затем снова отснять тот же фон, но уже без объекта.**

**(Необходимо снять дважды.)**

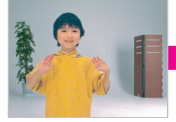

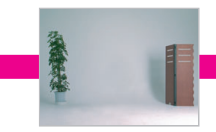

1 С объектом 2 Под тем же углом, на том же фоне, но без объекта. Камера не должна двигаться.

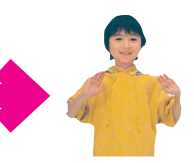

Камера автоматически извлекает объект.

### *1.* **Включить камеру и нажать кнопку [BS] .**

### *2.* **Выбрать «Динамическое фото».** На экране меню сюжета BEST SHOT выбрать «Динамическое фото» - третий сюжет.

Воспользуйтесь кнопками [4] и [ $\blacktriangleright$ ],

чтобы переместить красную рамку  $\Box$  к

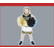

, а затем нажмите кнопку [SET].

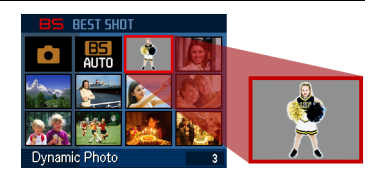

#### 6 Создание снимка «Динамическое фото»

## *3.* **Сначала сделайте снимок объекта.**

Лучше всего снимать, закрепив камеру на штативе. Направив камеру на движущийся объект, нажмите кнопку спуска затвора, чтобы начать запись. Если выбран «Движ. объект», камера запишет несколько серийных снимков (СС) в течение нескольких секунд.

- Чтобы получить отличный результат вырезания объекта...
	- **→См. «Четыре совета по эффективной обрезке** объекта».
- Здесь можно выбрать тип объекта и выполнить другие настройки, нажав кнопку [SET].
	- $\rightarrow$ Дополнительная информация приведена в разделе «Указание типа объекта и скорости СС».
- При выполнении съёмки в режиме «Динамическое фото» вспышка отключается (@) автоматически.
- *4.* **Затем следует снова отснять тот же фон, но уже без объекта.**

После выполнения съёмки объекта на фоне следует удалить объект из кадра. Камера должна оставаться неподвижной, это позволит выполнить съёмку абсолютно идентичного кадра (но уже без объекта). Если всё готово, нажмите кнопку спуска затвора. Сейчас запишется только один кадр (не серийная съёмка) фона.

Как показано на рисунке справа, нет необходимости тщательно компоновать два снимка при съёмке на фоне простой стены без каких-либо предметов на ней.

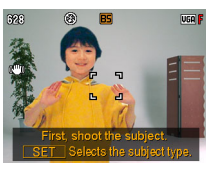

Для начала пусть объект подвигается или выполнит какое-либо другое простое<br>движение во время съёмки.

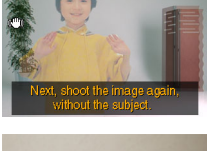

RX.

mm<sup>1</sup>

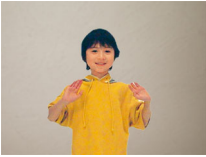

### **Готово!**

Камера сравнивает

изображения, отснятые в шагах 3 и 4, и извлекает объект. Изображение извлечённого

объекта появляется на экране

монитора. Если выбран «Движ. объект», на экране будут воспроизведены 20 снимков объекта, что создаст иллюзию движения.

- Снятое фоновое изображение при этом не сохраняется. Сохраняются только 20 снимков обрезанного объекта.
- Вы можете прервать текущее извлечение объекта в любой момент, нажав [MENU] или [BS].

## **Шаг 2. Создание снимка «Динамическое фото».**

Ниже описана процедура совмещения извлечённого в Шаге 1 объекта с фотографией (новое фоновое изображение) и создания окончательного снимка «Динамическое фото».

- *1.* **Для того чтобы войти в режим просмотра, нажмите [**p**].**
- *2.* **Перейдите в [MENU]** \* **вкладка Просмотр**  $\rightarrow$  «Динамическое фото» и выполните **следующее.**
- *3.* **Воспользуйтесь кнопками [**4**] и [**6**], чтобы выбрать фоновое изображение, а затем нажмите [SET].**

Выберите для фона соответствующий снимок. Перед этим необходимо записать снимок фонового изображения.

- \* На этом этапе появятся только снимки, которые могут быть использованы в качестве фонового изображения.
- В качестве фонового изображения может использоваться только снимок, удовлетворяющий следующим условиям.
	- Изображение записано с помощью этой камеры или было перенесено в память этой камеры с помощью Photo Transport
	- Изображение имеет соотношение сторон 4:3

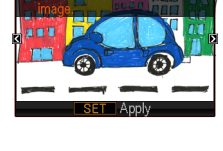

01-0055

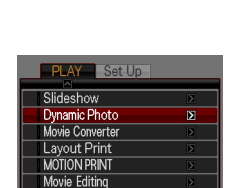

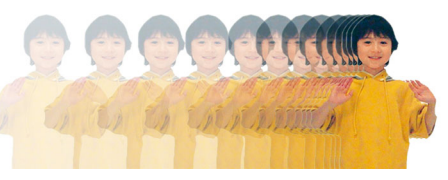

- *4.* **Воспользуйтесь кнопками [**4**] и [**6**], чтобы выбрать желаемый объект, а затем нажмите [SET].**
	- \* На этом этапе появятся только объекты, которые можно вставить в фоновое изображение.
- *5.* **Воспользуйтесь контроллером увеличения для регулировки размера и кнопками [**8**], [**2**], [**4**] и [**6**] для регулировки местоположения. По достижении необходимого результата нажмите [SET].** В результате объект вставляется в фоновое изображение и получается «Динамическое фото».
- *6.* **По завершении создания «Динамическое фото» на экране появится окончательный снимок с движущимся объектом.**

### **Готово!**

- Размер «Динамическое фото», созданного после вставки движущегося объекта в фоновое изображение, составляет 2М. Если фоновое изображение, в которое вставляется движущийся объект, имеет разрешение менее 2M, окончательный снимок будет иметь размер, аналогичный фоновому.
- Размер «Динамическое фото», созданного после вставки статичного объекта в фоновое изображение, составляет 6М. Если фоновое изображение, в которое вставляется статичный объект, имеет разрешение менее 6M, окончательный снимок будет иметь размер, аналогичный фоновому.

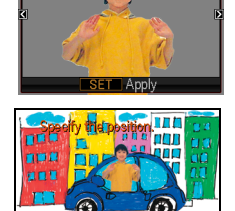

 $102 - 0001$ 

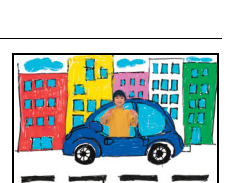

## **Четыре совета по эффективной обрезке объекта**

- При съёмке изображения объекта ещё раз снимите его на фоне белой стены или поверхности цвета, отличающегося от цвета объекта. Камера не сможет правильно обрезать объект, если его цвет совпадает с цветом фона.
- В качестве фона выбирайте однотонную стену, без сложных узоров или форм. **Найдите однотонную**

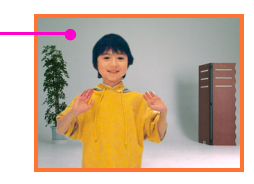

**стену цвета, отличающегося от цвета объекта.**

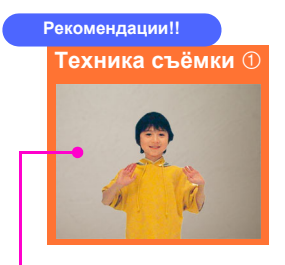

### **Найдите гладкую стену без какой-либо окраски.**

Лучше всего обрезать объект, когда на фоновой стене нет каких-либо видимых пометок, как показано на рисунке вверху. В этом случае нет необходимости чётко выставлять камеру по первому снимку при съёмке второго (только фон), необходимого для создания «Динамическое фото». Снимая на фоне однотонной стены, камеру можно перемещать как угодно, одновременно снимая снимки СС движущегося объекта.

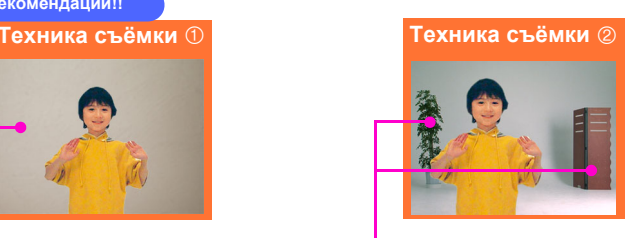

### **Найдите какую-нибудь точку опоры и используйте штатив.**

Имея в кадре точку опоры, как показано выше, можно скомпоновать второй снимок (только фон) точно так же, как и первый. В этом случае при съёмке первого (объект на фоне) и второго снимка (только фон) камеру необходимо держать как можно более неподвижно. По возможности следует использовать штатив и постараться скомпоновать второй снимок точно так же, как и первый.

### **Объект следует отодвинуть от стены, чтобы избежать образования теней!**

Камера может принять тени на стене или полу от яркого солнечного света, освещения или других источников света за часть объекта. Тени обычно появляются, если объект находится слишком близко к стене. Как можно дальше отодвиньте объект от стены.

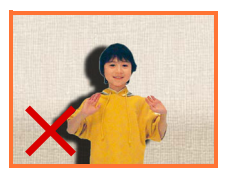

### **Не следует использовать движущийся фон!**

Если на снимке движется что-либо кроме самого объекта, результат вырезания снимка не может быть хорошим. Например, не следует использовать в качестве фона волны, колышущиеся от ветра деревья и т.д.

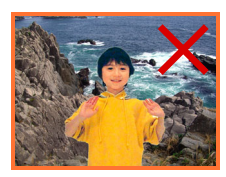

# **Указание типа объекта и скорости СС**

Нажатие [SET] в шаге 1 из «3. Сначала сделайте снимок объекта.» открывает экран, где можно указать тип объекта и скорость СС.

Для выбора доступны четыре типа объектов, указанные ниже. Здесь также можно выбрать статичный объект (только один кадр) в дополнение к движущемуся.

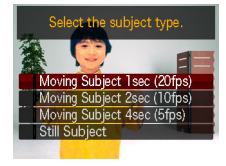

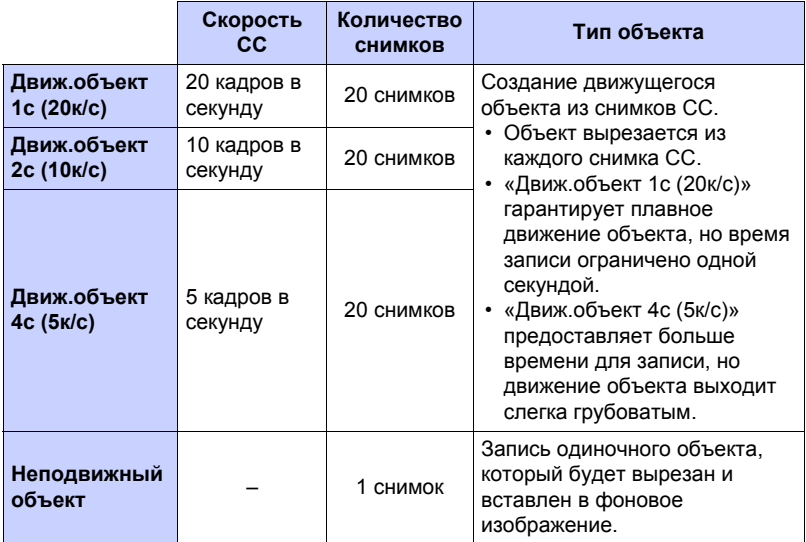

## **Шаг 3. Развлекайтесь, используя функцию «Динамическое фото».**

Снимок в режиме «Динамическое фото», отснятый в шаге 2, можно использовать по-разному, но всегда интересно.

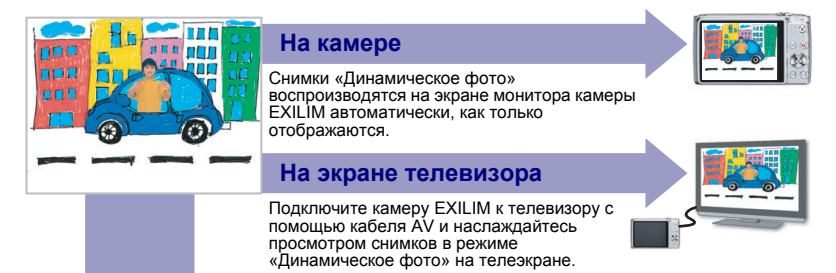

## **Шаг 4. Сконвертируйте «Динамическое фото» в Видео (Видеоконвертер).**

«Динамическое фото» сохраняется в виде серии из 20 неподвижных снимков. Для конвертирования этих 20 снимков, составляющих «Динамическое фото», в Видео, можно выполнить следующее:

- *1.* **Для того чтобы войти в режим просмотра, нажмите [**p**].**
- *2.* **Воспользуйтесь кнопками [**4**] и [**6**], чтобы отобразить «Динамическое фото», которое вы хотите конвертировать.**

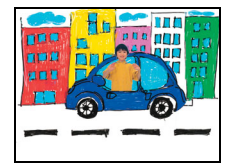

*3.* **Перейдите в [MENU]** \* **вкладка Просмотр**  $\rightarrow$  «Видеоконвертер» и выполните **следующее.**

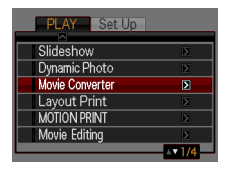

- *4.* **Нажмите [SET], чтобы конвертировать отображаемое «Динамическое фото».**
	- Окончательным форматом видео является Motion JPEG.
	- Размер окончательного видеофайла 640 $\times$ 480 пикс.
- *5.* **Сохраните переконвертированное «Динамическое фото» на компьютер.**

### **Готово!**

- Данная операция может использоваться только для конвертирования Динамического фото в Видео.
- После конвертирования видео воспроизводится трижды.

## **Шаг 5. Использование снимков «Динамическое фото» можно разнообразить с помощью функции Dynamic Studio.**

## **http://dynamicstudio.jp**

Dynamic Studio - бесплатный онлайн-сервис, позволяющий легко и просто конвертировать созданный с помощью функции «Динамическое фото» извлечённый из снимков серийной съёмки движущийся объект в видеофайл. Это позволяет просматривать снимки «Динамическое фото», созданные с помощью цифровой камеры CASIO EXILIM в формат, пригодный для воспроизведения на ПК, в цифровой фоторамке, на экране мобильного телефона или другом устройстве. Теперь вы можете использовать снимки «Динамическое фото» на практически неограниченном количестве устройств.

\* Доступность и содержимое функции Dynamic Studio изменяются без предварительного уведомления.

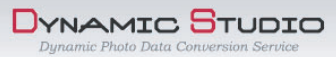

### **На ПК**

Наслаждайтесь просмотром снимков «Динамическое фото» на экране ПК.

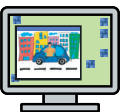

### **На мобильном телефоне**

Снимки «Динамическое фото» можно просматривать на экране мобильного телефона.

### **Электронные открытки**

Близким друзьям и родственникам можно отправить анимированные электронные открытки на основе созданных снимков.

### **В цифровой фоторамке**

Снимки «Динамическое фото» можно цифровой фоторамке.

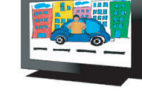

### **Поделитесь с друзьями**

Адрес URL Dynamic Studio можно отправить друзьям и<br>поделится с ними своими творениями - снимками в режиме «Динамическое фото».

### **Презентации**

Анимированные GIF-файлы<br>можно включить в данные презентации, произведя<br>неизгладимое впечатление на слушателей.

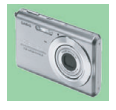